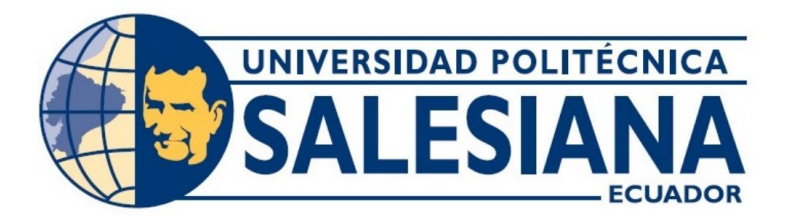

# **UNIVERSIDAD POLITÉCNICA SALESIANA SEDE GUAYAQUIL CARRERA DE ELECTRÓNICA Y AUTOMATIZACIÓN**

# SIMULACIÓN Y CONTROL DE INVENTARIO DE UN ALMACENAMIENTO AUTOMÁTICO DE LOTES DE LÁMINAS DE ACERO UTILIZANDO EL SOFTWARE TIA PORTAL Y FACTORY I/O

Trabajo de titulación previo a la obtención del Título de Ingeniero en Electrónica

**AUTORES:** MICHAELL EMMANUEL ROSALES VILLAMAR CRISTIAN LUISAO ESCOBAR CAJAS

**TUTOR:** MSC. GEOVANNY GARCÍA

Guayaquil – Ecuador

2023

# CERTIFICADO DE RESPONSABILIDAD Y AUTORÍA DEL TRABAJO DE **TITULACIÓN**

Nosotros, Michaell Emmanuel Rosales Villamar con documento de identificación Nº 0940423874 y Cristian Luisao Escobar Cajas con documento de identificación Nº 0951534726, manifestamos que:

Somos los autores y responsables del presente trabajo; y, autorizamos a que sin fines de lucro la Universidad Politécnica Salesiana pueda usar, difundir, reproducir o publicar de manera total o parcial el presente trabajo de titulación

Guayaquil, 18 de enero del año 2024.

Atentamente,

electual Ros

Michaell Emmanuel Rosales Villamar 094042387-4

Cristian Luisao Escobar Cajas 095153472-6

# **CERTIFICADO DE CESIÓN DE DERECHOS DE AUTOR DEL TRABAJO DE** TITULACIÓN A LA UNIVERSIDAD POLITÉCNICA SALESIANA

Nosotros, Michaell Emmanuel Rosales Villamar con documento de identificación N° 0940423874 y Cristian Luisao Escobar Cajas con documento de identificación Nº 0951534726, expresamos nuestra voluntad y por medio del presente documento cedemos a la Universidad Politécnica Salesiana la titularidad sobre los derechos patrimoniales en virtud de que somos autores del Proyecto Técnico: "SIMULACIÓN Y CONTROL DE INVENTARIO DE UN ALMACENAMIENTO AUTOMÁTICO DE LOTES DE LÁMINAS DE ACERO UTILIZANDO EL SOFTWARE TIA PORTAL Y FACTORY I/O", el cual ha sido desarrollado para optar por el título de: Ingeniero en Electrónica, quedando la Universidad facultada para ejercer plenamente los derechos cedidos anteriormente.

En concordancia con lo manifestado, suscribimos este documento en el momento que hacemos la entrega del trabajo final en formato digital a la Biblioteca de la Universidad Politécnica Salesiana.

Guayaquil, 18 de enero del año 2024.

Atentamente,

Nichael Roades

Michaell Emmanuel Rosales Villamar 094042387-4

Cristian Luisao Escobar Cajas 0951534726

# CERTIFICADO DE DIRECCIÓN DEL TRABAJO DE TITULACIÓN

Yo, Geovanny García con documento de identificación Nº 0922357702, docente de la Universidad Politécnica Salesiana, declaro que bajo mi tutoría fue desarrollado el trabajo de titulación: SIMULACIÓN Y CONTROL DE INVENTARIO DE UN ALMACENAMIENTO AUTOMÁTICO DE LOTES DE LÁMINAS DE ACERO UTILIZANDO EL SOFTWARE TIA PORTAL Y FACTORY I/O, realizado por Michaell Emmanuel Rosales Villamar con documento de identificación Nº 0940423874 y Cristian Luisao Escobar Cajas con documento de identificación Nº 0951534726, obteniendo como resultado final el trabajo de titulación bajo la opción de Proyecto Técnico que cumple con todos los requisitos determinados por la Universidad Politécnica Salesiana.

Guayaquil, 18 de enero del año 2024.

Atentamente,

Geof Corcio

Ing. Geovanny García.Msc 0922357702

#### **DEDICATORIA**

*A DIOS Y a mis padres, cuyo amor y dedicación han sido la fuerza impulsora detrás de cada logro en mi vida. A través de su sacrificio y constante apoyo, me han enseñado que los sueños pueden alcanzarse con determinación y esfuerzo. Esta tesis es un tributo a su inquebrantable fe en mí, y con profundo agradecimiento se la dedico como un reconocimiento a su incansable amor.*

*Michaell RosalesV.*

*Con gratitud profunda, dedico esta tesis a mis amados padres, quienes han sido la fuente inagotable de apoyo, amor y sabiduría a lo largo de este viaje académico. A Dios, a quien confío mi camino y agradezco por la fortaleza y guía divina que ha iluminado cada paso de este proceso.*

*C. Luisao Escobar.*

#### **AGRADECIMIENTO**

*Mi profundo agradecimiento se extiende a DIOS y mi familia, quienes han sido mi red de apoyo inquebrantable a lo largo de esta travesía académica. Su paciencia, aliento y comprensión han sido mi roca en los momentos desafiantes. También quiero agradecer a mis profesores y a la institución educativa por brindarme la oportunidad de explorar y crecer intelectualmente. Este logro es también el resultado de sus esfuerzos colectivos, y les estoy agradecido de corazón.*

*Michaell RosalesV.*

*Quiero expresar mi profundo agradecimiento a mis padres, fuente constante de inspiración y apoyo incondicional a lo largo de mi travesía académica. Agradezco a Dios por Su guía divina, que ha iluminado mi camino y proporcionado la fuerza necesaria para superar desafíos. Este logro no habría sido posible sin el amor y sacrificio de mis padres, quienes son la base de mi éxito. Estoy agradecido por la bendición de contar con su respaldo y la presencia divina en mi vida.*

*C. Luisao Escobar.*

#### **Resumen**

Este proyecto se centra en simular un proceso automatizado de almacenamiento de láminas de acero utilizando TIA Portal y Factory I/O. IPAC SA, una empresa ubicada en la ciudad de Guayaquil, enfrenta desafíos en su actual proceso de manipulación manual de láminas de acero, lo cual incide en una capacidad de almacenamiento por debajo del 60%. El objetivo es evaluar la viabilidad de implementar un sistema automatizado, optimizando la eficiencia y reduciendo riesgos. Se realizará la simulación y control del inventario con TIA Portal, creando un entorno virtual en Factory I/O, y diseñando un proceso de almacenamiento automático controlado por un brazo grúa. Este proyecto ofrece una solución integral, proporcionando información clave para la toma de decisiones de IPAC SA respecto a la implementación de sistemas automatizados en sus operaciones.

## Palabras claves:

Sistema automatizado, control del inventario, almacenamiento automático, solución integral, manipulación manual

#### **Abstract**

This project focuses on simulating an automated steel sheet storage process using TIA Portal and Factory I/O. IPAC SA, a company located in the city of Guayaquil, is facing challenges in its current manual handling process of steel sheets, resulting in a storage capacity below 60%. The objective is to assess the feasibility of implementing an automated system, optimizing efficiency, and reducing risks. The simulation and inventory control will be carried out using TIA Portal, creating a virtual environment in Factory I/O, and designing an automated storage process controlled by a crane arm. This project offers a comprehensive solution, providing key information for IPAC SA's decision-making regarding the implementation of automated systems in its operations.

# Keys words

Automated system, inventory control, automated storage, comprehensive solution, handling manual.

# **ÍNDICE DE CONTENIDO**

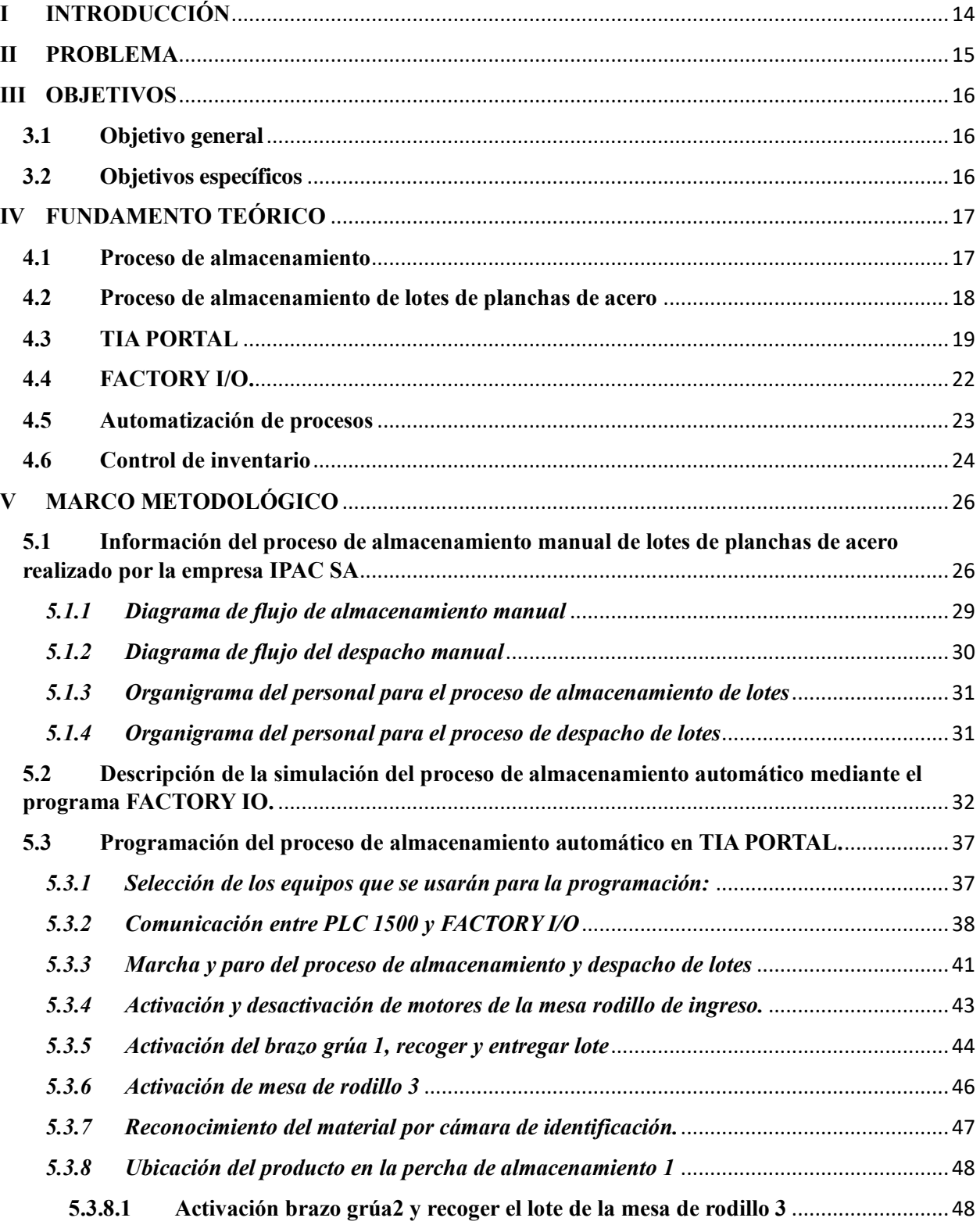

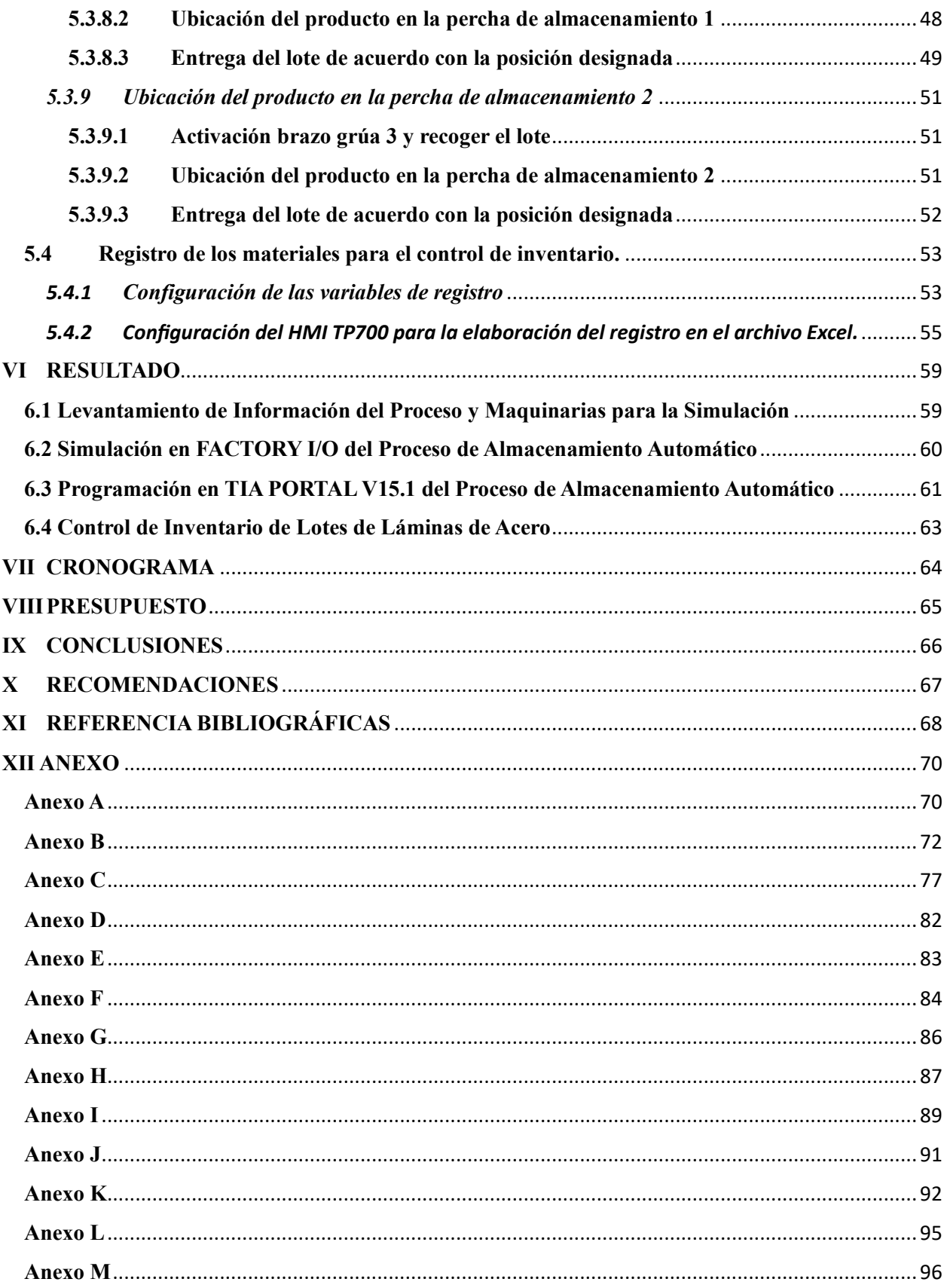

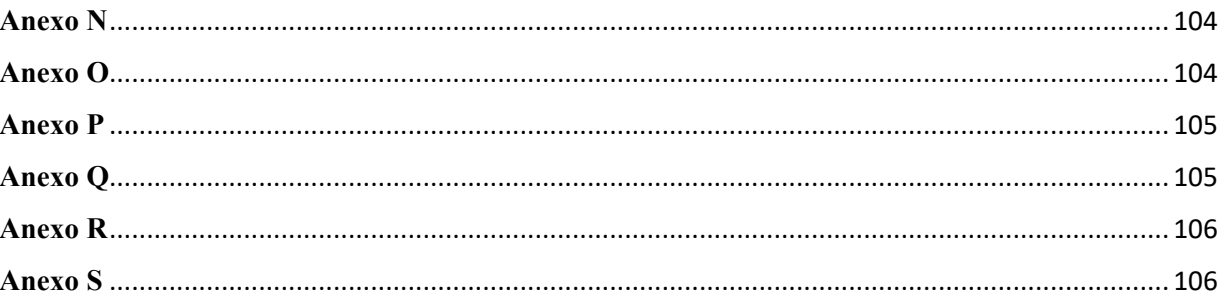

# ÍNDICE DE FIGURAS

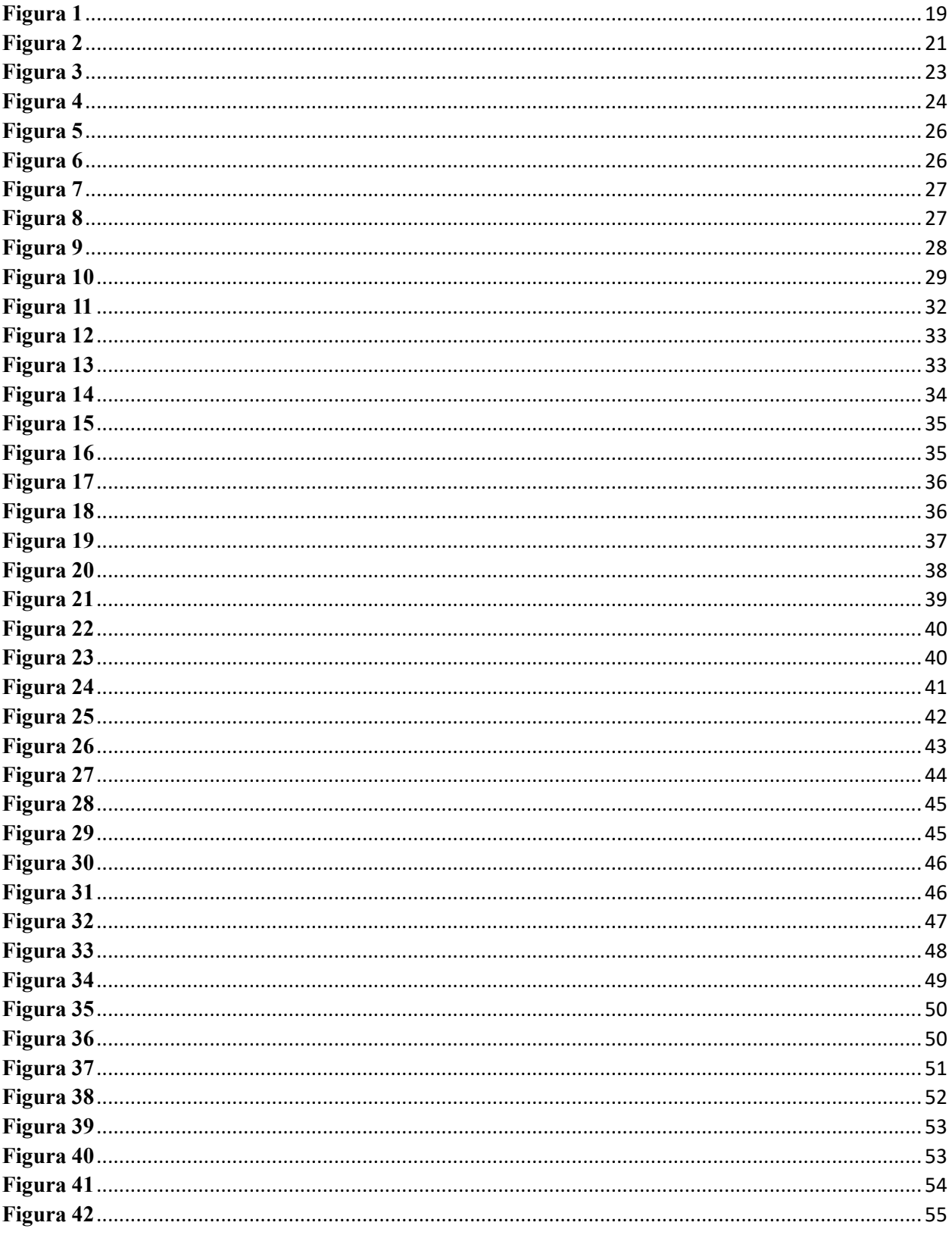

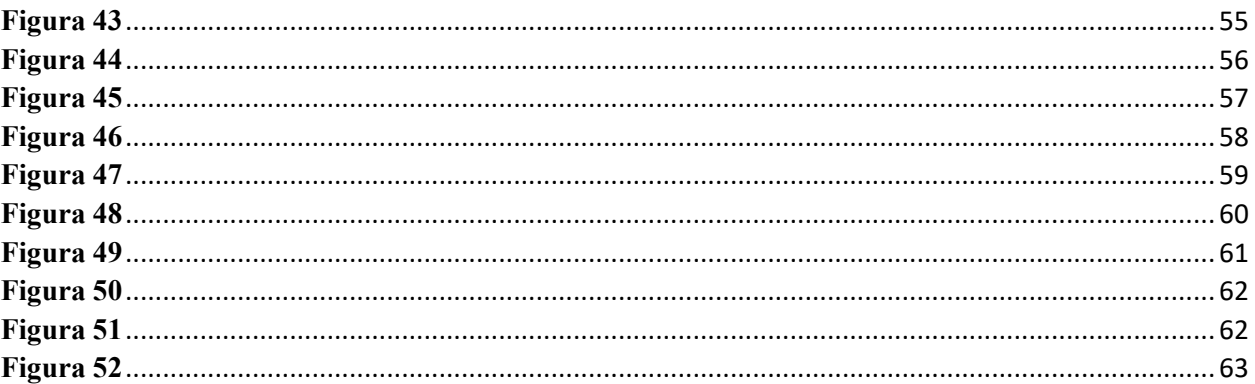

# ÍNDICE DE DIAGRAMAS

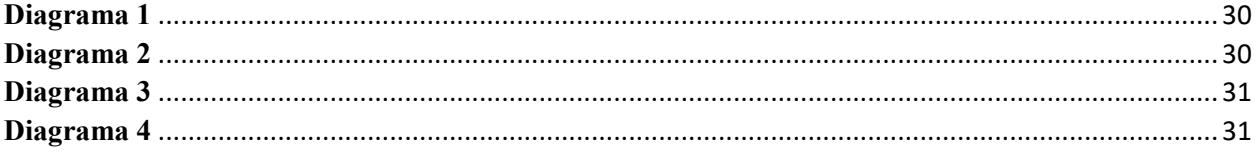

# ÍNDICE DE TABLAS

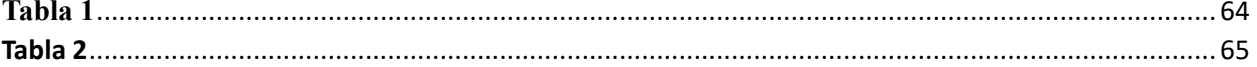

## **I INTRODUCCIÓN**

<span id="page-13-0"></span>La empresa IPAC SA enfrenta desafíos en su proceso de almacenamiento de láminas de acero, operando actualmente de manera manual con tres operadores y maquinaria. A pesar de lograr almacenar 1150 kg diarios, el jefe de Producción busca incrementar la eficiencia a 2000 kg diarios. Para abordar esta situación, proponemos la simulación de un sistema automatizado utilizando TIA PORTAL y FACTORY I/O.

El proyecto se centra en el levantamiento de información detallada, la creación de un entorno virtual en FACTORY I/O, la programación en TIA PORTAL y la evaluación del proceso automatizado. La simulación busca evidenciar la viabilidad de la automatización, destacando mejoras potenciales, reducción de tiempos y costos.

La implementación exitosa no solo cumplirá con los objetivos inmediatos de IPAC SA, sino que también sentará las bases para futuras innovaciones y adaptaciones. La combinación de TIA PORTAL y FACTORY I/O permite ajustes continuos, estableciendo un estándar y seguridad en el proceso de almacenamiento de láminas de acero de la empresa.

Este proyecto pretende resolver desafíos actuales, sino también anticipar las necesidades futuras de IPAC SA en un entorno industrial dinámico.

#### **II PROBLEMA**

<span id="page-14-0"></span>La compañía IPAC SA, cuya sede se encuentra estratégicamente ubicada en Guayaquil, se enfrenta a una problemática de gran relevancia en su proceso de almacenamiento de planchas de acero. La ausencia evidente de un sistema automatizado dedicado a este proceso fundamental obstaculiza la optimización de los tiempos de colocación, generando repercusiones significativas en la eficiencia operativa de la organización.

En la situación actual, la empresa se ve obligada a depender de la intervención de tres operadores en conjunto con el uso de maquinaria especializada, que incluye un puente grúa y un montacarga, para llevar a cabo el proceso de almacenamiento.

A pesar de estos esfuerzos manuales, la capacidad actual se limita a 1150 kg que equivale a 20 lotes de láminas de acero almacenadas durante una jornada laboral de 8 horas, lo que representa un rendimiento equivalente a 2 lotes por cada hora trabajada.

Este desempeño no solo está por debajo de las expectativas internas, sino también de los estándares de eficiencia necesarios para competir de manera efectiva en el dinámico mercado actual.

La disparidad evidente entre la capacidad operativa actual y las metas meticulosamente establecidas por el jefe de Producción es evidente, ya que este último ha propuesto un indicador de 27 lotes de láminas de acero almacenadas diariamente.

Esta brecha ostensible conduce a una eficiencia del proceso de almacenamiento que se sitúa por debajo del umbral del 60%, mostrando una falta de sincronización entre la capacidad actual y las exigencias inherentes a las operaciones de la planta.

#### **III OBJETIVOS**

#### <span id="page-15-1"></span><span id="page-15-0"></span>**3.1 Objetivo general**

Realizar la simulación y control de un inventario de un almacenamiento automático de lotes de láminas de acero usando el software TIA PORTAL y FACTORY I/O.

#### <span id="page-15-2"></span>**3.2 Objetivos específicos**

- Realizar el levantamiento de la información del proceso y maquinarias para la simulación de un almacenamiento automático de lotes de láminas de acero.

- Crear un ambiente donde se muestre un proceso de almacenamiento automático de lotes controlado por brazos grúa, en el programa de simulación FACTORY I/O.

- Diseñar la programación en TIA PORTAL V15.1 de un proceso de almacenamiento automático de lotes de láminas de acero.

- Realizar el control de inventario de los lotes de láminas de acero.

#### **IV FUNDAMENTO TEÓRICO**

#### <span id="page-16-1"></span><span id="page-16-0"></span>**4.1 Proceso de almacenamiento**

El proceso de almacenamiento constituye un conjunto de actividades y operaciones esenciales para la administración eficiente de los inventarios de bienes en un depósito. Supera la simple gestión de almacenamiento de mercancías involucrando una serie de procedimientos que deben ser gestionados de manera cuidadosa para elevar el valor del almacén y contribuir a una participación sostenible, rentable y competitiva en la cadena de suministro.

Este proceso de almacenamiento se desglosa en varias fases fundamentales:

- **Recepción de mercancías:** Durante esta etapa, se realiza el control y la gestión de la mercancía que ingresa al depósito. Esto implica la descarga de productos y la verificación de su concordancia con los documentos de entrega, asegurando una entrada precisa y documentada. ( Mecalux, S.A., 2021)

- **Almacenamiento:** En esta fase, se identifica la mercancía y se asigna a un espacio físico específico predefinido en la gestión del depósito. La organización eficiente en esta etapa facilita la posterior recuperación y manipulación de los productos. (Saldarriaga Restrepo, Almacenes y centros de distribución, 2019)

- **Control de inventario:** También denominado gestión de inventario, este proceso tiene como propósito principal supervisar la existencia de productos dentro del depósito. Se busca responder de manera efectiva a todos los movimientos que se realicen con la mercancía, manteniendo un registro actualizado y preciso. (Arenal Laza, Gestión de inventarios: UF0476., 2020)

- **Preparación de pedidos**: En este paso crucial, se selecciona la mercancía solicitada, considerando sus diversas características como la fecha de vencimiento, lote, fecha de

fabricación, entre otros. Esta etapa, conocida también como picking o surtido de pedidos, asegura que se cumplan con precisión las demandas de los clientes, contribuyendo a la eficiencia operativa del proceso logístico.

La retención eficiente de mercancías juega un papel crucial en garantizar una gestión óptima de los productos y en ofrecer respuestas ágiles y flexibles a los requisitos de almacenamiento y distribución en la cadena de suministro. (Mundi, 2021)

#### <span id="page-17-0"></span>**4.2 Proceso de almacenamiento de lotes de planchas de acero**

Esta sección se centra en las condiciones de almacenamiento de lotes de planchas de acero, diseñadas específicamente para un proceso de almacenamiento manual en la industria. Según la información recabada por los trabajadores del departamento de almacenamiento de la empresa IPAC SA, se ha observado que este procedimiento se ejecuta en un espacio al aire libre dentro de la planta.

En esta área, se han asignado ubicaciones específicas para disponer las planchas de acero, lo que facilita su clasificación según su tamaño a las estanterías mediante un puente grúa y un montacarga operado por tres personas. (Saldarriaga Restrepo, Almacenes y centros de distribución: manual para optimizar procesos y operaciones., 2019)

Es esencial destacar que el área designada para el almacenamiento de las planchas presenta diversos riesgos que deben tenerse en cuenta. Entre estos riesgos se incluyen la falta de señalización en el espacio de trabajo, la iluminación deficiente durante la noche y el descuido en el mantenimiento de los equipos utilizados en el proceso, entre otros aspectos.

Estos factores aumentan la posibilidad de que ocurran accidentes entre el personal encargado del almacén durante las operaciones realizadas en estas instalaciones. (Arenal Laza, Seguridad y prevención de riesgos en el almacén UF0928., 2022)

#### <span id="page-18-0"></span>**4.3 TIA PORTAL**

TIA PORTAL, desarrollado por Siemens, representa una plataforma de software integral para la automatización industrial. Esta avanzada herramienta proporciona capacidades de programación y configuración para sistemas como PLC, HMI y DCS, todo dentro de un entorno unificado que fomenta la colaboración y la integración fluida de componentes.

Con una interfaz gráfica amigable, TIA PORTAL destaca por sus funciones clave que abarcan desde la programación de PLC y el diseño de HMI hasta la configuración de redes, diagnóstico, simulación e integración de datos. (Emac, 2021)

La incorporación de TIA PORTAL ha transformado significativamente la forma en que los profesionales abordan la automatización industrial, gracias a su enfoque integrador y su amplio conjunto de funciones.

A continuación, se ofrecerá una guía detallada que abarca desde la creación inicial de un proyecto hasta la fase de puesta en marcha y diagnóstico del sistema en TIA PORTAL. A lo largo de este proceso de aprendizaje, se resaltará cómo TIA PORTAL simplifica el desarrollo y facilita la implementación de soluciones de automatización eficientes y adaptadas a diversas aplicaciones industriales. (infoPLC, 2021).

La figura 1 muestra algunos equipos que se pueden comunicar con el software.

#### <span id="page-18-1"></span>**Figura 1**

*Ilustración de equipos de TIA PORTAL*

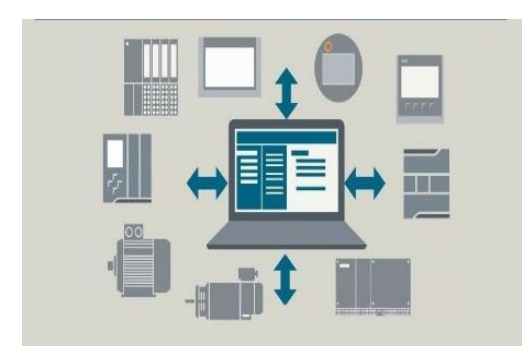

*Nota*: Esquema de equipos compatibles con TIA PORTAL. (Siemens TIA Portal Tutorials, 2017) [https://www.linkedin.com/pulse/tia-portal-your-gateway-automation-digital-enterprise-ahmed](https://www.linkedin.com/pulse/tia-portal-your-gateway-automation-digital-enterprise-ahmed-khalefa/))[khalefa/](https://www.linkedin.com/pulse/tia-portal-your-gateway-automation-digital-enterprise-ahmed-khalefa/))

La ejecución de la programación en TIA PORTAL sigue una metodología estructurada e intuitiva, detallada a través de los siguientes pasos:

- **Inicio del Proyecto:** El proceso comienza con la creación de un nuevo proyecto, en el cual se eligen y configuran los dispositivos pertinentes, como PLC y HMI.

- **Configuración del Hardware:** En esta etapa crítica, se definen las especificaciones del hardware, incluyendo detalles como la dirección IP, las entradas y salidas analógicas y digitales. Además, se integran los módulos de comunicación y control para garantizar una operación sin contratiempos.

- **Desarrollo del Programa:** Utilizando el lenguaje de programación apropiado, se avanza en el desarrollo del programa del PLC. Este proceso implica la utilización de bloques de función, contadores, temporizadores y variables, con el objetivo de implementar la lógica de control de manera efectiva. (García & Krystle, 2020)

**Diseño de HMI:** Se procede a la creación de las interfaces de usuario, incorporando elementos visuales como gráficos, botones, alarmas y avisos HMI. Estos elementos se integran minuciosamente con las variables del programa del PLC, asegurando una interfaz coherente y funcional. (Corral González, 2021)

- **Simulación y Pruebas:** Antes de la implementación física, se lleva a cabo una simulación exhaustiva para verificar el funcionamiento del sistema. Este paso es esencial para identificar y corregir posibles errores, optimizando así el rendimiento del sistema.

- **Transferencia al Hardware:** Con el desarrollo completo, se carga el programa y la configuración de la HMI en los dispositivos físicos. Esta transferencia se efectúa de

manera eficiente mediante una conexión de red o USB, asegurando una transición fluida.

- **Puesta en Marcha y Diagnóstico:** En la fase final, se realiza una monitorización en tiempo real del sistema. Se identifican y resuelven posibles problemas, y se configuran las alarmas y respaldos necesarios para asegurar un rendimiento óptimo y la detección temprana de cualquier anomalía. Este proceso integral refleja la importancia de una implementación meticulosa y de la atención continua al funcionamiento del sistema. (infoPLC, 2021)

En la figura 2 se observa el aspecto de un entorno de TIA PORTAL.

### <span id="page-20-0"></span>**Figura 2**

*Ambiente de programación en TIA PORTAL*

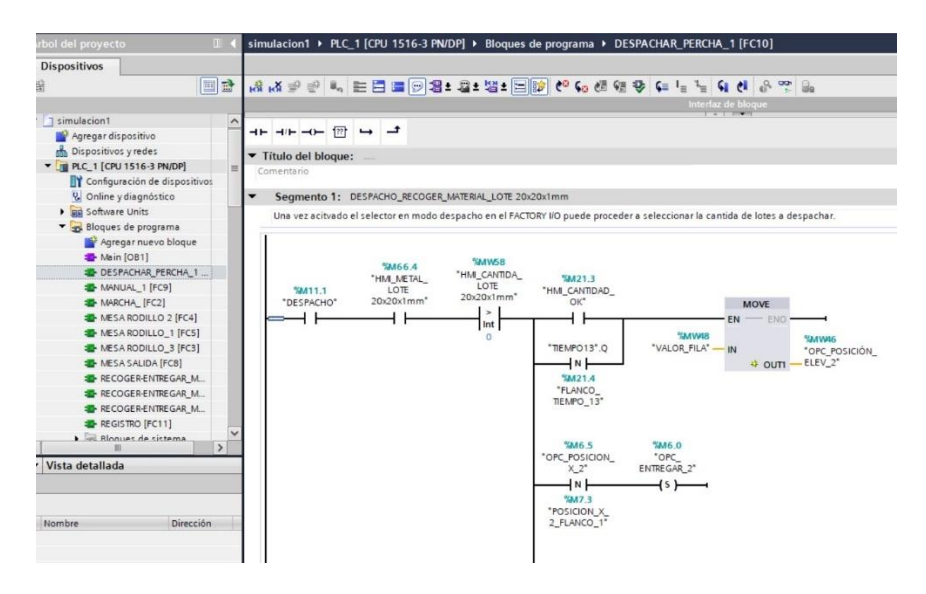

*Nota:* En la figura se muestra un ejemplo de un entorno de programación en TIA PORTAL.

(Altamirano, 2023) ([GUÍA PARA SIMULAR LA PROGRAMACIÓN DE UN PLC EN FACTORY IO](https://blog.suileraltamirano.com/contenido-5-guia-para-simular-la-programacion-de-un-plc-en-factory-io/)  – [Suiler Altamirano\)](https://blog.suileraltamirano.com/contenido-5-guia-para-simular-la-programacion-de-un-plc-en-factory-io/)

#### <span id="page-21-0"></span>**4.4 FACTORY I/O.**

FACTORY I/O, desarrollado por Real Games, se posiciona como un programa de simulación en 3D altamente destacado que simplifica de manera efectiva la creación y control en tiempo real de procesos industriales.

La experiencia inmersiva que proporciona esta simulación sumerge al usuario en un entorno industrial excepcionalmente realista, gracias a la calidad de sus gráficos y sonido envolvente. (Jerez González, 2021)

La innovadora tecnología de FACTORY I/O acelera la generación de sistemas automatizados en 3D, permitiendo su monitoreo en tiempo real mediante la conexión con dispositivos externos como PLC o microprocesadores. (FactoryIO, 2020)

Lo que destaca a FACTORY I/O como una herramienta educativa excepcional para tareas de control realista con PLC son sus 20 escenarios inspirados en aplicaciones industriales comunes. Esta característica proporciona ejemplos prácticos que abarcan desde situaciones fundamentales hasta desafíos más complejos, facilitando un aprendizaje efectivo y la aplicación práctica de tareas relacionadas con el control con PLC.

Además, la aplicación cuenta con una extensa librería que supera los 80 componentes industriales, brindando a los usuarios la capacidad no solo de explorar casos predefinidos, sino también de crear escenarios personalizados y construir fábricas virtuales completas, promoviendo así la creatividad y adaptabilidad en el proceso de aprendizaje. (Amidata S.A.U., 2023)

La capacidad de FACTORY I/O para desarrollar estrategias de diagnóstico de averías, abordando problemas como enchufes abiertos o cortocircuitos, aporta un nivel adicional de versatilidad y aplicación práctica. Este enfoque no solo perfecciona las habilidades de resolución de problemas, sino que también proporciona una comprensión más profunda de los desafíos

prácticos que pueden surgir en entornos industriales reales.

Además, el compromiso de FACTORY I/O con la seguridad y la eficiencia, evidenciado al presentar aplicaciones reales de la industria, contribuye de manera significativa a prevenir problemas de costos y riesgos tanto para personas como para equipos. (Anáhuac mexico, 2020)

En la figura 3 se observa el entorno de simulación del software.

#### <span id="page-22-1"></span>**Figura 3**

*Entorno de simulación en FACTORY I/O*

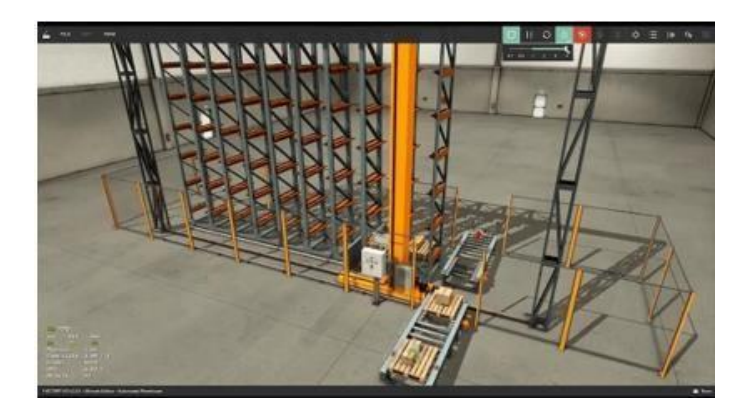

*Nota:* Ejemplo de una planta de emperchado simulado en FACTORY IO. (Anáhuac mexico, 2020) [https://www.anahuac.mx/mexico/noticias/Factory-IO-Simulacion-3D-de](https://www.anahuac.mx/mexico/noticias/Factory-IO-Simulacion-3D-de-fabrica#%3A~%3Atext%3DFactory%20I0%20es%20un%20software%2Creal%20(Bermeo%2C%202016))[fabrica#%3A~%3Atext%3DFactory%20I0%20es%20un%20software%2Creal%20\(Bermeo%2C%202016](https://www.anahuac.mx/mexico/noticias/Factory-IO-Simulacion-3D-de-fabrica#%3A~%3Atext%3DFactory%20I0%20es%20un%20software%2Creal%20(Bermeo%2C%202016))

#### <span id="page-22-0"></span>**4.5 Automatización de procesos**

La automatización de procesos industriales se define como la implementación de maquinarias y tecnologías (software y hardware) capaces de llevar a cabo diversos procesos de producción, selección y control de manera autónoma, minimizando la intervención humana al máximo.

Estos sistemas, también conocidos como sistemas de automatización, tienen como objetivo principal supervisar tareas mecánicas que normalmente requerirían un esfuerzo considerable y la participación de personal, asegurando una ejecución óptima, continua y reduciendo la posibilidad de errores. (Luque Romera, 2022)

Los sistemas industriales destacan por su capacidad excepcional para realizar tareas repetitivas de manera eficiente y, una vez calibrados, mantienen un funcionamiento constante, garantizando resultados consistentes de manera ininterrumpida.

A pesar de la extensa cobertura de la automatización en todos los aspectos de una empresa productiva, resumir su importancia a esta escala resulta verdaderamente desafiante. Esta acción influye en todos los aspectos de una empresa productiva, destacando la necesidad de explorar más a fondo las ventajas intrínsecas que aporta la automatización para comprender su impacto integral en las operaciones empresariales. (EDS Robotics, 2020)

La figura 4 ilustra un ejemplo de automatización en un proceso industrial.

#### <span id="page-23-1"></span>**Figura 4**

#### *Ejemplo de un proceso automatizado*

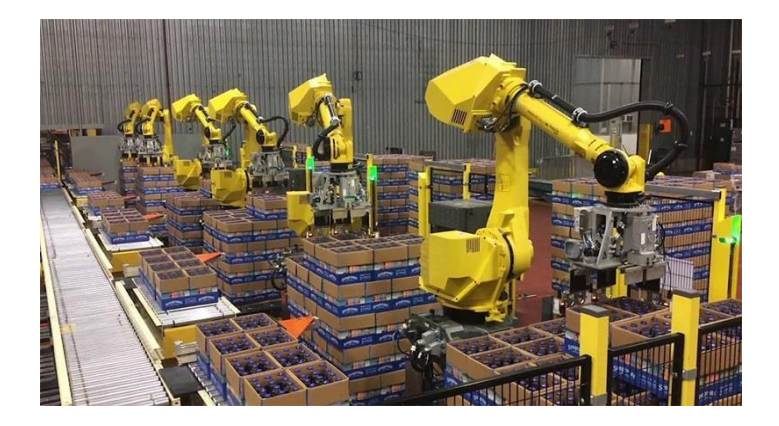

*Nota:* La imagen muestra un área de empaquetado automatizado con brazos robóticos. (EDS Robotics, 2020).<https://www.edsrobotics.com/blog/automatizacion-procesos-industriales/>

# <span id="page-23-0"></span>**4.6 Control de inventario**

El control de inventarios se configura como un sistema esencial para gestionar de manera eficiente las existencias almacenadas por una empresa, ofreciendo no solo un panorama detallado de los productos disponibles, sino también identificando aquellos que requieren una movilización más ágil, los que escasean, la velocidad de su rotación y en cuáles se destinan mayores recursos para asegurar su correcto almacenamiento.

En la estructura organizativa, el inventario desempeña un papel fundamental, siendo su implementación un requisito imperativo para todas las empresas, a pesar de la demanda de tiempo que pueda conllevar en sus primeras etapas. (Álvarez Pareja, 2020)

La relevancia del control de inventarios se manifiesta en su capacidad para mantener un equilibrio entre las existencias en el almacén y los productos o artículos con una demanda más pronunciada.

Este sistema contribuye a la reducción de costos al detectar de manera oportuna productos con una rotación insatisfactoria y aquellos que requieren un suministro inmediato, evitando retrasos en pedidos y el deterioro de materias primas debido a un almacenamiento inapropiado o prolongado.

Asimismo, el control de inventarios minimiza la probabilidad de fraudes o malentendidos, ya que garantiza una concordancia precisa entre lo que se posee y lo que refleja el inventario, eliminando posibles errores.

Indiferentemente del tipo de sistema de control de inventarios empleado o del perfil de la empresa que lo implementa, estos sistemas comparten elementos clave en su estructura. (HubSpot, 2023)

# **V MARCO METODOLÓGICO**

# <span id="page-25-1"></span><span id="page-25-0"></span>**5.1 Información del proceso de almacenamiento manual de lotes de planchas de acero realizado por la empresa IPAC SA**

En el transcurso del proceso para la fabricación de cada lote, tiene en un lapso de 15 minutos, se caracteriza por estar compuesto exclusivamente por un tipo de material y presenta dos dimensiones distintas: 20x20x1mm y 25x25x1mm. Cada lote consta de un total de 250 láminas. Se observa en la figura 5 y 6 la imagen de referencia de los lotes.

# <span id="page-25-2"></span>**Figura 5**

*Dimensiones del lote: 20x20x1mm*

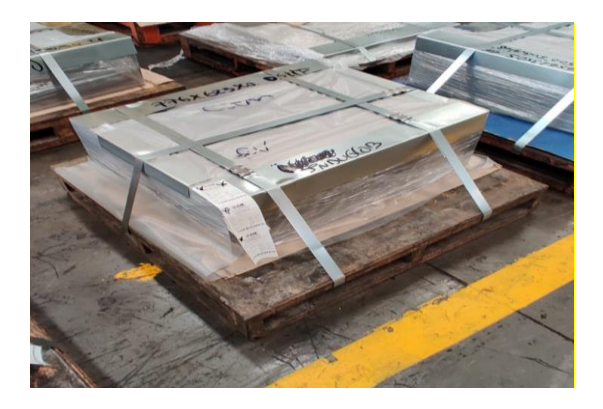

*Nota:* La imagen muestra el lote de 20x20x1mm.

# <span id="page-25-3"></span>**Figura 6**

*Dimensiones del lote: 20x20x1mm*

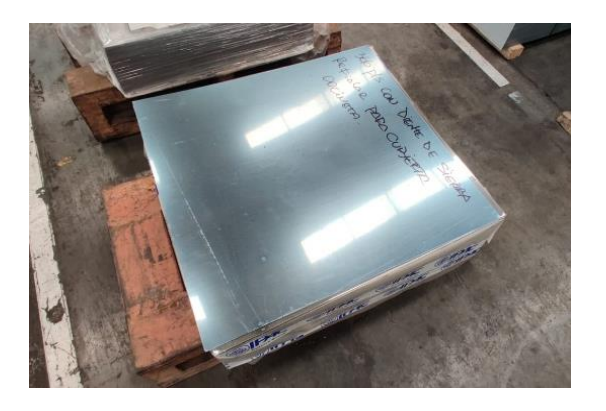

*Nota:* La imagen muestra el lote de 25x25x1mm.

Posteriormente, estos lotes son transportados a una zona designada, donde se realiza una distribución específica, ajustada conforme a su disposición correspondiente. La representación visual de esta área designada junto con sus dimensiones se encuentra detallada en la Figura 7 y 8.

# <span id="page-26-0"></span>**Figura 7**

*Área de revisión de IPAC SA.*

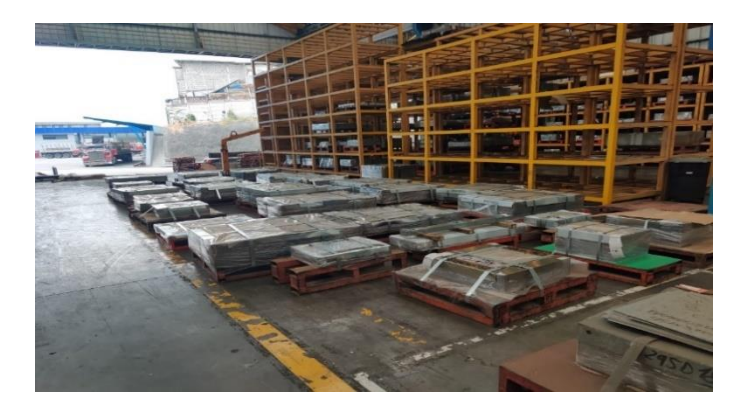

*Nota:* La imagen muestra el área de revisión.

# <span id="page-26-1"></span>**Figura 8**

*Diagrama del área de almacenamiento*

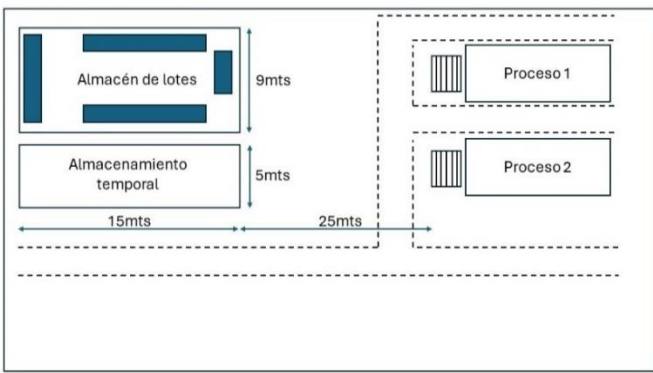

*Nota:* La imagen muestra las medidas del área de almacenamiento.

El proceso de almacenamiento comienza con la etapa de empaquetado y etiquetado de las láminas. Luego, el puente grúa posiciona el lote en el área de revisión, donde un trabajador examina detalladamente cada conjunto de láminas para garantizar la ausencia de golpes o daños.

La distancia recorrida para el traslado del lote del punto de empaquetado hacia el área de revisión es de 25 mts aproximado.

La descripción del puente grúa es la siguiente:

- Marca: Demag
- Modelo: DR-10
- Voltaje: 440vac
- Capacidad de carga: 5 Tonelada
- Velocidad longitudinal 40 mts/min
- Velocidad transversal 20 mts/min
- Velocidad Izaje: 6 mts/min
- Puente monorriel

En la figura 9 se observa la ubicación del puente grúa.

# <span id="page-27-0"></span>**Figura 9**

*Estructura del puente grúa monorriel ubicado en el área de almacenamiento de IPAC SA.*

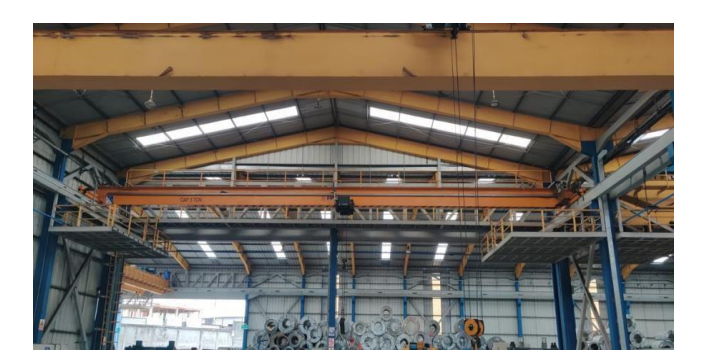

*Nota:* La imagen muestra el puente grúa de 5 toneladas.

Una vez revisado los lotes, el segundo trabajador se encarga de almacenar en las perchas correspondientes, el cual utiliza un montacarga para el almacenamiento de los lotes. La descripción del montacargas es la siguiente:

Marca: Hyster- H80-120FT

- Capacidad de carga 3.6-5.4 Tonelada
- Tipo de motor: Kubota 3.8L GLP

En la figura 10 se observa el montacarga para el almacenamiento de los lotes.

## <span id="page-28-1"></span>**Figura 10**

*Montacarga a gas usado para el almacenamiento de los lotes*

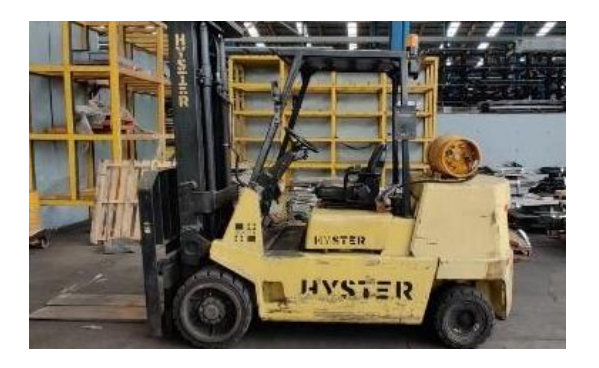

*Nota:* La imagen muestra el montacarga para el almacenamiento.

Una vez concluida la revisión, se informa a otro operador, quien utiliza un puente grúa y un montacarga para llevar el lote a las perchas designadas en la zona de almacenamiento.

A lo largo de una jornada laboral de 8 horas, se almacena diariamente una cantidad específica de lotes, totalizando 20 lotes al día. La disposición de las áreas se organiza en 2 zonas distintas: la zona de revisión y la zona de almacenamiento. Es importante destacar que los lotes se organizan de manera sistemática en perchas específicas, estableciendo una relación proporcional de colocación para asegurar una gestión ordenada y eficiente del espacio.

## <span id="page-28-0"></span>*5.1.1 Diagrama de flujo de almacenamiento manual*

En el diagrama 1 se visualiza las etapas fundamentales del proceso de almacenamiento de lotes.

- Etapa 1: Recepción de productos
- Etapa 2: Traslado de lote
- Etapa 3: Almacenamiento Temporal
- Etapa 4: Revisión
- Etapa 5: Asignación de espacio en perchas
- Etapa 6: Colocación en perchas

# <span id="page-29-1"></span>**Diagrama 1**

*Se describe el proceso de almacenamiento de lotes*

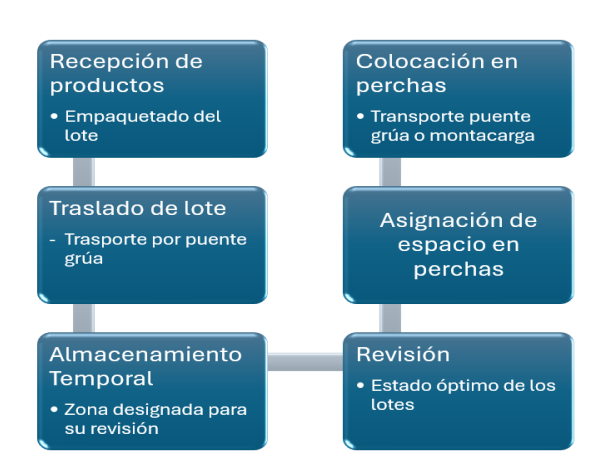

# <span id="page-29-0"></span>*5.1.2 Diagrama de flujo del despacho manual*

En el diagrama 2 se visualiza las etapas fundamentales del proceso de despacho de lotes.

- Etapa 1: Recepción de pedido.
- Etapa 2: Traslado de lote
- Etapa 3: Almacenamiento Temporal
- Etapa 4: Despacho y entrega

# <span id="page-29-2"></span>**Diagrama 2**

*Se describe el proceso de despacho de lotes*

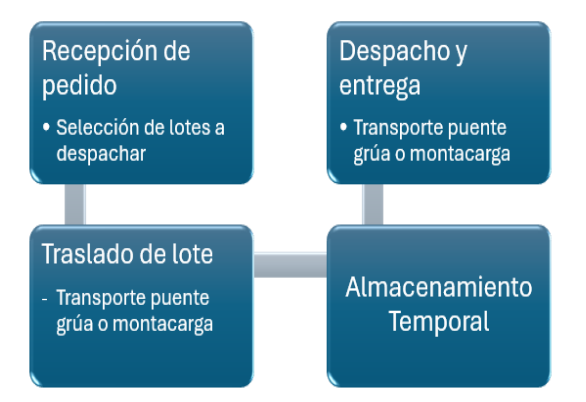

# <span id="page-30-0"></span>*5.1.3 Organigrama del personal para el proceso de almacenamiento de lotes*

En el diagrama 3 se visualiza la cantidad de personal para el proceso de almacenamiento.

### <span id="page-30-2"></span>**Diagrama 3**

*Se describe en el organigrama la estructura del personal.*

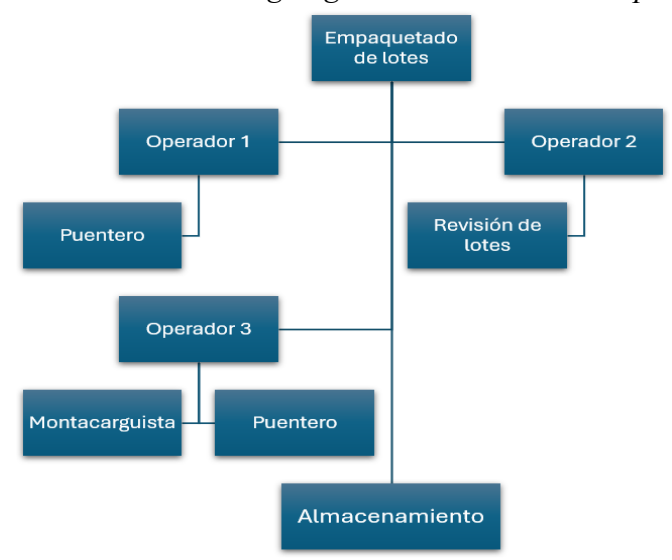

# <span id="page-30-1"></span>*5.1.4 Organigrama del personal para el proceso de despacho de lotes*

En el diagrama 4 se visualiza la cantidad de personal para el proceso de despacho.

## <span id="page-30-3"></span>**Diagrama 4**

*Se describe en el organigrama la estructura del personal.*

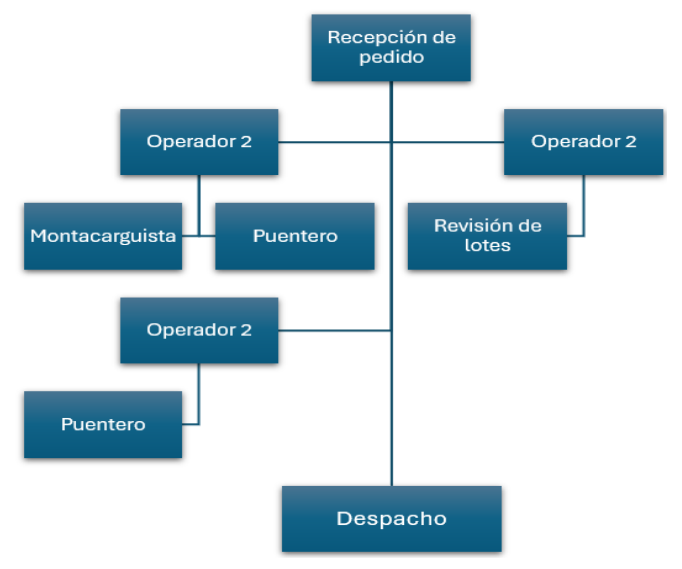

# <span id="page-31-0"></span>**5.2 Descripción de la simulación del proceso de almacenamiento automático mediante el programa FACTORY IO.**

Como parte de la iniciativa integral se plantea automatizar el proceso de almacenamiento de lotes, para lo cual se va a simular la sustitución de montacargas y un puente grúa en la sección de almacenamiento mediante el programa FACTORY I/O. A través de esta simulación, se busca acelerar la operación del proceso y disminuir la dependencia de métodos manuales.

En la fase de ingreso del material, se debe seleccionar el proceso de almacenamiento por medio del selector de dos posiciones ubicado en el tablero de control, se selecciona el proceso de almacenamiento y a su vez dándole inicio por medio del pulsador marcha. En la figura 11 se observa el tablero de control que da inicio al proceso.

## <span id="page-31-1"></span>**Figura 11**

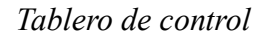

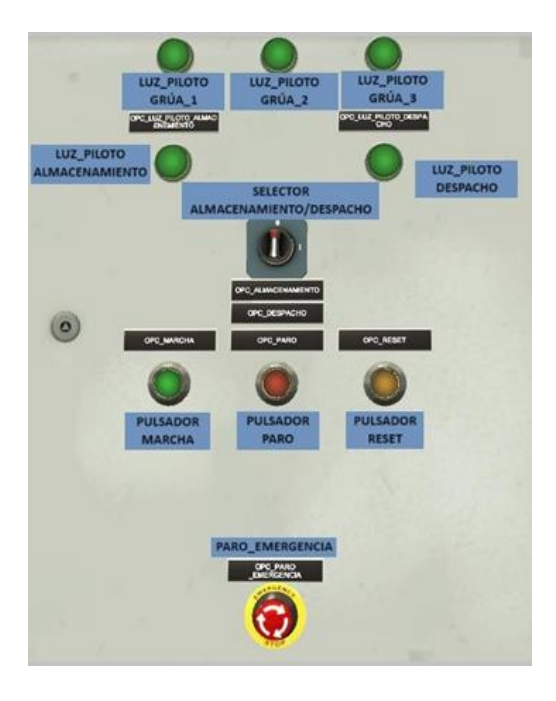

*Nota:* En la figura se muestran los pulsadores que componen el tablero.

Para este proceso se emplean dos sensores capacitivos ubicados en cada una de las mesas de rodillo destinadas para recibir los lotes, dando inicio al proceso de emperchado. Se invita a observar la figura 12 y 13 dónde se encontrarán la ilustración de las mesas.

# <span id="page-32-0"></span>**Figura 12**

*Ingreso del material (mesa rodillo 1)*

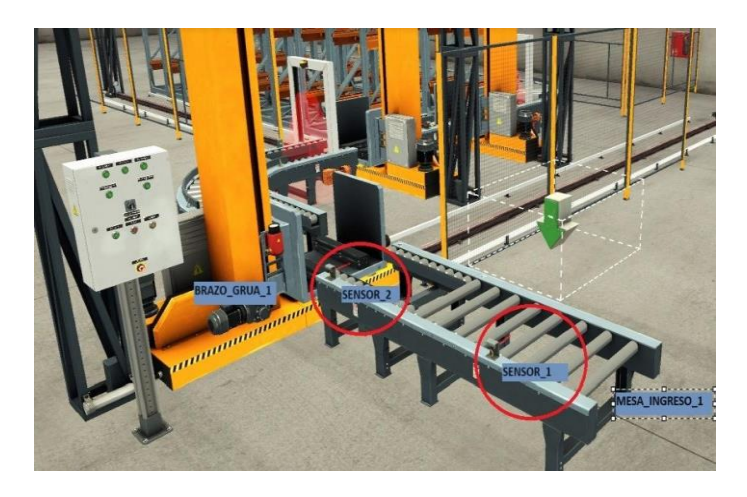

*Nota:* La imagen muestra la mesa de rodillo 1 y brazo grúa 1.

# <span id="page-32-1"></span>**Figura 13**

*Ingreso del material (mesa rodillo 2)*

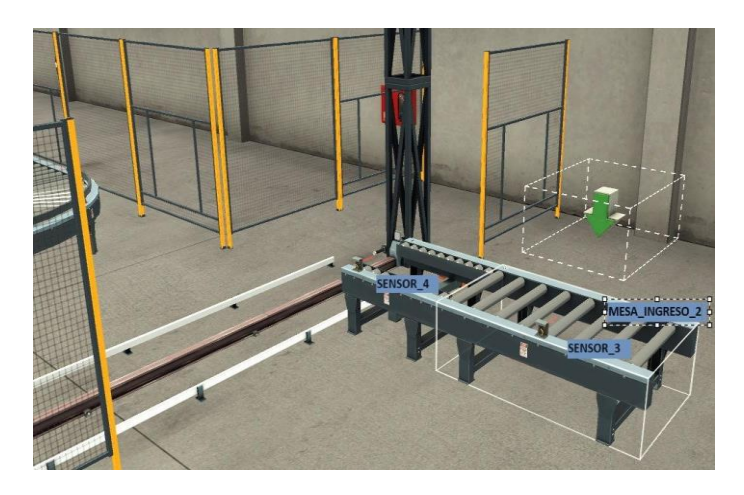

*Nota: En la imagen se muestra la mesa de rodillo 2, la cual permite el ingreso del material.*

El primer sensor de cada una de las mesas detecta el lote y activa la mesa de rodillo correspondiente. Posteriormente, el segundo sensor capacitivo detiene los rodillos, permitiendo que el brazo grúa 1 recoja el lote, ya sea de la mesa de rodillo 1 o de la mesa de rodillo 2, y lo transporte hacia la mesa de rodillo 3. Véase la figura 14 dónde se ilustra la mesa de rodillo 3.

# <span id="page-33-0"></span>**Figura 14**

*Traslado del material (mesa de rodillo 3)*

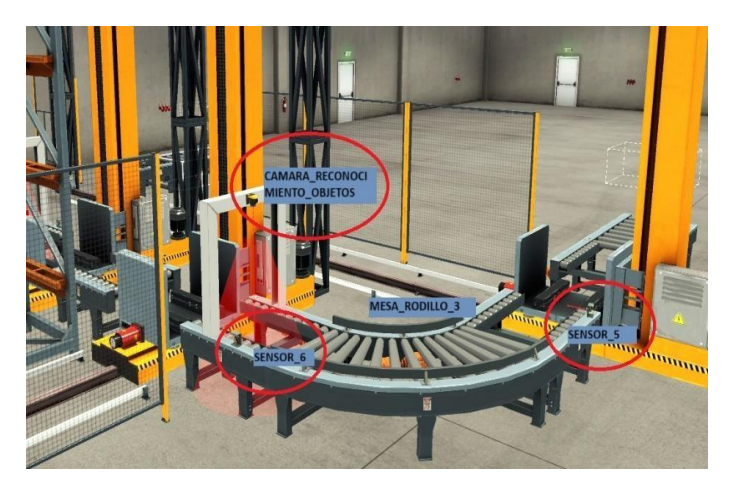

*Nota:* Mesa de rodillo 3 la cuál transporta el material a la percha de almacenamiento.

Esta última mesa está equipada con dos sensores capacitivos; el primero activa la mesa de rodillo 3, y al llegar al punto del segundo sensor inductivo, se detiene la mesa de rodillo 3. Simultáneamente, mediante una cámara de reconocimiento de objetos, se identifica el tipo de lote.

Una vez identificado, el lote se almacena en la percha correspondiente, activando el brazo grúa 2 o el brazo grúa 3, según el tipo de lote, los cuales ejecutarán el proceso de almacenamiento correspondiente. En la figura 15 se observa el proceso de almacenamiento controlado por los brazos grúa 2 y 3.

# <span id="page-34-0"></span>**Figura 15**

*Proceso de emperchado*

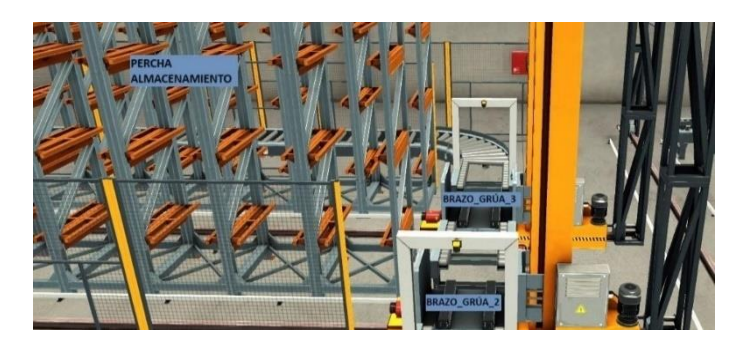

*Nota:* La imagen muestra el almacenamiento de lotes de láminas de acero por brazos grúa.

En la fase de salida del material, se debe seleccionar el proceso de despacho por medio del selector ubicado en el tablero de control y a su vez dándole inicio por medio del pulsador marcha. En este procedimiento, los brazos grúa 2 y 3 se encargan de retirar la cantidad especificada mediante la interfaz de usuario (HMI).

En dicha interfaz, se introduce la cantidad a despachar y se visualiza la cantidad de stock almacenada en las perchas. La figura 16 ilustra la interfaz del HMI.

# <span id="page-34-1"></span>**Figura 16**

*Interfaz HMI para el control de inventario*

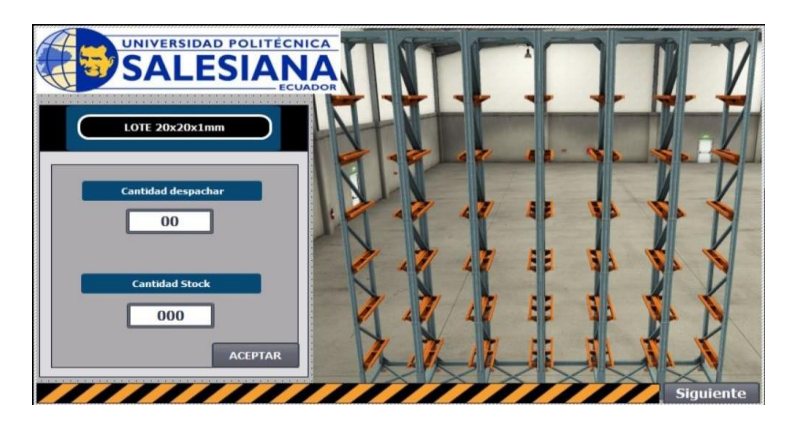

*Nota:* En la imagen muestra la interfaz HMI, mostrando el control de stock y egreso de los lotes.

Una vez ingresada la cantidad, los brazos proceden a retirar los lotes, depositándolos sobre la mesa de rodillo 4. Esta mesa está equipada con un sensor inductivo que detecta el momento en que el lote alcanza la posición de salida. Simultáneamente, la cámara identifica el lote y realiza un registro de la salida del producto.

Véase la Figura 17 dónde se observa la salida del producto.

# <span id="page-35-0"></span>**Figura 17**

*Despacho de lotes (mesa rodillo 4)*

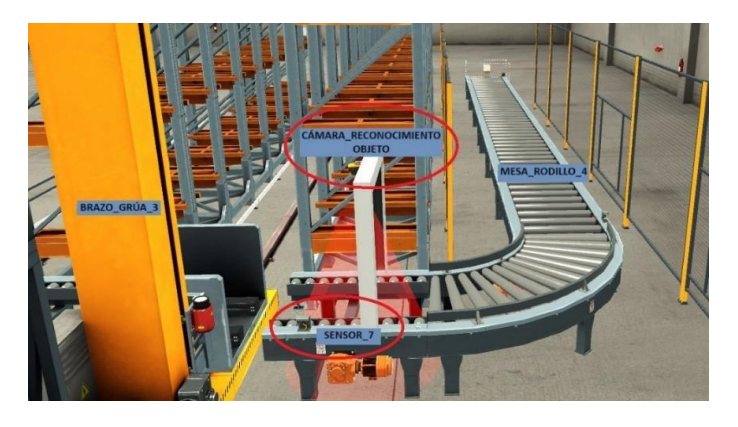

*Nota:* Se observa la mesa rodillo 4 para el proceso de despacho de lotes.

En la imagen 18 se muestra el diseño realizado por medio de programa FACTORY I/O.

# <span id="page-35-1"></span>**Figura 18**

*Planta diseñada para el proceso*

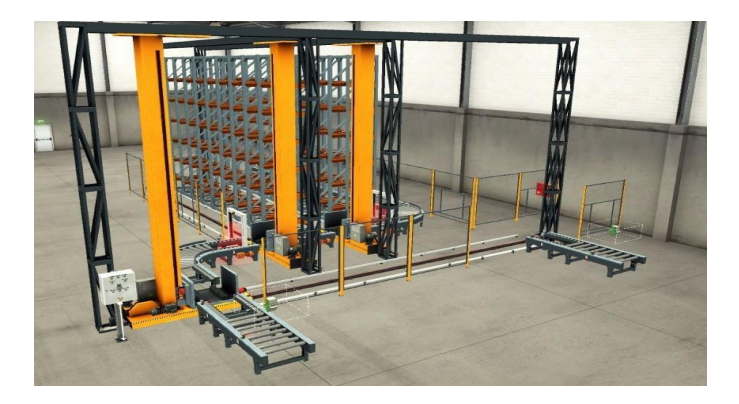

*Nota:* Se observa el ambiente virtual diseñado para un proceso de almacenamiento automático de

lotes de planchas simulado en FACTORY I/O.
## **5.3 Programación del proceso de almacenamiento automático en TIA PORTAL.**

*5.3.1 Selección de los equipos que se usarán para la programación:*

- CPU 1516-3 PN/DP
- Módulo de entradas Digitales DI 32X24VDC HF
- Módulos de salidas digitales DQ 32x24VDC/0.5A HF
- Módulos de entradas analógicas AI 8xU/I/RTD/TC ST
- Módulo de salidas analógicas AQ4 x U/I HF
- HMI TP700 Comfort

En la imagen 19 se observa la interfaz de los equipos en TIA PORTAL, donde los módulos se escogieron para la realización de la simulación.

## **Figura 19**

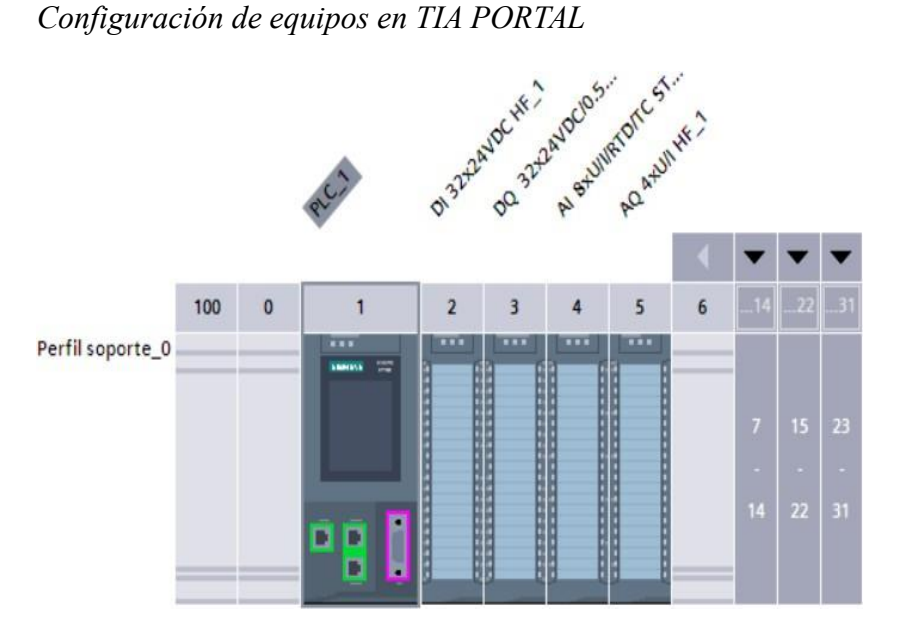

*Nota:* En la imagen se observan los equipos seleccionados para la programación en TIA PORTAL.

Por medio del HMI TP 700 nos permite visualizar el estado del proceso de

almacenamiento de lotes en tiempo real, facilitando al operador el control del proceso tanto como el almacenamiento y despacho.

En la imagen 20 se observa el HMI TP700 Comfort.

## **Figura 20**

*HMI TP700I en TIA PORTAL*

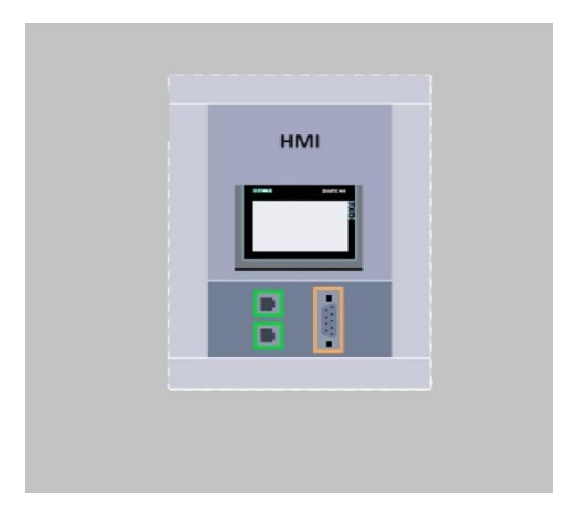

*Nota:* En la imagen se muestra el HMI seleccionado para la programación del proceso en TIA PORTAL.

## *5.3.2 Comunicación entre PLC 1500 y FACTORY I/O*

Se establece la comunicación OPCserver, utilizando el programa PLC Sim advanced para establecer la conexión entre el PLC y el FACTORY IO. En la figura 21, se detalla la configuración del PLC Sim advanced, considerando los siguientes aspectos:

- Dirección IP (172.168.0.200)
- Subnet mask (255.255.255.0)

Tanto la IP como la Subnet Mask debe ser igual a la configuración del PLC igual a la del TIA PORTAL.

## **Figura 21**

*Configuración PLC Sim Advanced*

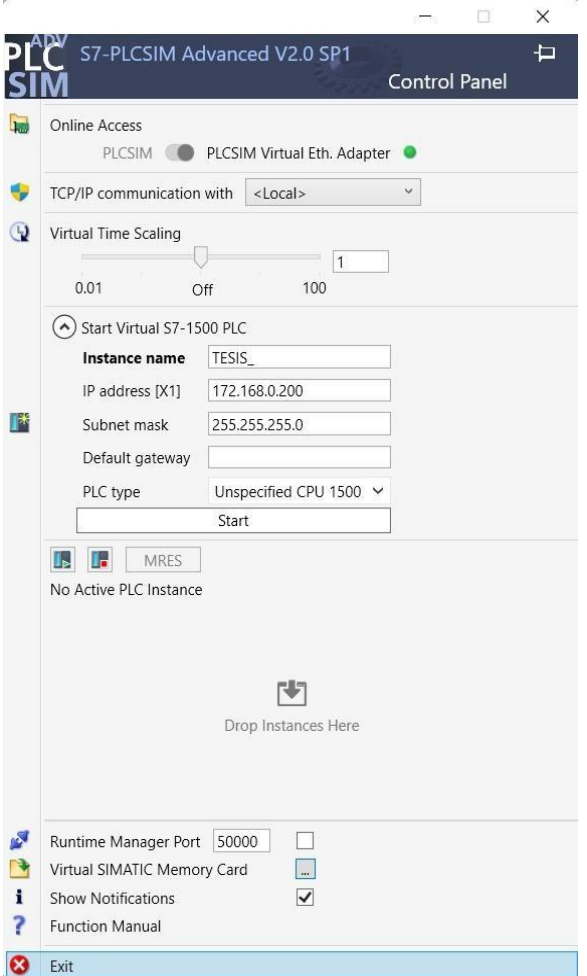

*Nota:* Se debe colocar las misma IP del programa TIA PORTAL.

Una vez habilitada, la casilla OPC UA en el programa TIA PORTAL se genera la dirección del servidor (opc.tcp://172.168.0.200:4840). La dirección del Opc Service debe ser colocada en el host name del FACTORY IO. En la figura 22 se observa en las propiedades del programa la dirección del servidor OPC UA, una vez activado.

## **Figura 22**

*Activar servidor OPC UA*

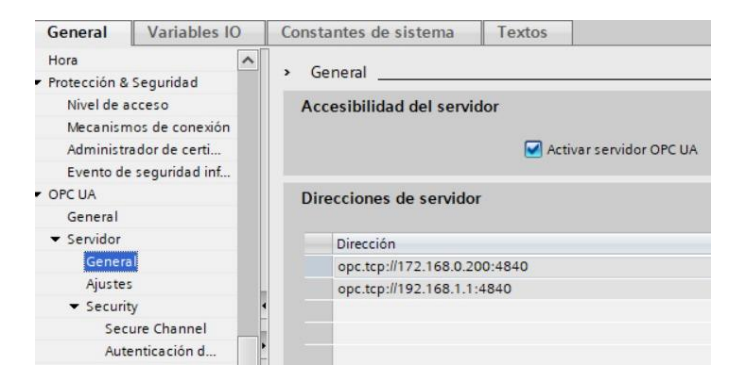

*Nota:* La imagen muestra la configuración para establecer la comunicación con FACTORY IO.

En el FACTORY I/O se debe seleccionar la opción OPC Client DA/UA y, en la casilla

"Server Host Name", ingresar la misma dirección generada por el TIA PORTAL

(opc.tcp://172.168.0.200:4840), como se ilustra en la figura 23.

## **Figura 23**

*Comunicación TIA PORTAL con FACTORY I/O*

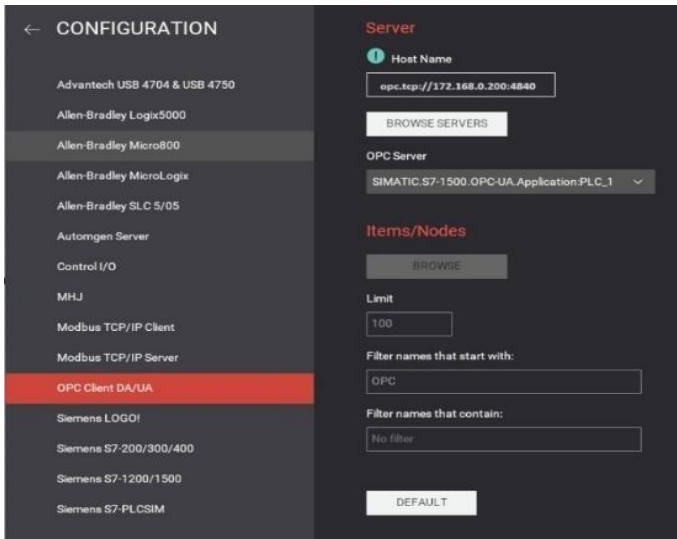

*Nota:* En la figura se observa la configuración realizada en FACTORY IO para el correcto

funcionamiento con el programa TIA PORTAL.

En la figura 24 se destaca que una vez establecida la comunicación entre el PLC 1500 y

el programa FACTORY IO, se exhiben las variables previamente configuradas del PLC.

## **Figura 24**

*Interfaz de variables de FACTORY I/O*

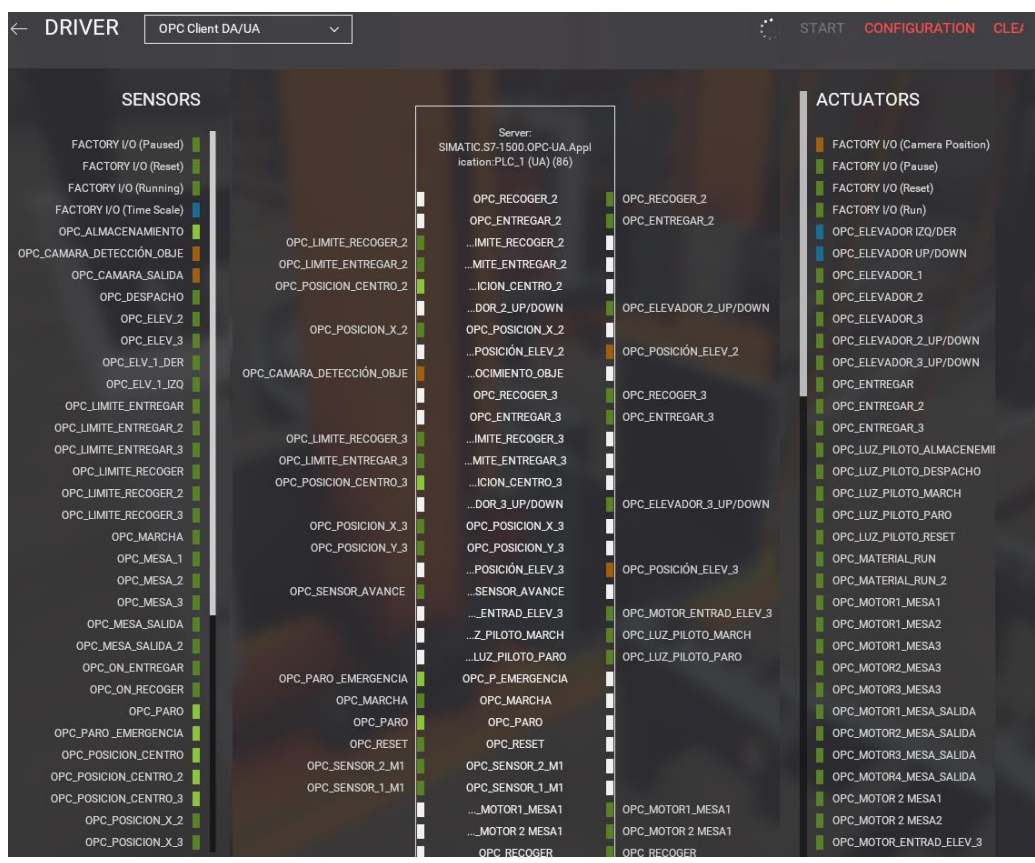

*Nota:* En la figura se observa la conexión establecida entre TIA PORTAL y FACTORY I/O mostrando las variables configuradas en el PLC 1500.

## *5.3.3 Marcha y paro del proceso de almacenamiento y despacho de lotes*

Se procede con el arranque mediante la programación por bloques. Para activar y desactivar nuestros pulsadores, situados en el tablero simulado en FACTORY IO, se implementa un bloque set/reset. Este bloque garantiza un control eficiente y preciso de las funciones, asegurando la correcta operación de los pulsadores conforme a las necesidades del sistema.

En la figura 25 se observa la programación realizada en el software.

## **Figura 25**

## *Programación de marcha/paro*

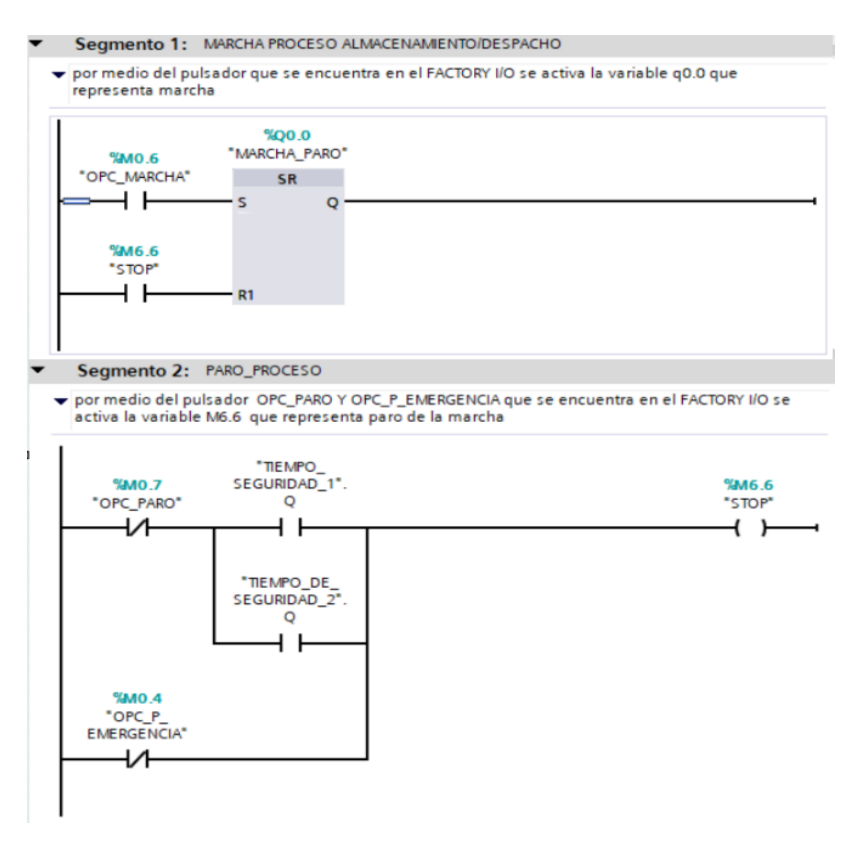

*Nota:* En estos dos segmentos representa la activación de paro, marcha y paro de emergencia para la activación del almacenamiento.

Una vez activado el botón de marcha, el bloque set/reset con la variable Q0.0 se activa,

luego de un tiempo conforme a las variables de seguridades correspondientes:

- Selector almacén despacho M3.7 activado.
- Elevador Izq/der (MD34) posición 0.0
- OPC Posición centro (M1.2) activado
- OPC Posición centro 2 (M6.3) activado
- OPC Motor mesa 1 (M2.0) desactivado
- OPC Motor mesa 2 (M2.2) desactivado
- OPC Motor mesa 3 (M3.1) desactivado
- OPC posición centro (M8.5) activado
- OPC posición elev 2 (MW45) valor 55
- OPC posición elev 2 (MW54) valor 55

Posteriormente, inicia el proceso de almacenamiento tras un breve lapso de 5 segundos y

desactivando el proceso de despacho. Este proceso se lo puede observar en la figura 26.

#### **Figura 26**

*Programación de la activación del proceso de almacenamiento en TIA PORTAL.*

Segmento 8: ACTIVAR ALMACENAMIENTO

Se realiza la lógica para la activación de del almacenamiento con sus respectiva seguridades

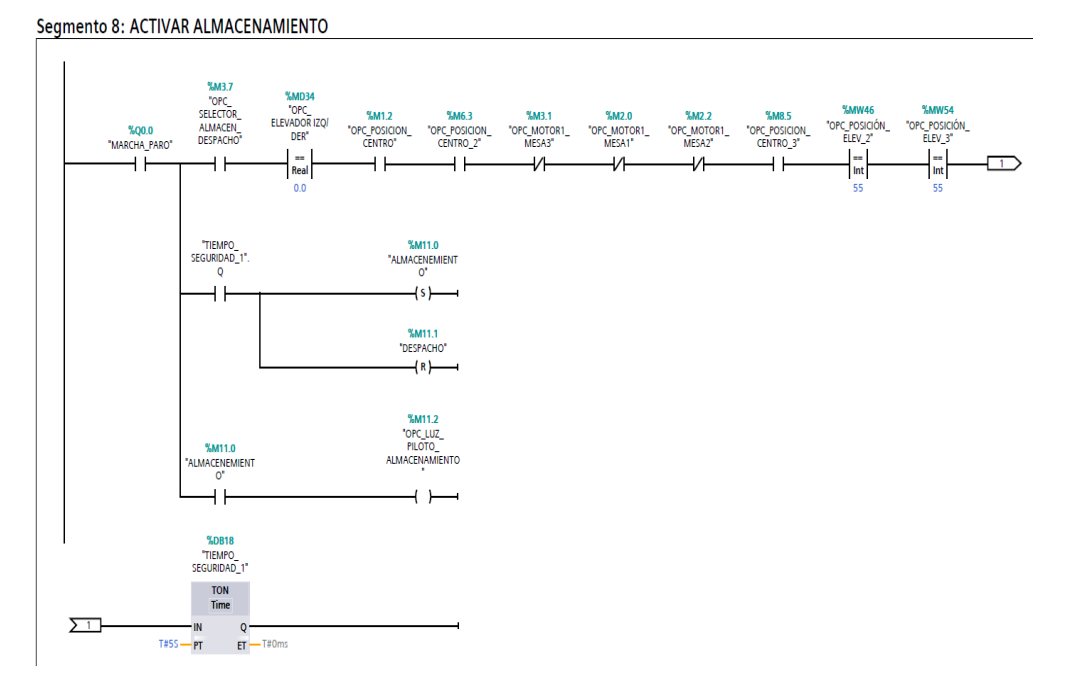

*Nota:* La imagen muestra la programación para activar el almacenamiento.

### *5.3.4 Activación y desactivación de motores de la mesa rodillo de ingreso.*

Después de activar la marcha y seleccionar el almacenamiento, el sensor de entrada de la mesa de rodillo detecta el material, lo que a su vez activa los motores de la mesa 1 y la mesa

2, por medio de la variable OPC sensor1 M1 (M1.6) y su desactivación por medio de la variable OPC sensor2 M1 (M1.0).

En las figuras 27 se observa detallada el accionamiento de la mesa rodillo de ingreso.

## **Figura 27**

*Programación de la activación y desactivación de motores de la mesa rodillo 1.*

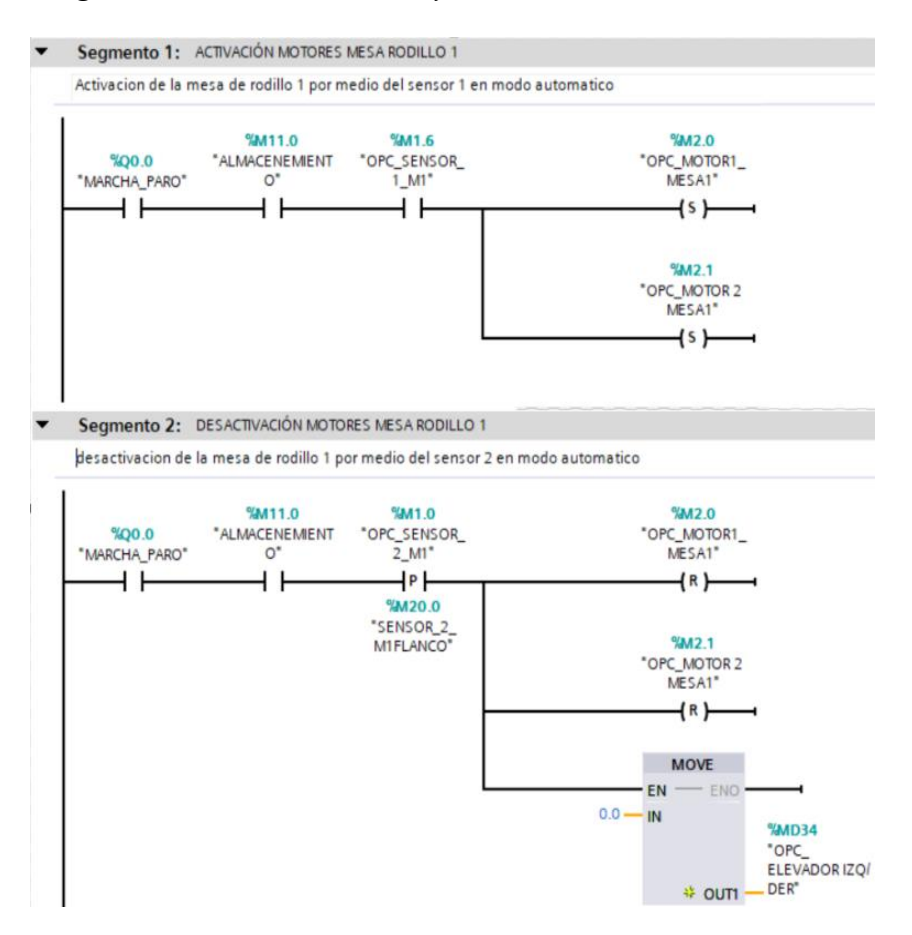

*Nota:* La imagen muestra la activación de los motores de la mesa rodillo 1.

## *5.3.5 Activación del brazo grúa 1, recoger y entregar lote*

Una vez transportado el lote hacia el final de la mesa de rodillo, es censado el lote por medio del sensor 2 con la variable opc\_sensor\_2 (M1.1) este a su vez activa la variable opc\_recoger (M0.2) del brazo grúa 1 que recoge el lote del rodillo de entrada, por medio del final de carrea que presenta el brazo grúa con la variable opc\_limite\_recoger (M1.3).

Desactiva la variable opc\_recoger (M0.2) y al mismo tiempo activa la variable opc\_entregar (M0.3) para que el lote pueda trasladarse de la mesa de rodillo de entrada hacia la mesa de rodillo 3, una vez entregado el lote el brazo grúa 1 vuelve a su posición inicial a la espera del siguiente lote. Como se observa en la figura 28 y 29.

## **Figura 28**

*Programación de la activación y desactivación para recoger el lote de la mesa de rodillo 1*

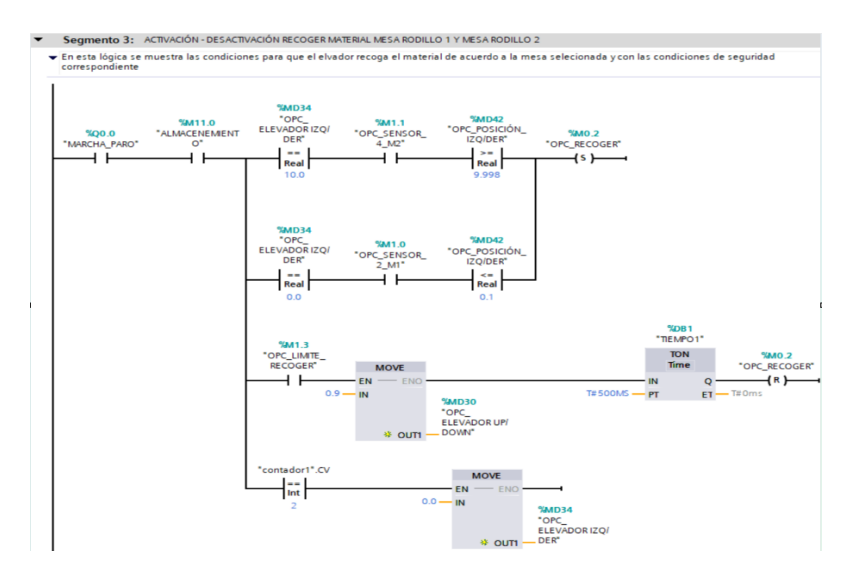

*Nota:* La imagen muestra la programación de recoger el lote de la mesa 1.

## **Figura 29**

*Activación y desactivación para entregar el lote hacia la mesa rodillo 3* 

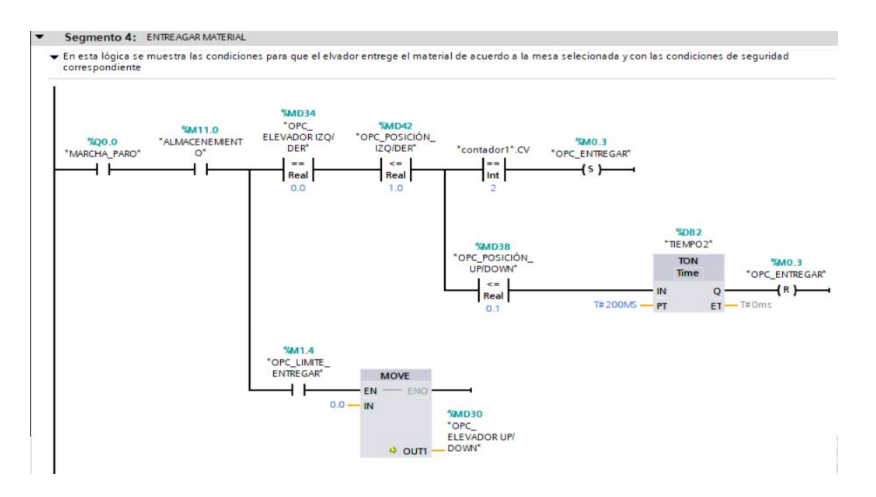

*Nota:* La imagen muestra la programación para entregar el material.

#### *5.3.6 Activación de mesa de rodillo 3*

Para la activación de la mesa de rodillo debe activarse el sensor 5 con la variable opc\_sensor\_5 (M2.7), este a su vez activa los motores de la mesa de rodillo transportando el lote hasta el final de la misma mesa, donde se encuentra el sensor 6 con la variable opc\_sensor\_6 (M3.0), una vez censado el lote por medio del sensor 6, desactiva los motores de la mesa de rodillo 3, como se observa en la figura 30 y figura 31.

## **Figura 30**

*Programación de la activación de la mesa de rodillo 3*

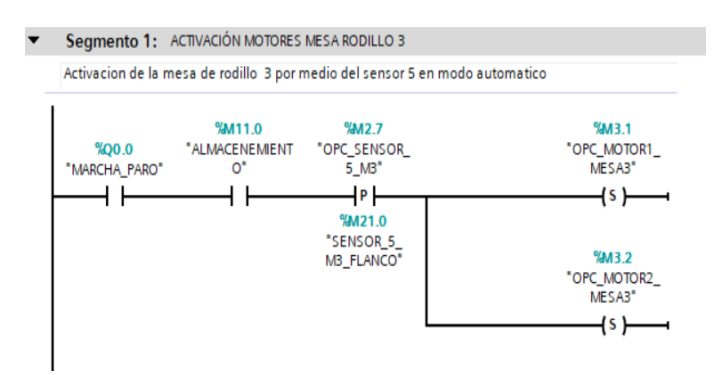

*Nota:* La imagen muestra la programación de la activación de la mesa 3.

### **Figura 31**

*Programación de la desactivación de la mesa de rodillo 3*

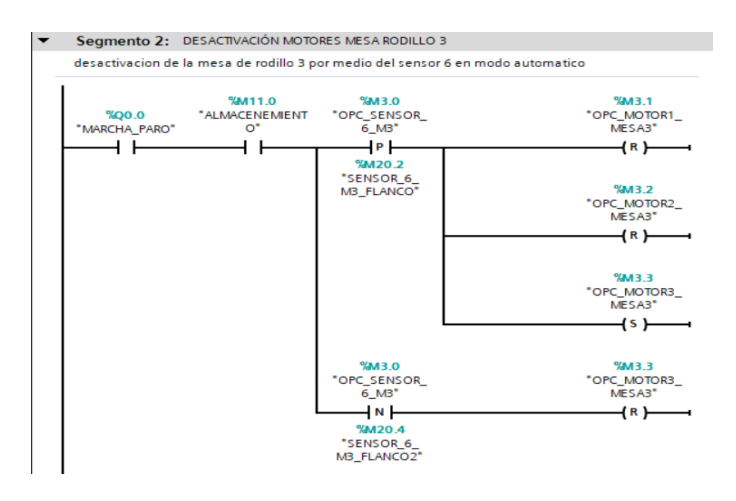

*Nota*: La imagen muestra la programación de la desactivación de la mesa 3.

### *5.3.7 Reconocimiento del material por cámara de identificación.*

En esta simulación, se contemplan dos tipos de material:

- Material 1: Lote con dimensiones de 20x20x1 mm, designado con la variable (M6.7).

Material 2: Lote con dimensiones de  $25x25x1$  mm, designado con la variable (M8.0).

La determinación del tipo de material se lleva a cabo mediante la realización de dos

comparaciones, asignando la cámara para el reconocimiento de objetos la variable;

opc\_camara\_reconocimiento\_obje (M6.7).

Esta variable determina cual tipo de lote que está ingresando y a su vez poder designar de acuerdo con su clasificación a que percha debe almacenar, si la cámara detecta el tipo de lote de 20x20x1mm envía un valor de 7 y para el lote de 25x25x1mm envía el valor de 8, dichos valores se almacenan en la variable opc\_camara\_reconocimiento\_obje (M6.7), los valores 7 y 8 vienen predeterminado en el programa FACTORY I/O.

En la figura 32, se observa la programación del proceso.

#### **Figura 32**

*Programación de identificación de cámara de reconocimiento de material en TIA PORTAL.*

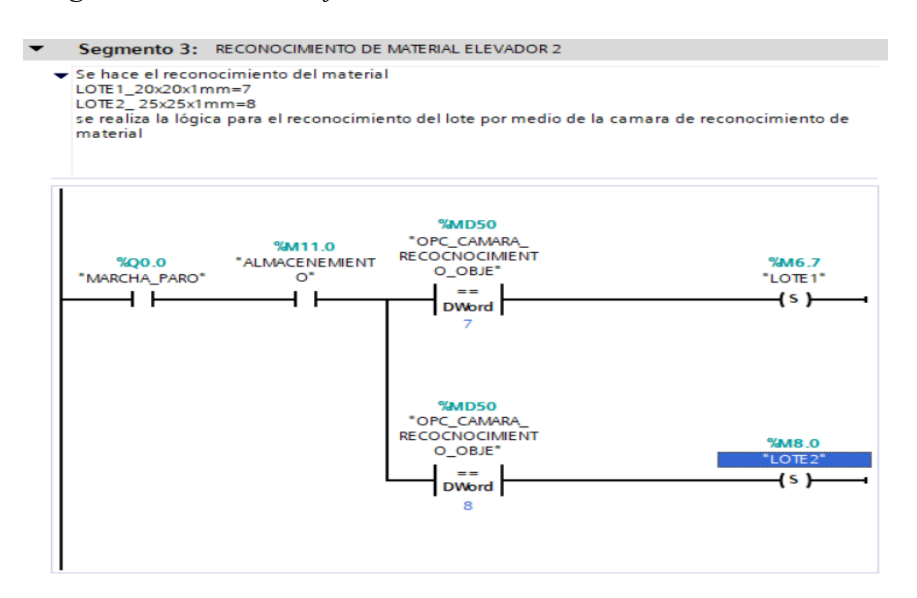

*Nota*: La imagen muestra la programación de la cámara de reconocimiento.

#### *5.3.8 Ubicación del producto en la percha de almacenamiento 1*

#### **5.3.8.1 Activación brazo grúa2 y recoger el lote de la mesa de rodillo 3**

Una vez identificado el tipo de lote, se procede a recoger el material, activándose la variable opc\_recoger 2 (M3.5) y la variable opc\_elevador 2\_up\_down (M6.4). Una vez alcanzado el límite del final de carrera que presenta el brazo grúa 2 con la variable opc limite recoger  $2 \times (M6.1)$  desactiva la variable opc recoger  $2 \times (M3.5)$ .

En la figura 33, se observa la programación de la activación del brazo grúa 2.

#### **Figura 33**

*Programación para recoger el material de la mesa de rodillo 3*

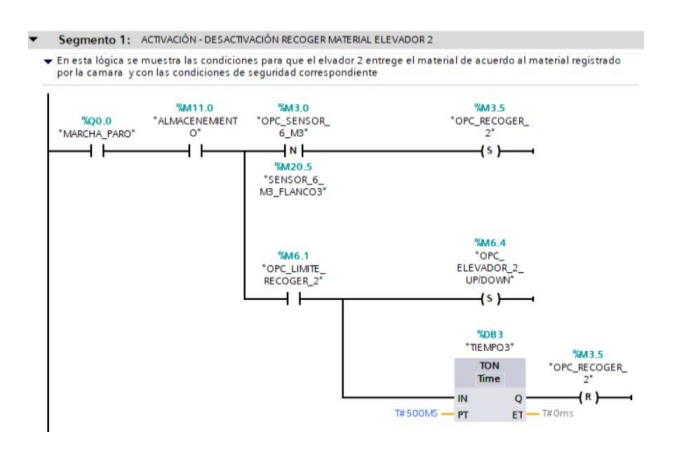

*Nota:* La imagen muestra la programación de la mesa de rodillo 3.

#### **5.3.8.2 Ubicación del producto en la percha de almacenamiento 1**

Una vez recogido el lote de la mesa de rodillo 3 se procede a ubicar en la percha de acuerdo con el lugar disponible, esta ubicación se la programo de tal manera que se ubique los lotes de modo continuo, el cual se utilizó el bloque de suma para enviar el valor consecutivo a la variable valor fila (MW48).

Esta variable almacena la cantidad de lotes ingresado a la primera percha, y a su vez se utiliza el bloque move, este bloque permite enviar el mismo valor para la posición de almacenamiento del brazo grúa 2 con la variable opc\_posición\_elev\_2 (MW46).

En la figura 34, se observa la programación de los bloques para la ubicación del lote.

### **Figura 34**

#### *Programación para la ubicación de lote 20x20x1mm*

#### Segmento 4: UBICACION DEL PRODUCTO ELEVADOR 2

se realiza una suma para la logica y la posición del material en la percha

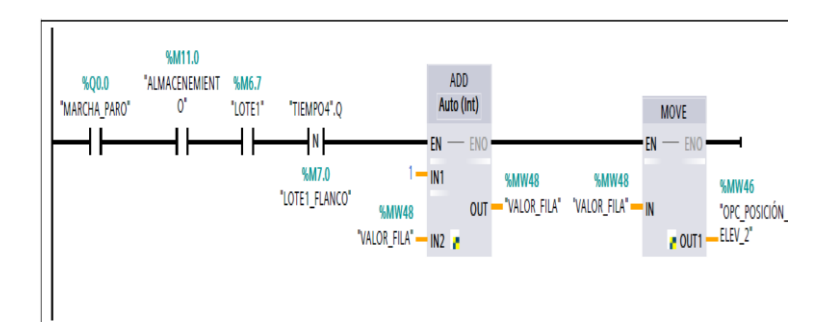

*Nota:* La imagen muestra la programación para ubicación del lote.

#### **5.3.8.3 Entrega del lote de acuerdo con la posición designada**

Una vez ubicado el brazo grúa 2 para la entrega del lote en la percha 1, se activa la variable opc\_entregar\_2 (M6.0) y desactiva la variable opc\_elevador\_2\_up\_down (M6.4), entregando el material en su ubicación designada, luego de eso el brazo grúa retorna a su posición inicial a la espera del nuevo lote.

En el mismo segmento de programación se realiza la condición, cuando la cámara registra el lote 25x25x1mm, el brazo grúa 2 no almacenara el lote en la percha 1, el brazo grúa 2 se activa para entregar el lote 25x25x1mm y lo traslada hacia brazo grúa 3 para su correspondiente almacenamiento designado que corresponde a la percha 2.

En la figura 35 se observa la programación con las respectivas condicione para entregar el lote hacia la percha correspondiente:

Lote 1 (M6.7) activado

- Opc posicion  $x \ 2 \ (M6.5)$  pulso en flanco negativo
- Lote 2 (M8.0) activado
- Opc\_elevador\_2\_up/down (M6.4) activado
- Opc recoger 2 (M3.5) desactivado

## **Figura 35**

*Programación para la entrega del material según el tipo de lote*

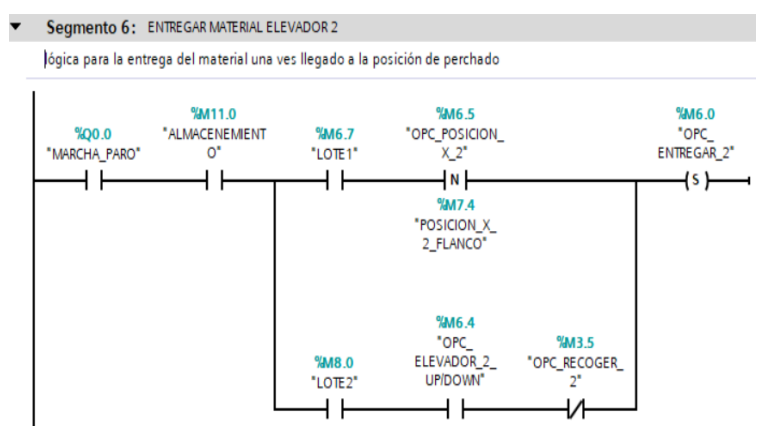

*Nota:* La imagen muestra la programación para la entrega del lote.

En la figura 36 se observa la desactivación de las variables opc\_elevador\_2\_up\_down

 $(M6.4)$  y variable opc entregar 2 (M6.0).

## **Figura 36**

*Programación para la desactivación de las variables M6.0 y M6.4*

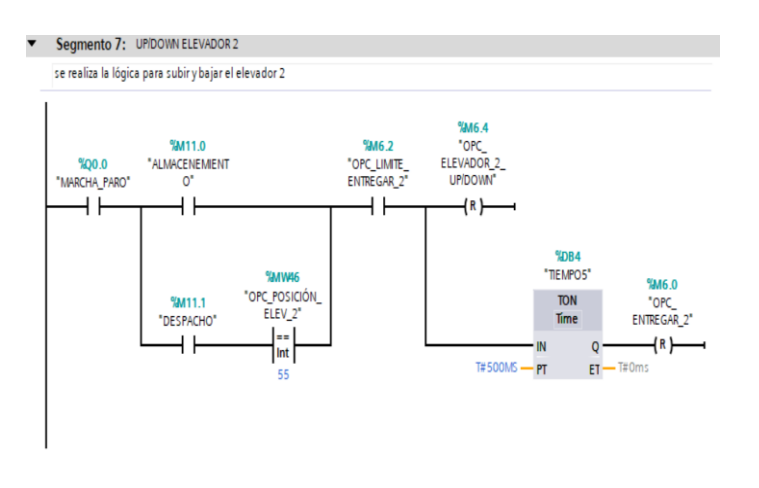

*Nota*: La imagen muestra la desactivación del brazo grúa 2.

#### *5.3.9 Ubicación del producto en la percha de almacenamiento 2*

#### **5.3.9.1 Activación brazo grúa 3 y recoger el lote**

Una vez identificado el tipo de lote, se procede a recoger el material, activándose la

variable opc\_recoger 3 (M8.1) y la variable opc\_elevador 3 up\_down (M8.6). Una vez

alcanzado el límite del final de carrera que presenta el brazo grúa 3 con la variable

opc\_limite\_recoger\_3 (M8.3), desactiva la variable opc\_recoger\_3 (M8.1).

En la figura 37, se observa la programación de la activación del brazo grúa 3.

#### **Figura 37**

#### *Programación para recoger el lote 25x25x1mm*

#### Segmento 1: ACTIVACIÓN - DESACTIVACIÓN RECOGER MATERIAL ELEVADOR 3

En esta lógica se muestra las condiciones para que el elvador 3 entrege el material de acuerdo al material registrado por la camara y con las condiciones de seguridad correspondiente

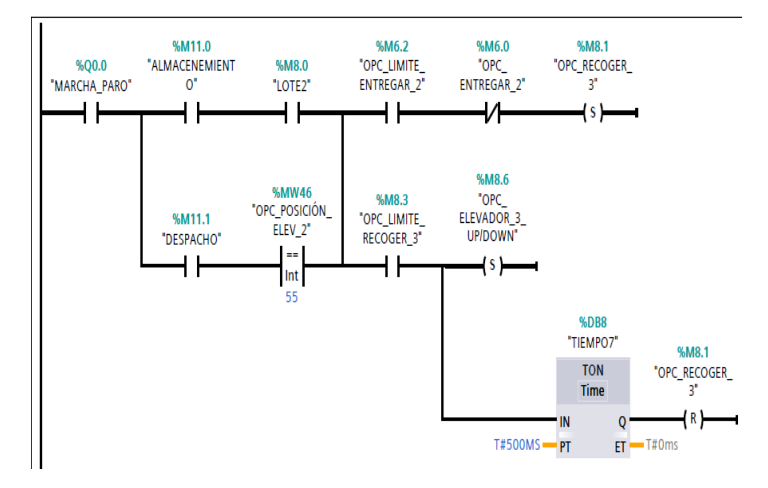

*Nota:* La imagen muestra la programación de recoger material brazo grúa 3.

### **5.3.9.2 Ubicación del producto en la percha de almacenamiento 2**

Una vez recogido el lote 25x25x1mm se procede a ubicar en la percha de acuerdo con el lugar disponible, esta ubicación se la programo de tal manera que se ubique los lotes de modo continuo, el cual se utiliza el bloque de suma para enviar el valor consecutivo a la variable valor fila 3 (MW56).

Esta variable almacena la cantidad de lotes ingresado a la segunda percha, y a su vez se utiliza el bloque move, este bloque permite enviar el mismo valor para la posición de almacenamiento del brazo grúa 3 con la variable opc\_posición\_elev\_3 (MW54).

En la figura 38 se observa las condiciones para la ubicación del lote 25x25x1mm.

## **Figura 38**

*Programación para la ubicación de lote 25x25x1mm*

# Segmento 3: UBICACION DEL PRODUCTO ELEVADOR 3

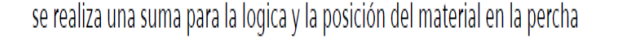

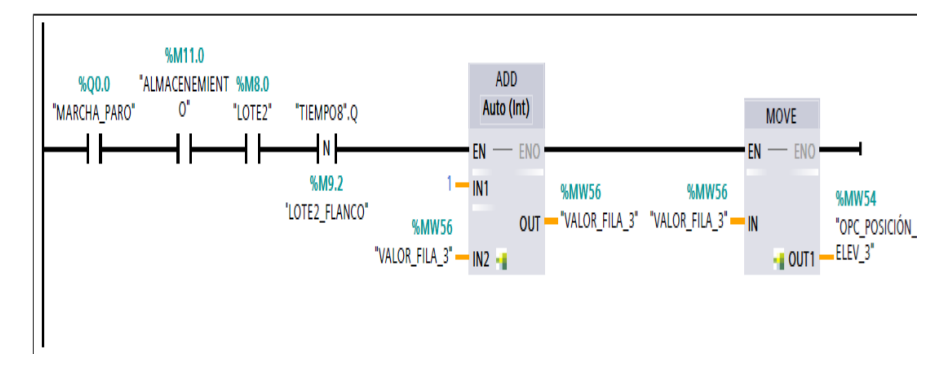

*Nota:* La imagen muestra la ubicación del lote.

## **5.3.9.3 Entrega del lote de acuerdo con la posición designada**

Una vez ubicado el brazo grúa 3 para la entrega del lote en la percha 2, se activa la variable opc entregar 3 (M8.2) una vez alcanzado el límite del final de carrera con la variable opc\_limite\_entregar\_3 (M8.4) se desactiva las variables opc\_entregar\_3 (M8.2) y desactiva la variable opc elevador 3 up down (M8.6), entregando el material en su ubicación designada, de acuerdo con la programación se almacena de una forma consecutiva.

Luego de eso el brazo grúa retorna a su posición inicial a la espera del nuevo lote. En la figura 39 se observa la condición para la entregar del lote 25x25x1mm.

### **Figura 39**

*Programación para la entrega del lote de acuerdo con la ubicación*

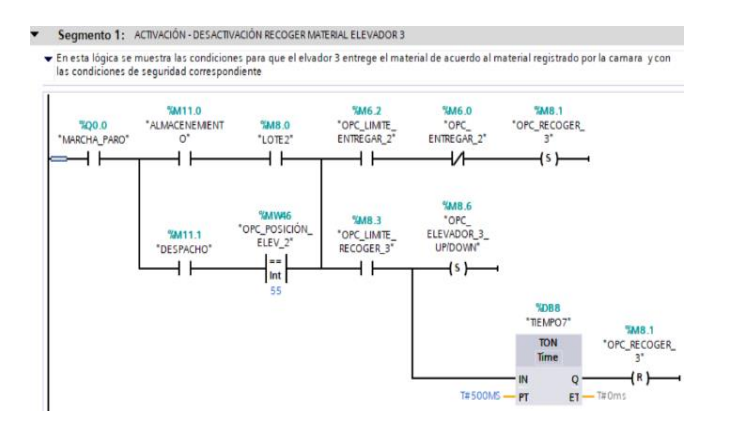

*Nota:* La imagen muestra los bloques para recoger el lote.

En la figura 40 se observa la desactivación de las variables opc\_elevador\_3\_up\_down (M8.6) y

variable opc\_entregar\_3 (M8.2).

## **Figura 40**

*Programación para la desactivación de las variables M8.6 y M8.2*

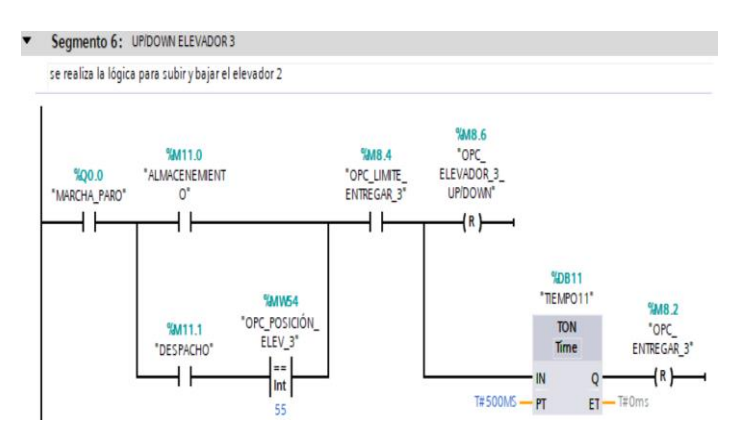

*Nota:* La imagen muestra los bloques para desactivar el elevador 3.

### **5.4Registro de los materiales para el control de inventario.**

## *5.4.1 Configuración de las variables de registro*

Para el registro de los lotes almacenados y despachados en las perchas, se emplea un bloque de suma destinado para contabilizar las cantidades de los lotes que ingresan.

Estas cifras quedan registradas en la variable material\_20x20x1mm (MW92) y en el caso de despacho se usa un segundo bloque de suma destinado para contabilizar las cantidades que salen del almacenamiento, estas cifras quedan registradas en la variable material\_20x20x1mm (MW116).

Esta programación se repite para el material\_25x25x1mm quedando registrado en la

variable de entrada 25x25x1mm (MW118) y la variable de salida 25x25x1mm (MW120).

En la figura 41 y 42 se observa la programación del registro de entrada y salida de los lotes del área de almacenamiento.

### **Figura 41**

*Programación del registro de materiales 20x20x1mm en TIA PORTAL.*

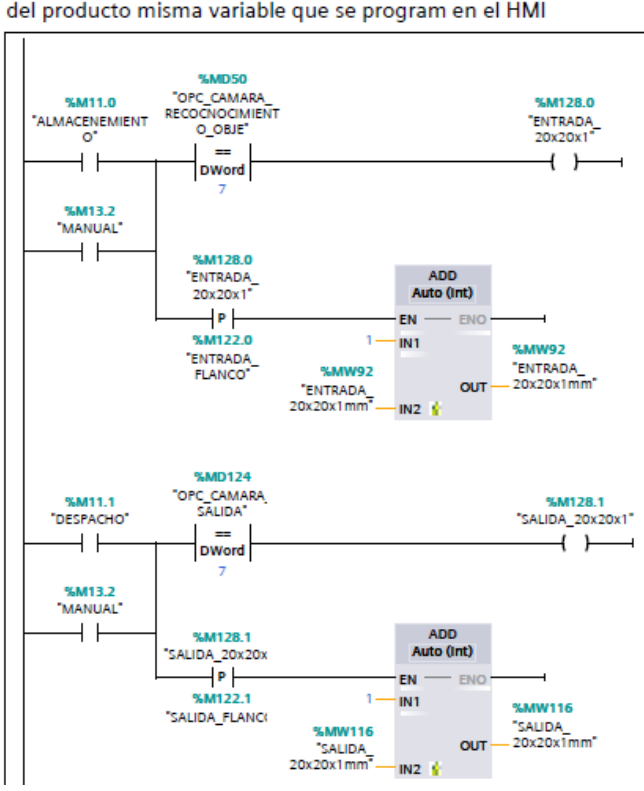

Segmento 1: regsitro material 20x20x1mm se realiza la lógica y varaibles para el registro de entrada y salida del producto misma variable que se program en el HMI

*Nota:* La imagen muestra el registro del material 20x20x1mm.

## **Figura 42**

*Programación del registro de materiales 25x25x1mm en TIA PORTAL.*

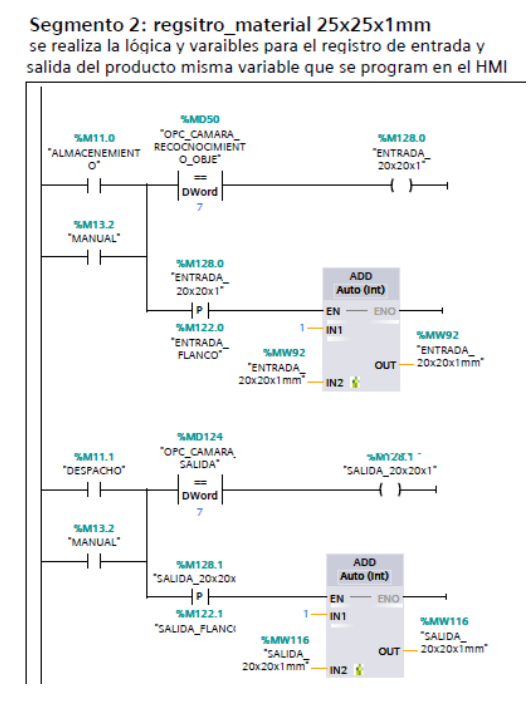

*Nota:* La imagen muestra el registro del material 25x25x2mm.

## *5.4.2 Configuración del HMI TP700 para la elaboración del registro en el archivo Excel.*

Se genera un archivo Excel mediante la interfaz HMI para registrar las variables, tal como

se muestra en la figura 43.

#### **Figura 43**

*Creación de fichero a través de la interfaz HMI.*

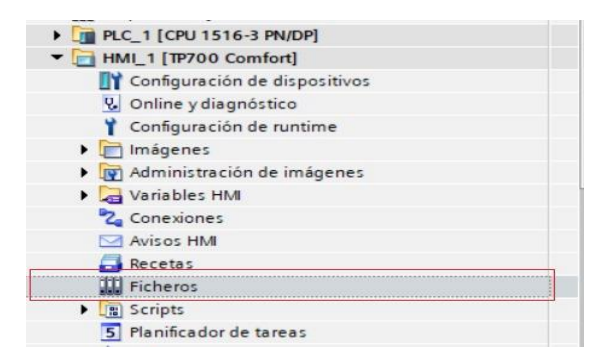

*Nota:* La imagen muestra el fichero del HMI donde se guarda los datos.

En la variable de ficheros se designan lo siguiente:

- Variable (MW92) entrada de material  $20x20x1mm$ .
- Variable (MW116) salida de material 20x20x1mm.
- Variable (MW118) entrada de material 25x25x1mm.
- Variable (MW120) salida de material 25x25x1mm.

Para el modo de adquisición de datos, se configura que al momento de cambiar el valor de cada variable se envíe los datos al archivo Excel según la selección del proceso. En la figura 44 se muestran las variables seleccionadas para el envío de adquisición de datos.

## **Figura 44**

*Elaboración de archivo Excel para la recopilación de datos.*

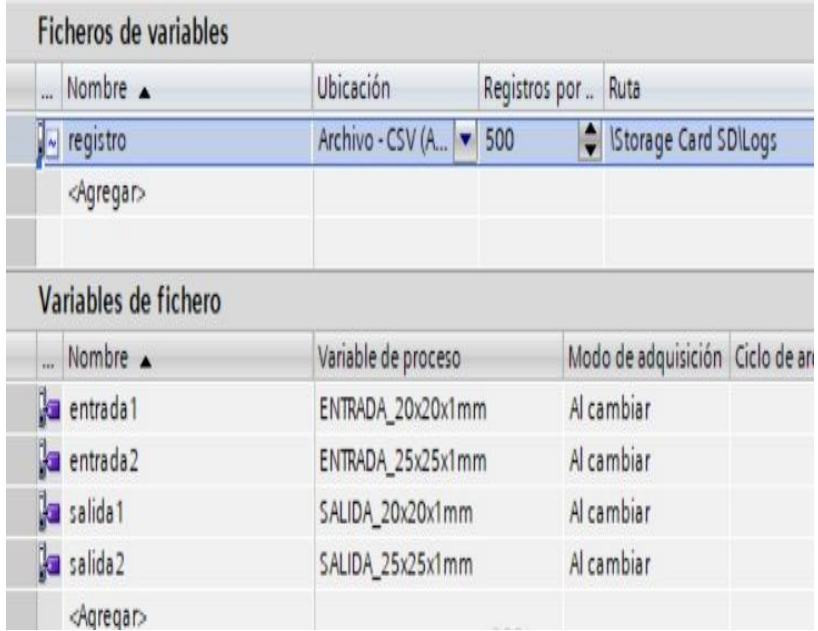

*Nota:* La imagen muestra la configuración para el registro de las variables.

En la figura 45, se observan los datos generados por el HMI, donde se guarda en un archivo Excel, las cuatro variables designadas en el HMI las cuales fueron programadas en el programa TIA PORTAL.

El nombre del archivo se designa con el nombre registro0.

# **Figura 45**

*Registro de variables de entrada y salida de material en el documento de Excel.*

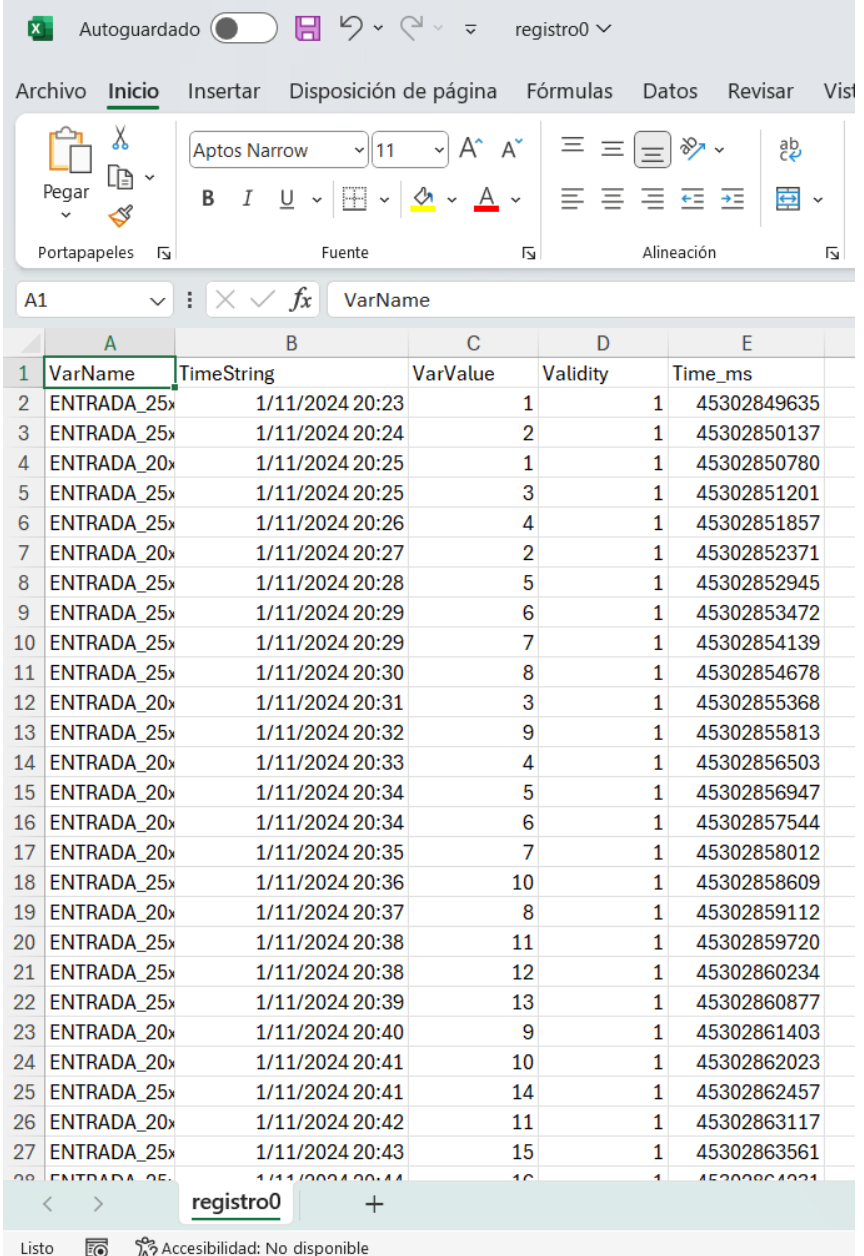

*Nota:* La imagen muestra el archivo regsitro0 que crea el HMI.

Se realiza un segundo archivo con el nombre Material\_Stock como se puede apreciar en

la figura 46, con el fin de recopilar los datos generados por el archivo registro0.

Este enfoque permitirá tener un mejor control del inventario, tanto para el almacenamiento y el despacho de cada lote.

## **Figura 46**

**KI** Autoguardado **(C)**  $\Box$   $\Box$   $\Diamond$  v  $\Diamond$  v  $\overline{\triangledown}$  Material\_Stock  $\lor$  $O$  Buscar Archivo Inicio Insertar Disposición-de-página Fórmulas Datos Revisar Vista Automatizar Programador Ayuda Acrobat X Calibri  $\sqrt{11}$  $\rightarrow$  A<sup>\*</sup> A<sup>\*</sup>  $\Xi \equiv \equiv \equiv \gg$ 뤁  $\Box$  $\overline{\mathbb{Z}}$ H ab General ⊡ Dar formato Estilos de Formato Pegar  $\equiv \; \equiv \; \equiv \; \equiv \; \equiv$  $B$   $I$   $U$   $\vee$   $\Box$   $\vee$   $\Delta$   $\vee$  $\overline{a}$  $\sqrt{6}$  9  $\frac{1}{60}$   $\frac{00}{20}$  $\overline{A}$ \$  $\mathcal{S}$ condicional  $\check{ }$ como tabla v celda v Portapapeles  $\sqrt{2}$ r, Fuente Ñ Alineación Número  $\overline{\mathsf{N}}$ Estilos  $\sqrt{\frac{1}{x}}$  $S10$  $\overline{R}$  $\epsilon$  $\overline{G}$  $\overline{H}$ Ď UNIVERSIDAD POLITÉCNICA **CONTROL INVETARIO** ALMACENAMIENTO AUTOMÁTICO **ECUADOR**  $\overline{7}$ **REPORTE DE STOCK DE LOTES**  $\overline{\mathbf{8}}$  $\begin{array}{c}\n9 \\
\hline\n9 \\
\hline\n10\n\end{array}$  $40\,$  $11$ LOTE 20x20x1m LOTE 25x25x1r 36  $12$  $35$  $\overline{a}$ 13 MATER ENTRADA <mark>- SALID</mark>  $\overline{z}$  STOCK 14 LOTE 20x20x1mn 14  $22$  $30^{\circ}$ 15 LOTE 25x25x1mm  $12$ 32 20  $16\,$ 25  $17$ STOCK 18 **ENTRADA**  $\overline{20}$  $19\,$ SALIDA  $20\,$  $\overline{14}$  $\begin{array}{r} 21 \\ 22 \\ 23 \\ 24 \\ 25 \\ 26 \end{array}$  $15\,$  $12$ LOTE 20x20x1mn  $10$ LOTE 25x25x1mm  $\overline{27}$ 28  $\mathfrak{c}$ LOTE 20x20x1mm LOTE 25x25x1mm 29 30  $\mathcal{A}$ Base datos Reporte  $\ddot{}$  $\rightarrow$ 雨 <sup>念</sup> Accesibilidad: es necesario investigar Listo

*Segundo archivo de registro de datos para el control de inventario.*

*Nota:* La imagen muestra el archivo Material\_Stock, para un mejor control.

### **VI RESULTADO**

En esta sección se presentan los resultados obtenidos del desarrollo y ejecución de los objetivos planteados en el presente proyecto.

## **6.1 Levantamiento de Información del Proceso y Maquinarias para la Simulación**

La primera fase del proyecto consistió en llevar a cabo el levantamiento de información del proceso de almacenamiento de lotes de láminas de acero en la empresa IPAC SA. Se recopiló información detallada sobre las especificaciones técnicas de las máquinas, método de almacenamiento, flujos de trabajo y características de los lotes de láminas de acero.

La información recopilada proporcionó una base sólida para la fase de simulación, permitiendo una representación precisa y detallada de cada etapa del proceso. Como se observa en la figura 47.

#### **Figura 47**

Diagrama de flujo y organigrama del personal operativo

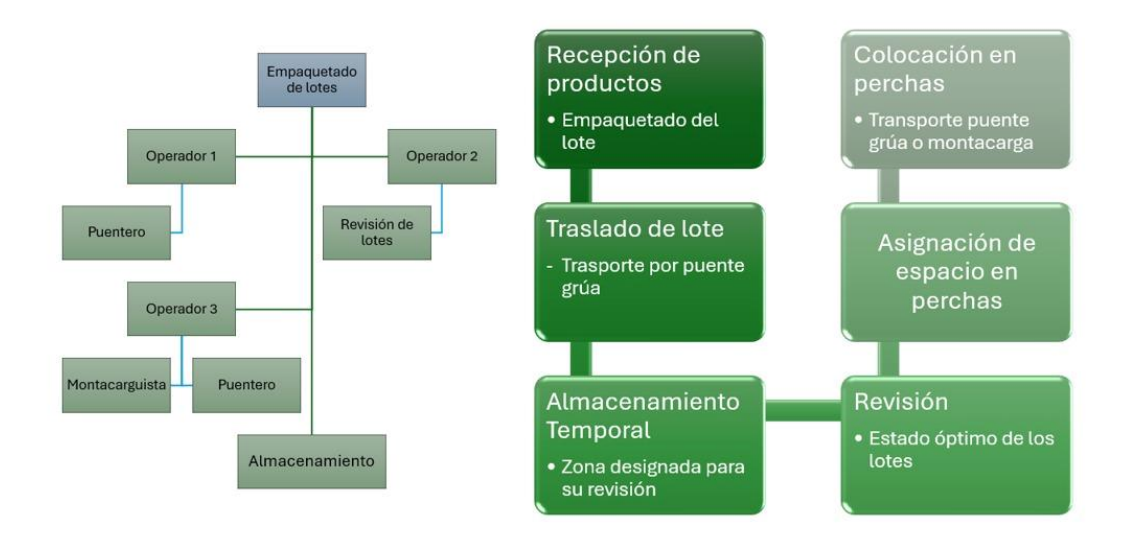

Nota: En la figura 41 se observan los diagramas correspondientes a el proceso de empaquetado de los lotes y en el cuadro de la derecha el proceso de recepción de productos.

#### **6.2 Simulación en FACTORY I/O del Proceso de Almacenamiento Automático**

Con la información recopilada en la fase de levantamiento de datos, se procedió a la creación y simulación de un entorno virtual utilizando FACTORY I/O. El entorno de simulación fue configurado meticulosamente para replicar el proceso de almacenamiento automático de lotes de láminas de acero, el cual está bajo el control de brazos grúa.

En la fase de diseño, se llevó a cabo la configuración de sensores, actuadores y dispositivos de control en el entorno virtual. La alineación de estos elementos garantizó una representación fidedigna de cada aspecto del proceso automatizado. Como se observa en la figura 48.

## **Figura 48**

Entorno virtual utilizando FACTORY I/O

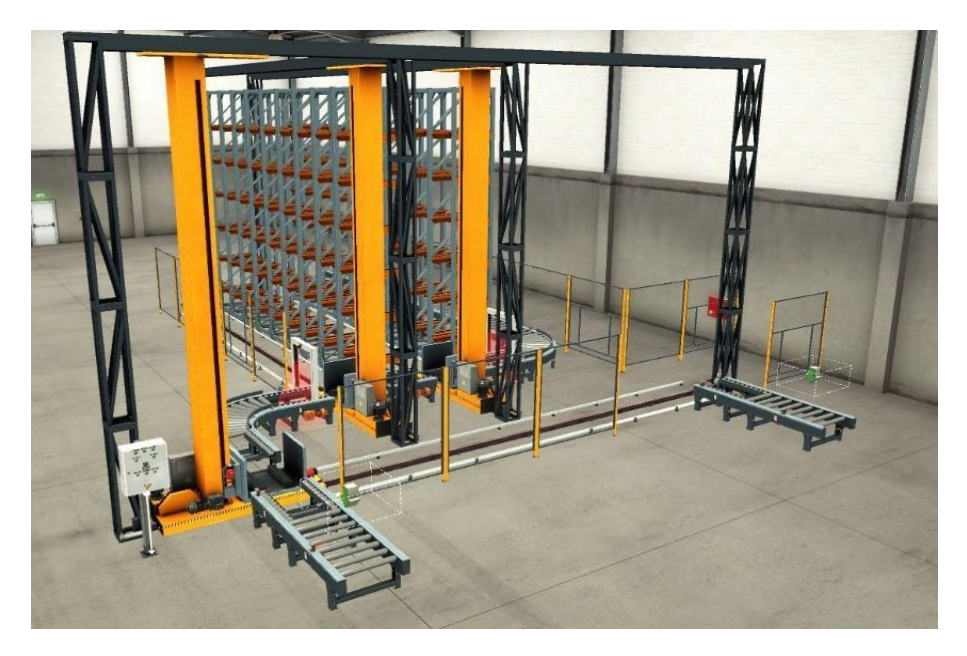

*Nota:* La imagen muestra el entorno virtual FACTORY I/O.

Durante la simulación, se realizó una verificación del desempeño de los brazos grúa. Se aseguró que estos ejecutaran de manera precisa y eficiente de todas las tareas asignadas, desde la identificación de lotes hasta su colocación en el área de almacenamiento. Este proceso de

verificación incluyó la ejecución de múltiples pruebas bajo diversas condiciones para evaluar la coherencia y eficiencia del sistema simulado. Como se observa en la figura 49.

## **Figura 49**

Prueba en el entorno virtual utilizando FACTORY I/O

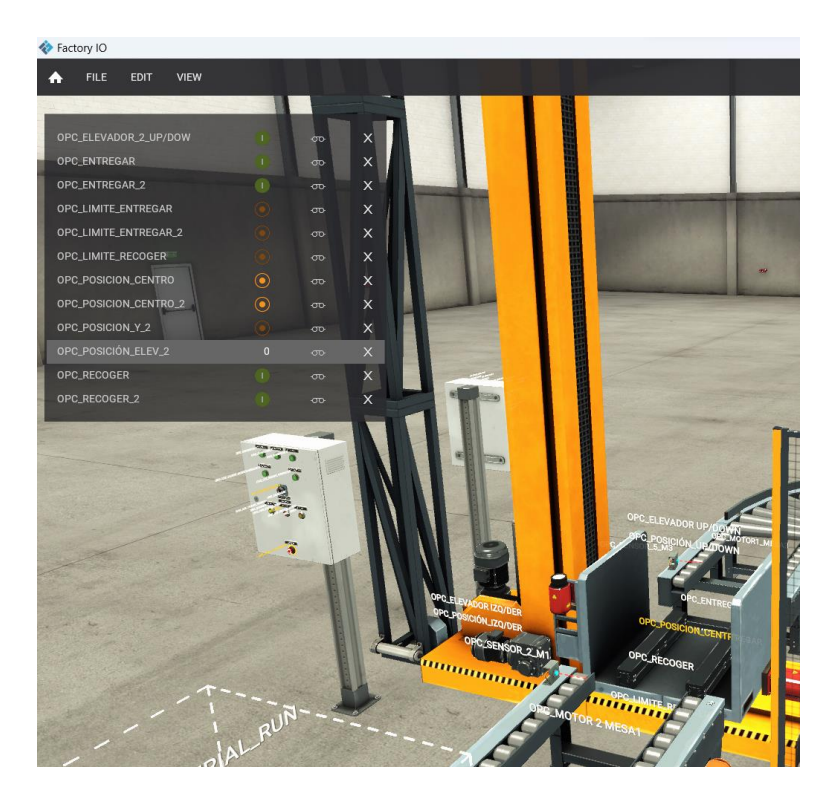

*Nota:* La imagen muestra las pruebas utilizando el FACTROY I/O.

## **6.3 Programación en TIA PORTAL V15.1 del Proceso de Almacenamiento Automático**

Se procedió con la selección y configuración de los equipos esenciales. Esto se llevó a cabo con el objetivo de asegurar una integración fluida y efectiva con la simulación realizada previamente en FACTORY I/O.

Se crearon bloques de programación dedicados para el control de los motores de las mesas de rodillos, los brazos grúa, sensores y actuadores. Estos bloques de programación fueron programados para garantizar una operación coordinada y eficiente de cada componente del sistema automatizado. Como se aprecia en la figura 50.

## **Figura 50**

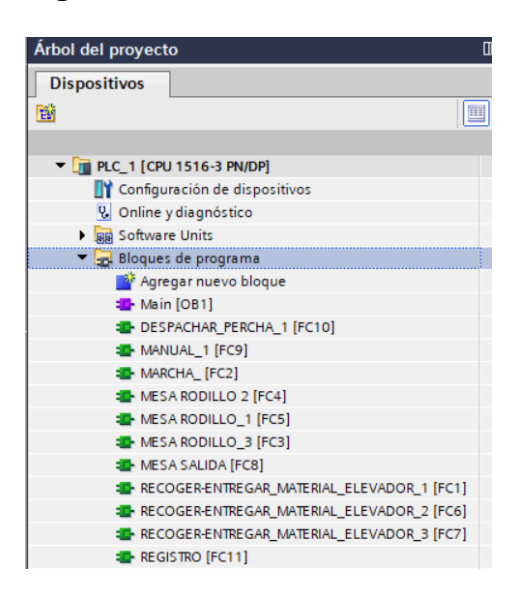

*Nota:* La imagen muestra los bloques creados en el bloque de programa.

Se implementaron funciones lógicas especializadas para asegurar el flujo correcto de los lotes de láminas de acero a lo largo de todo el proceso automatizado. Permitiendo un control preciso y secuencial del almacenamiento de los lotes.

La programación en TIA PORTAL V15.1 se realizó con un enfoque orientado a resultados, buscando la optimización del rendimiento y la eficacia en la ejecución del proceso de almacenamiento automático. Como se muestra la figura 51.

## **Figura 51**

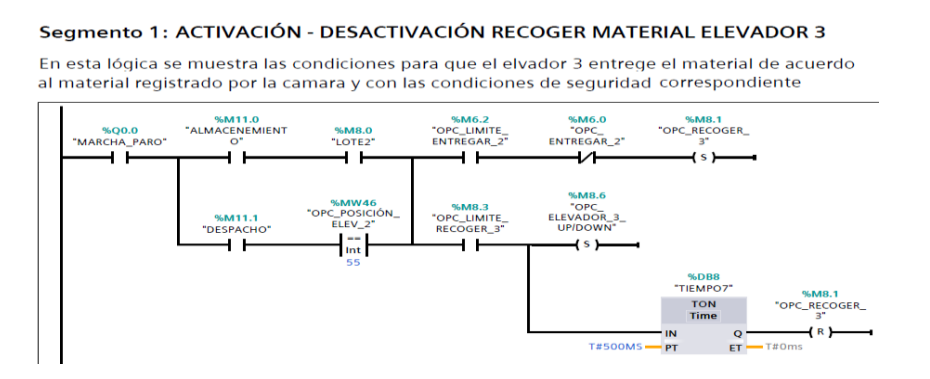

*Nota:* La imagen muestra la activación para recoger el material, del elevador 3.

### **6.4 Control de Inventario de Lotes de Láminas de Acero**

Para el control de inventario, se configuraron variables de registro en TIA PORTAL. Se emplearon bloques de suma para contabilizar las cantidades de los lotes que ingresan y salen del área de almacenamiento. Estos registros se generaron para cada tipo de material (20x20x1mm y  $25x25x1mm$ ).

La interfaz HMI TP700 se utilizó para elaborar un archivo Excel que registra las variables de entrada y salida de material. Se configuró el archivo para adquirir datos automáticamente al cambiar el valor de cada variable, asegurando un seguimiento preciso del inventario. Se creó un segundo archivo para una visualización más eficiente de los datos generados. Como se muestra en la figura 52.

**Figura 52**

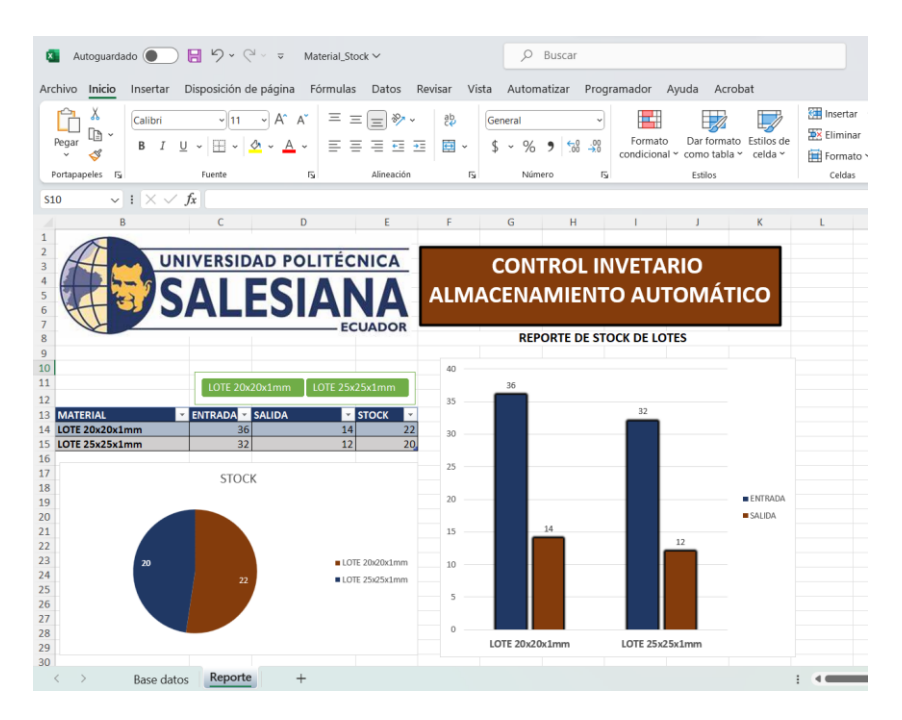

*Nota:* La imagen muestra el archivo Material\_Stock, para un mejor control.

## **VII CRONOGRAMA**

A continuación, en la tabla 1 se muestra el cronograma de actividades para la simulación del proceso de almacenamiento de láminas de acero, también se encuentran las actividades a realizar y el tiempo requerido para sus respectivos resultados.

## **Tabla 1**

*Cronograma de actividades para el desarrollo del proyecto de titulación.*

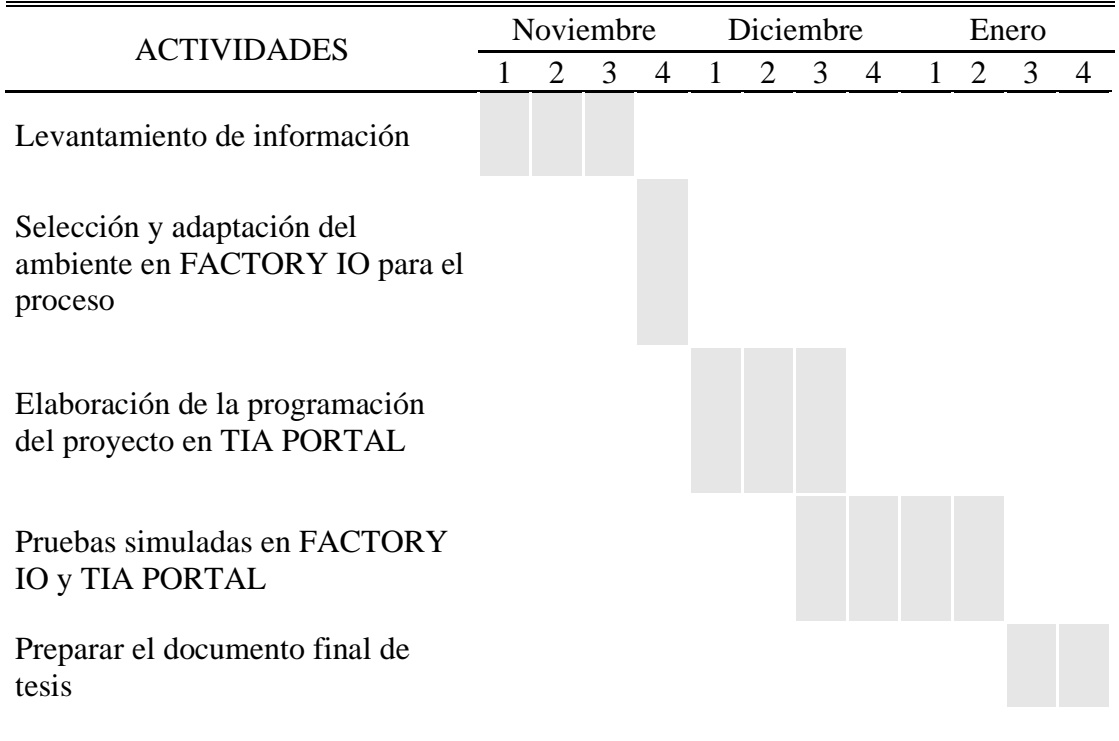

### **VIII PRESUPUESTO**

El presupuesto que se usará para elaborar el proyecto es de \$112.4. Este valor corresponde al tiempo de programación por hora, el cálculo se lo realizó con el ingreso del salario básico en Ecuador ya que este se fijó en USD 450 al mes, por una jornada laboral de 40 horas a la semana. Eso quiere decir que el ingreso por hora es USD 2,65. (Corporación de estudios para el desarrollo, 2022). Estos valores se detallan en la siguiente tabla.

## **Tabla 2**

*Presupuesto de actividades para el desarrollo del proyecto de titulación.*

| Cant. | Detalle               |      | Valor unit Valor total |
|-------|-----------------------|------|------------------------|
| 40    | Trabajo de ingeniería | 2,81 | \$112,40               |
|       | Valor total           |      | \$112,40               |

#### **IX CONCLUSIONES**

El análisis del proceso de almacenamiento manual de lotes de planchas de acero realizado por la empresa IPAC SA revela áreas de mejora significativas. La implementación de un sistema automatizado, como propuesto en la simulación FACTORY I/O y la programación en TIA PORTAL, puede contribuir a una mejora operativa y a reducir la dependencia de métodos manuales.

La introducción de tecnología automatizada facilitará un manejo más rápido y preciso de los lotes, mejorando así la productividad general.

La integración de un sistema de registro y control de inventario a través de la interfaz HMI TP700 y la generación de archivos Excel ofrece una herramienta valiosa para el seguimiento detallado de los materiales. Este enfoque proporciona información en tiempo real sobre la entrada y salida de lotes, lo que no solo simplifica las tareas administrativas, sino que también permite una gestión más efectiva de los recursos y la planificación.

#### **X RECOMENDACIONES**

Se sugiere implementar el sistema de almacenamiento automático propuesto en fases graduales. Comenzar con una prueba piloto en una sección específica del proceso, permitiendo evaluar su eficacia y abordar posibles ajustes antes de una implementación completa. Esto facilitará la transición y minimizará interrupciones en la operación diaria.

Dada la introducción de nuevos sistemas automatizados, es esencial proporcionar capacitación adecuada al personal. Un programa de formación integral asegurará que los operadores estén familiarizados con la nueva tecnología, maximizando su capacidad para utilizar eficientemente las herramientas propuestas y minimizando errores operativos.

Se recomienda establecer un proceso de monitoreo continuo para evaluar el rendimiento del sistema automatizado. La retroalimentación constante del personal y la recopilación de datos operativos permitirán identificar oportunidades de mejora y ajustar el sistema según sea necesario. Un enfoque de mejora continua garantizará que el sistema se adapte a las necesidades cambiantes de la empresa a lo largo del tiempo.

### **XI REFERENCIA BIBLIOGRÁFICAS**

Mecalux, S.A. (10 de Mayo de 2021). *Mecalux, Soluciones de almacenaje*. Obtenido de La recepción de

mercaderías en el almacén: fases y estrategias de mejora:

https://www.mecalux.pe/blog/recepcion-mercaderias-fases

- Altamirano, S. (8 de marzo de 2023). *Guía para simular la programación de un plc en Factory I/O.* Obtenido de https://blog.suileraltamirano.com/contenido-5-guia-para-simular-la-programacionde-un-plc-en-FACTORY-io/
- Álvarez Pareja, L. F. (2020). *Gestión de inventarios: cartilla para el aula.* Bogotá: Corporación Universitaria Minuto de Dios.
- Amidata S.A.U. (20 de Febrero de 2023). *RS Components*. Obtenido de Guía de PLC (Controladores lógicos programables): https://es.rs-online.com/web/content/blog-rs/ideas-consejos/guia-plc
- Anáhuac mexico. (2020). *Revista de la Facultad de Ingeniería*. Obtenido de ANÁHUAC MEXICO: https://www.anahuac.mx/mexico/noticias/Factory-IO-Simulacion-3D-de-fabrica

Arenal Laza, C. (2020). *Gestión de inventarios: UF0476.* La Rioja: Editorial Tutor Formación.

- Arenal Laza, C. (2022). *Seguridad y prevención de riesgos en el almacén UF0928.* Logroño: Editorial Tutor Formación.
- Corral González, M. (2021). *Diseño y desarrollo de un sistema HMI para una aplicación de Industria 4.0.* Valladolid: Universidad de Valladolid. Escuela Técnica Superior de Ingenieros de Telecomunicación.
- EDS Robotics. (27 de julio de 2020). *EDS Robotics*. Obtenido de Eds Robotics: https://www.edsrobotics.com/blog/automatizacion-procesos-industriales/
- Emac. (20 de agosto de 2021). *Emac*. Obtenido de Emac: https://emacstores.com/como-programar-unhmi-siemens/
- FactoryIO. (2020). *Factory I/O.* Obtenido de Factory I/O: https://docs.factoryio.com/
- García, A., & Krystle, S. (2020). *Co-simulación.* Guayaquil: ESPOL. FIEC.
- HubSpot. (19 de julio de 2023). *HubSpot*. Obtenido de HubSpot: https://blog.hubspot.es/sales/que-escontrol-deinventarios#:~:text=El%20control%20de%20inventarios%20es,recursos%20para%20su%20correc to%20almacenaje.
- infoPLC. (1 de junio de 2021). *infoPLC*. Obtenido de infoPLC: https://www.infoplc.net/descargas/107 siemens/software-step7-tiaportal/tia-portal/3273-%20siemens-tia-portal-v17-descarga
- Jerez González, P. (2021). *Simulación 3D y automatización del proceso de soldadura de un chasis en la cadena de montaje de una industria automotriz.* La laguna: Repositorio institucional de la Universidad de La Laguna.
- Luque Romera, F. J. (2022). *Operaciones básicas y procesos automáticos de fabricación mecánica.* Málaga: IC Editorial.
- Mundi. (Octubre de 2021). *Mundi*. Obtenido de Mundi: https://mundi.io/exportacion/gestion-dealmacenamiento-objetivos/
- Saldarriaga Restrepo, D. L. (2019). *Almacenes y centros de distribución.* Valencia: Marge Books.
- Saldarriaga Restrepo, D. L. (2019). *Almacenes y centros de distribución: manual para optimizar procesos y operaciones.* Barcelona: Marge Books.
- *Siemens TIA Portal Tutorials*. (11 de febrero de 2017). Obtenido de Linkedin: https://www.linkedin.com/pulse/tia-portal-your-gateway-automation-digital-enterprise-ahmedkhalefa/

## **XII ANEXO**

## **Anexo A**

Bloque de programación principal.

## Main [OB1]

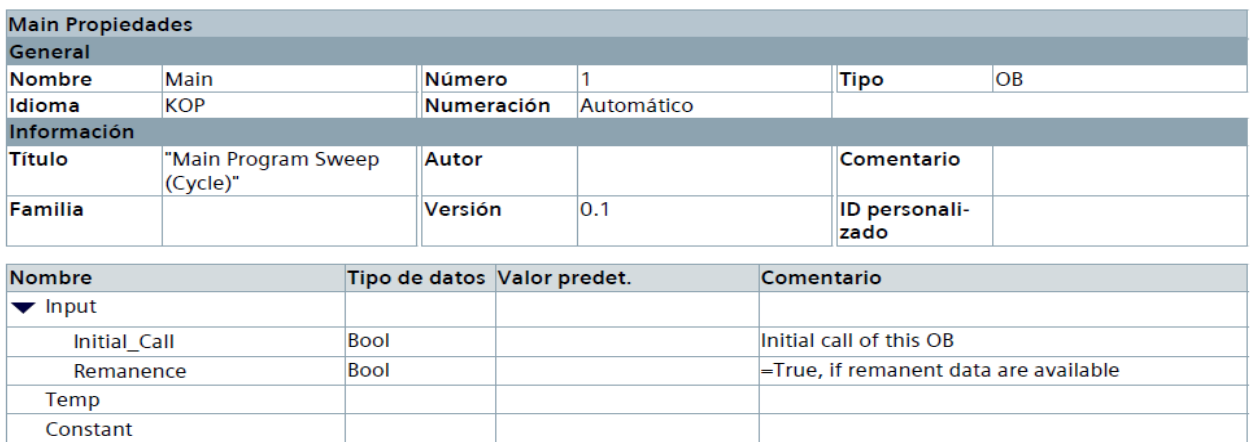

### Segmento 1: BLOQUE DE MARCHA

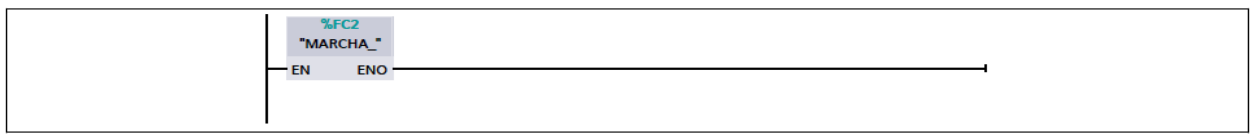

## Segmento 2: BLOQUE DE MESA DE RODILLO 1

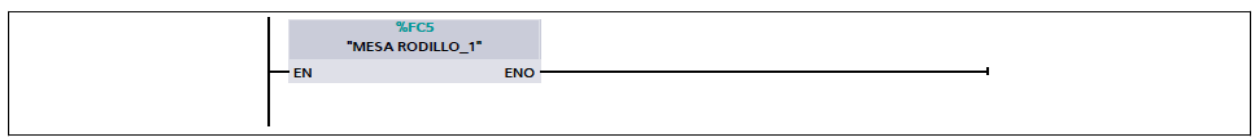

### Segmento 3: BLOQUE ENTREGAR Y RECOGER MATERIAL ELEVADOR 1

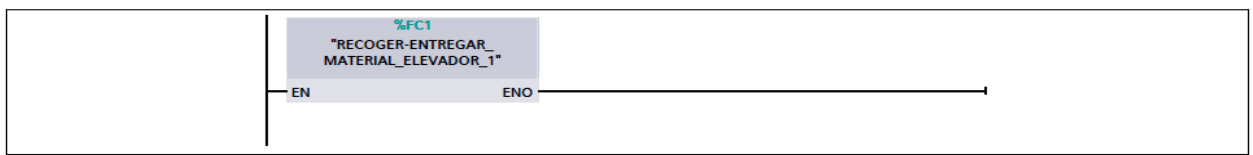

#### Segmento 4: BLOQUE DE MESA DE RODILLO 2

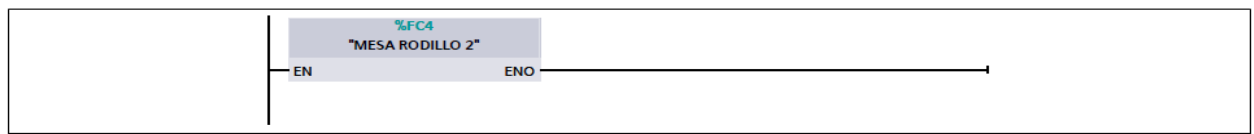

### Segmento 5: BLOQUE DE MESA DE RODILLO 3

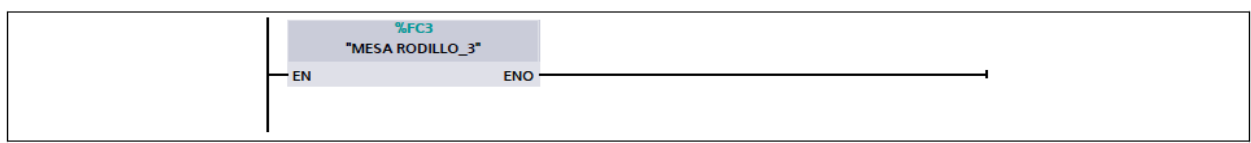

#### Segmento 6: BLOQUE ENTREGAR Y RECOGER MATERIAL ELEVADOR 2

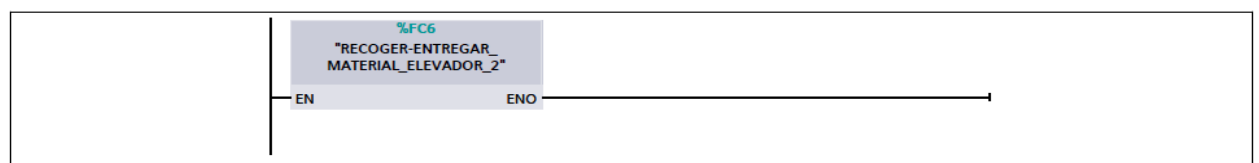

### Segmento 7: BLOQUE ENTREGAR Y RECOGER MATERIAL ELEVADOR 3

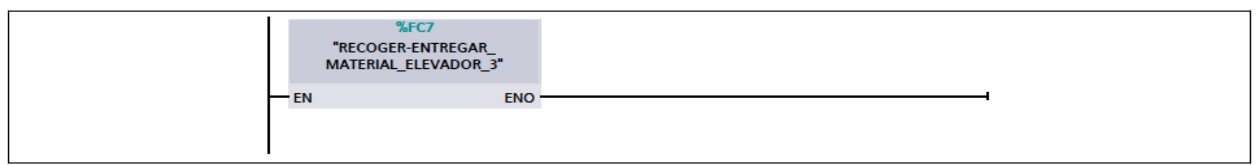

## Segmento 8: BLOQUE DE DESPACHAR PERCHA

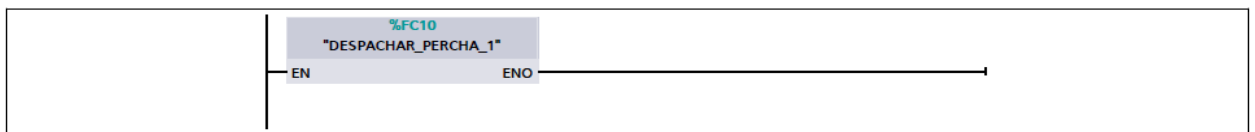

#### Segmento 9: BLOQUE DE MESA DE SALIDA

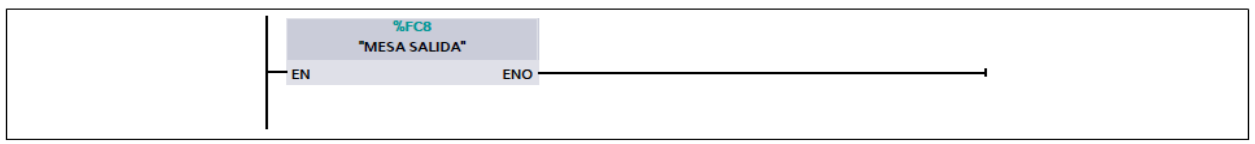

### Segmento 10: BLOQUE MODO MANUAL

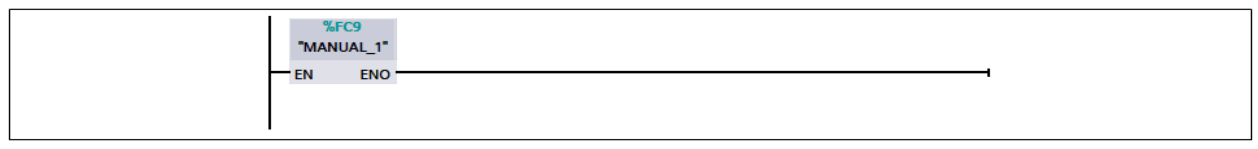

## Segmento 11: BLOQUE DE REGISTRO

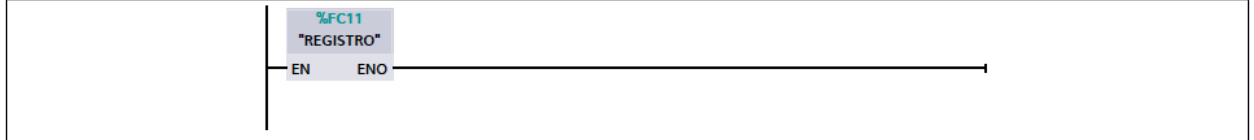

## **Anexo B**

## Bloque de programación Manual

## MANUAL\_1 [FC9]

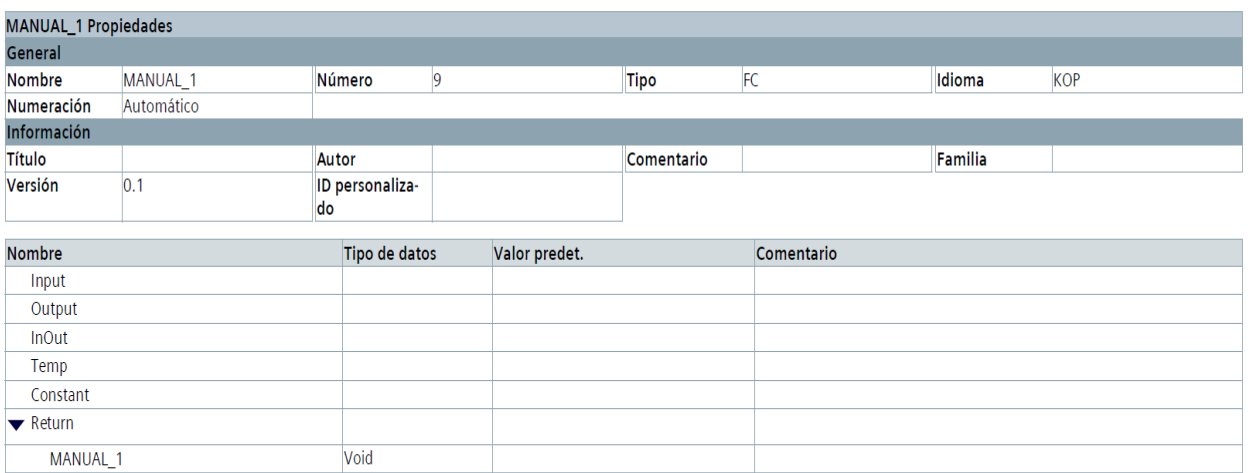

#### Segmento 1: MANUAL

Una vez activado el boton de marcha se activa la varibable M13.2 el cual se lo utiliza para la activacion manual y asu ves se activa su luz piloto.

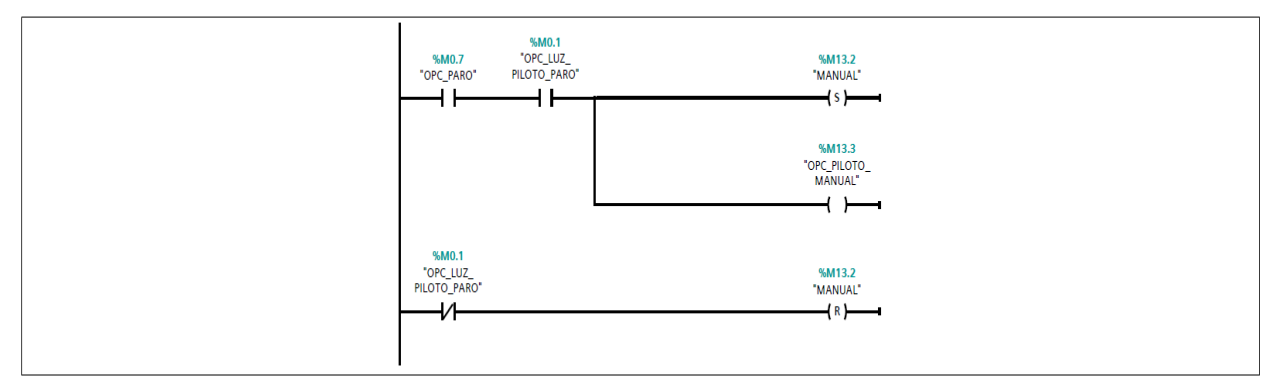

#### Segmento 2: ACTIVACION MESA\_1

una ves activado el boton de mover la mesa 1 se activa las varibles de los motores 1-2-3

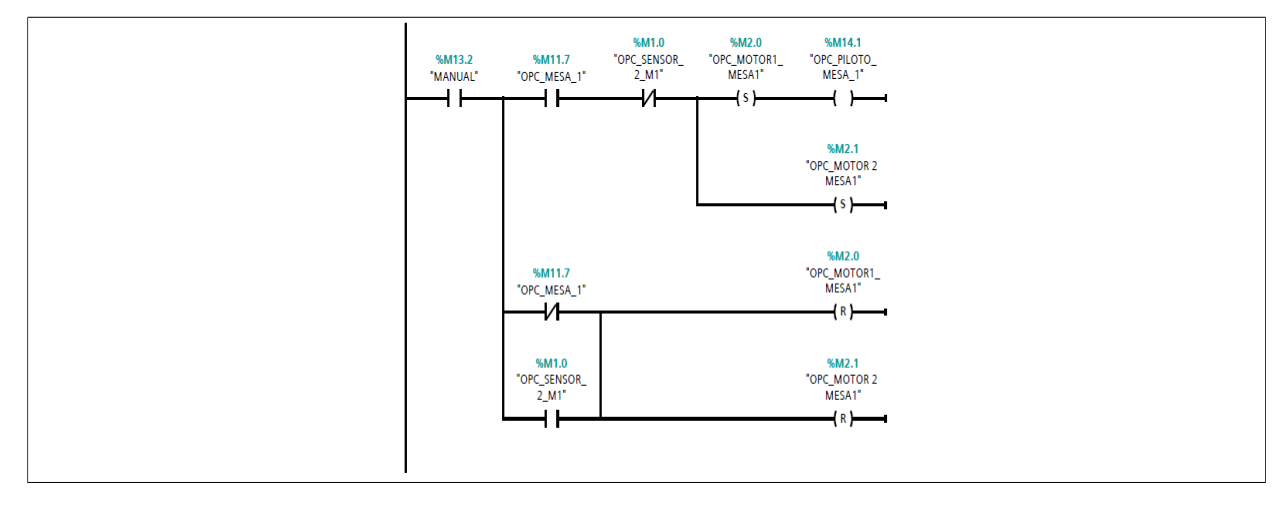
#### Segmento 3: ACTIVACION MESA 2

una ves activado el boton de mover la mesa 2 se activa las varibles de los motores 1-2

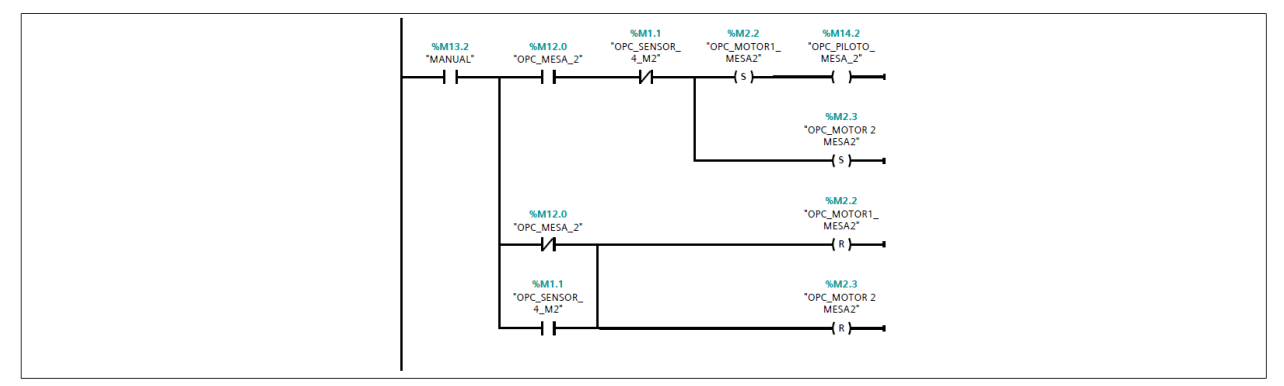

#### Segmento 4: ACTIVACION MESA 3

una ves activado el boton de mover la mesa 3 se activa las varibles de los motores 1-2-3

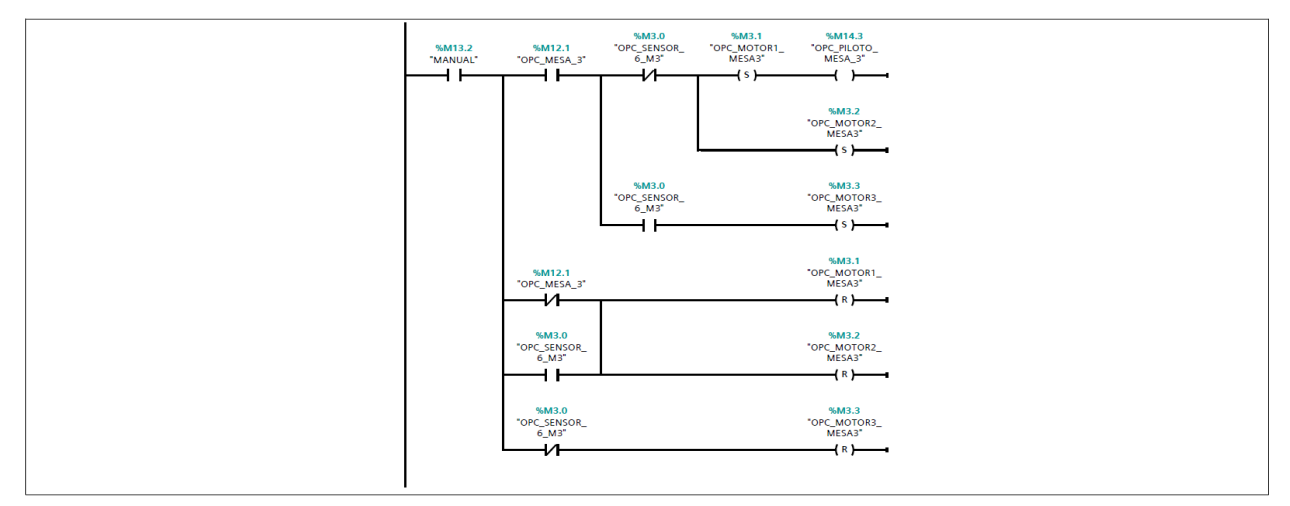

#### Segmento 5: ACTIVACION MESA 4

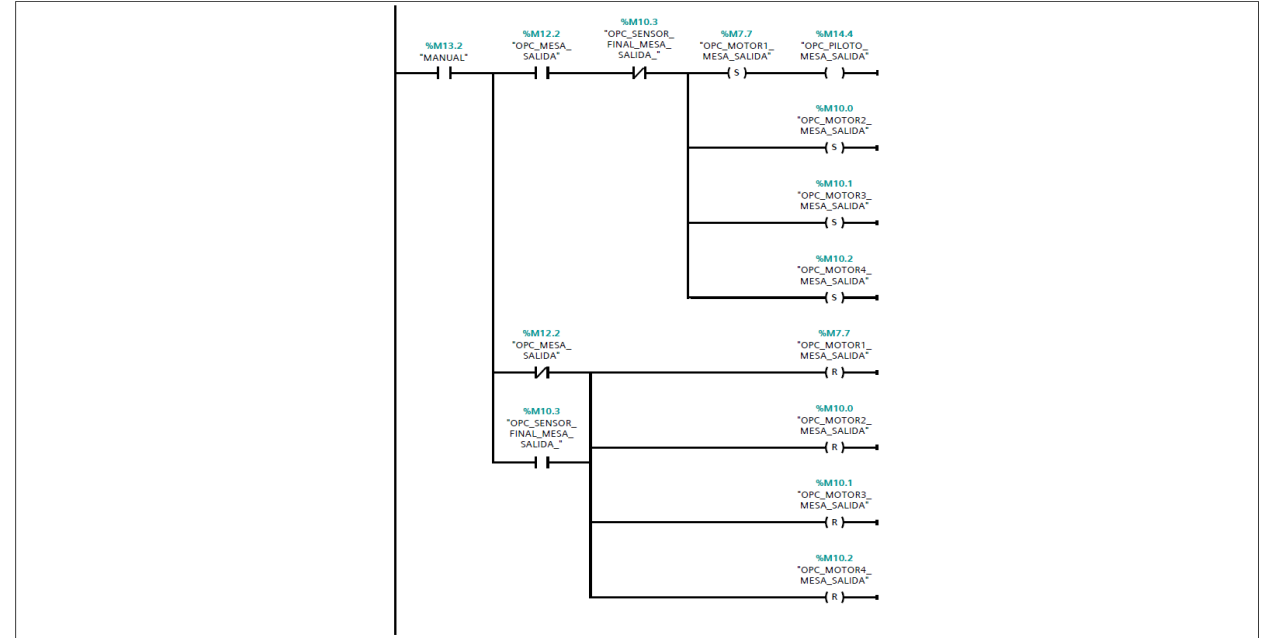

#### Segmento 6: ACTIVACIÓN ELEVADORES POR MEDIO SELECTOR

se activa por medio del selector en el FACTORY que elevador se requiere mover

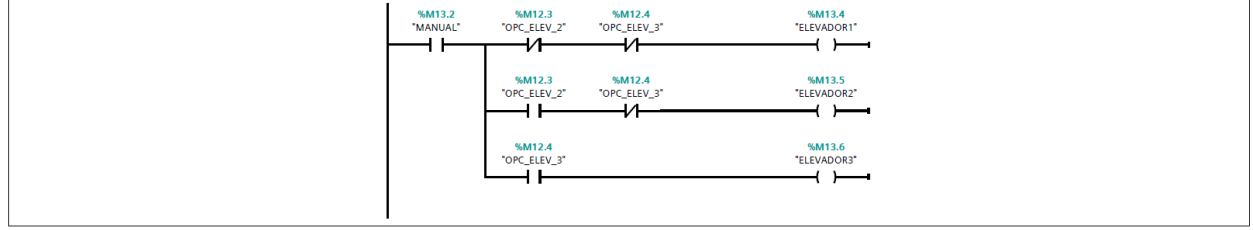

#### Segmento 7: ACTIVACIÓN IZQUIERDA/DERECHA ELEVADOR 1

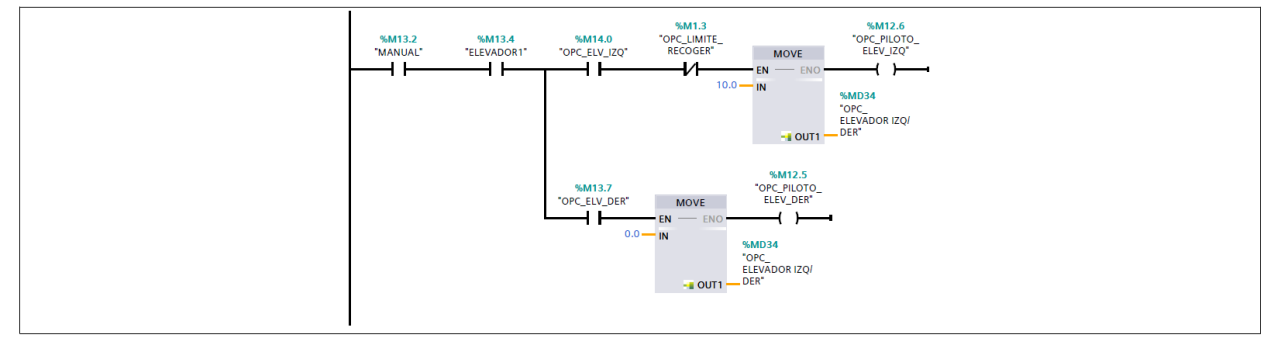

#### Segmento 8: UP/DOWN ELEVADOR 1

por medio del pulsador que se encuentra en el FACTORY I/O se activa el movimiento UP/DOWN elevador 1

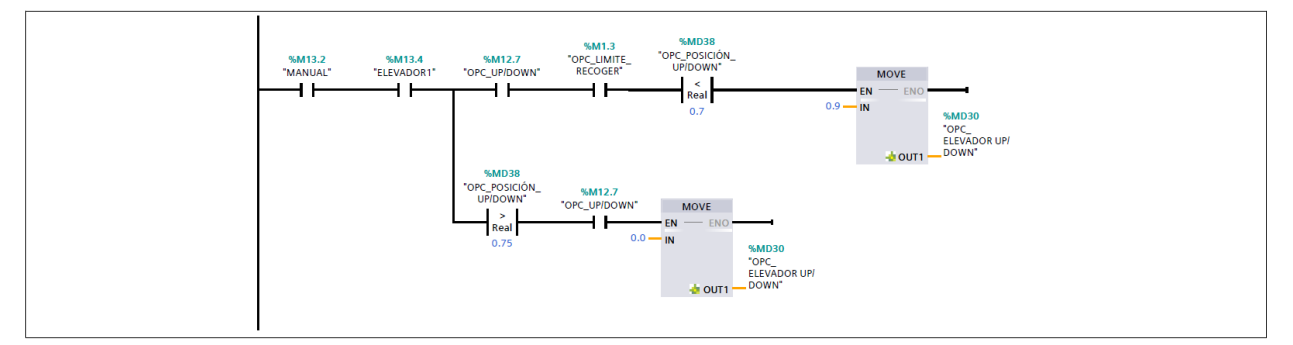

#### Segmento 9: RECOGER / ENTREGAR ELEVADOR 1

por medio del pulsador que se encuentra en el FACTORY I/O se activa el movimiento recoger y entregar elevador 1

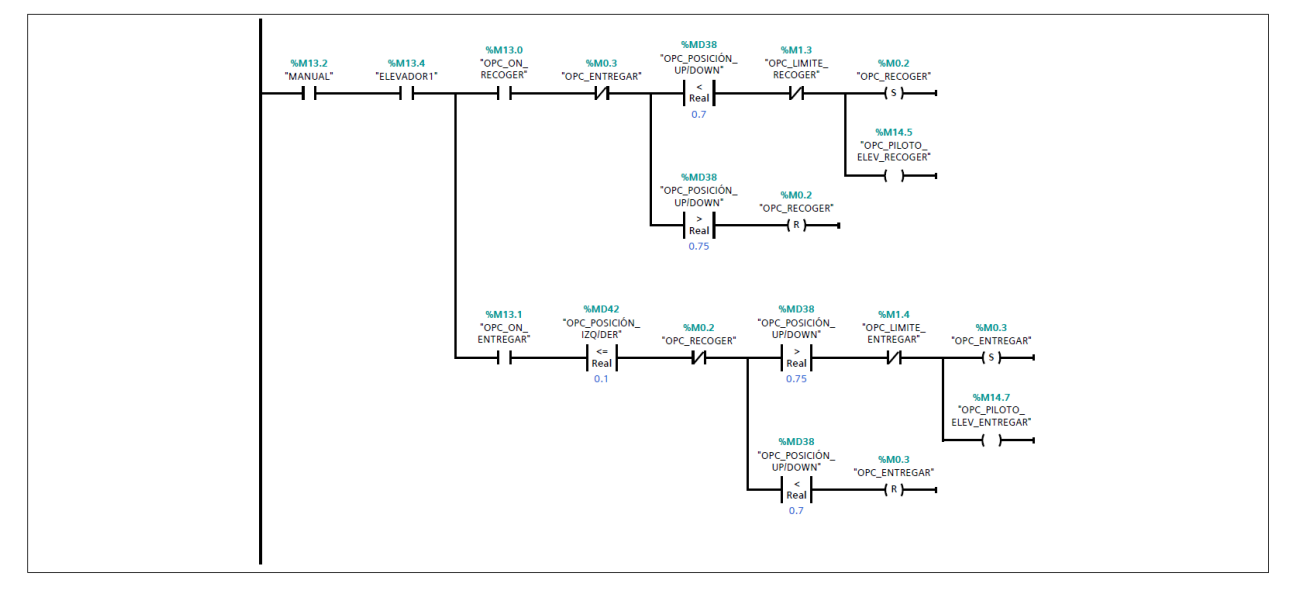

#### Segmento 10: UP/DOWN ELEVADOR 2

por medio del pulsador que se encuentra en el FACTORY I/O se activa el movimiento UP/DOWN elevador 2

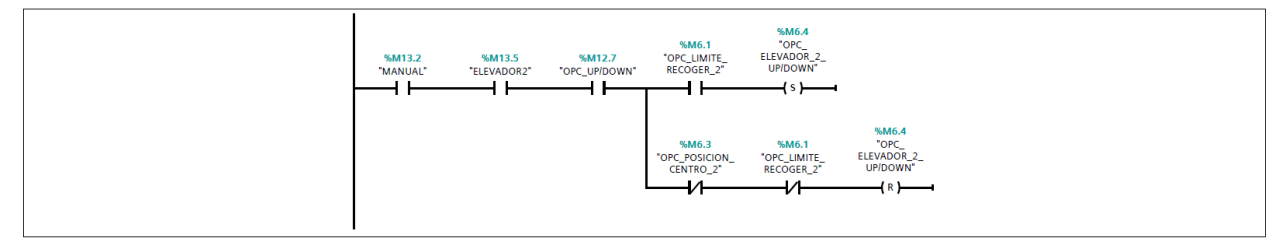

#### Segmento 11: RECOGER / ENTREGAR ELEVADOR 2

por medio del pulsador que se encuentra en el FACTORY I/O se activa el movimiento recoger y entregar elevador 2

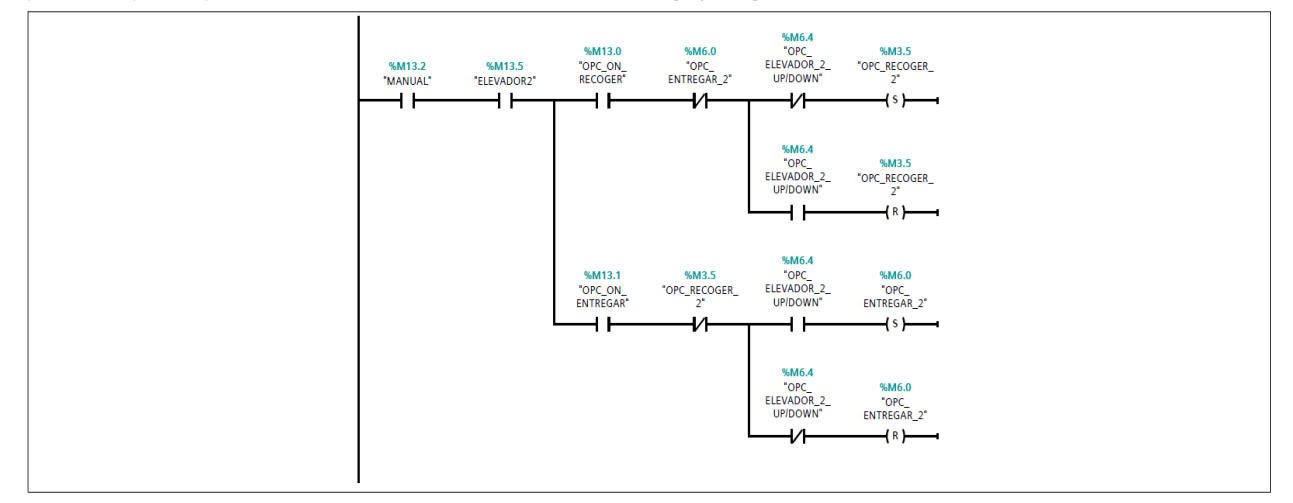

#### Segmento 12: UP/DOWN ELEVADOR 3

por medio del pulsador que se encuentra en el FACTORY I/O se activa el movimiento UP/DOWN elevador 3

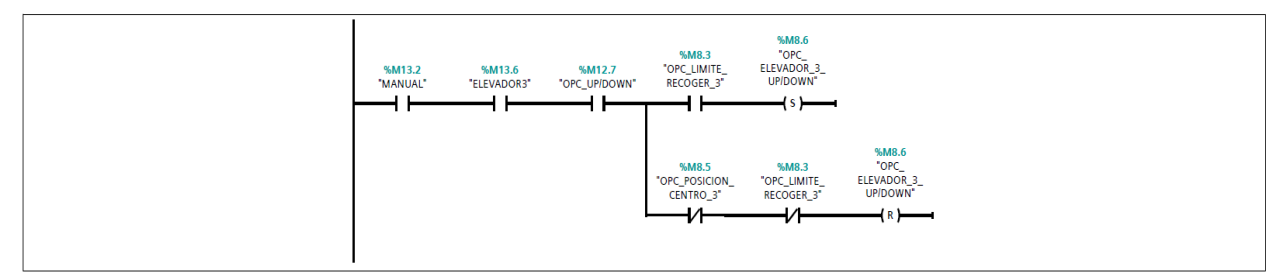

#### Segmento 13: RECOGER / ENTREGAR ELEVADOR 3

por medio del pulsador que se encuentra en el FACTORY I/O se activa el movimiento recoger y entregar elevador 3

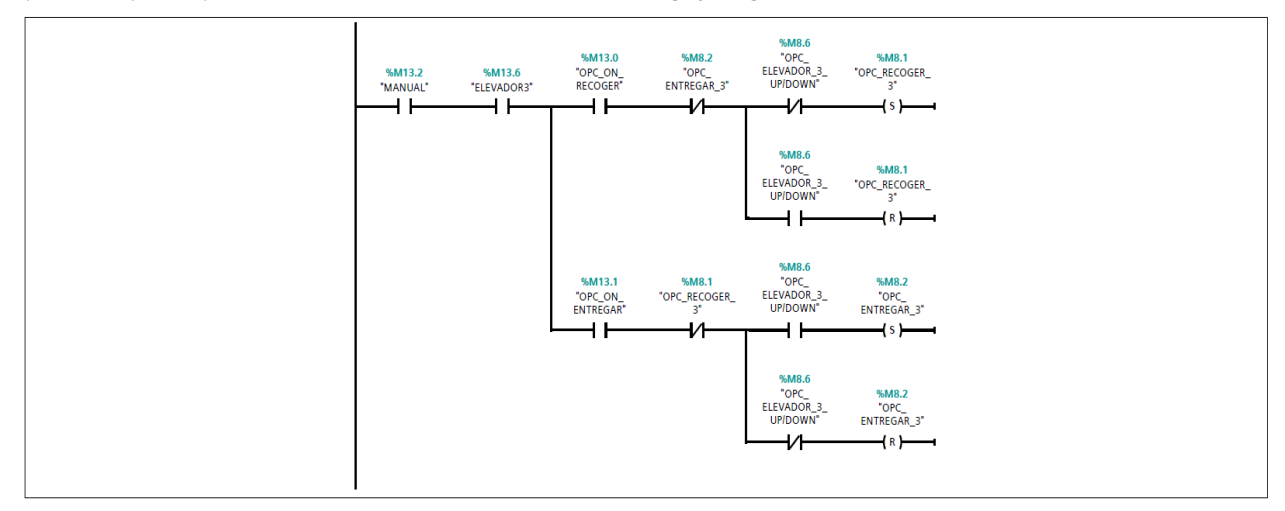

#### Segmento 14: LUZ PILOTO UP/DOWN ELEVADOR

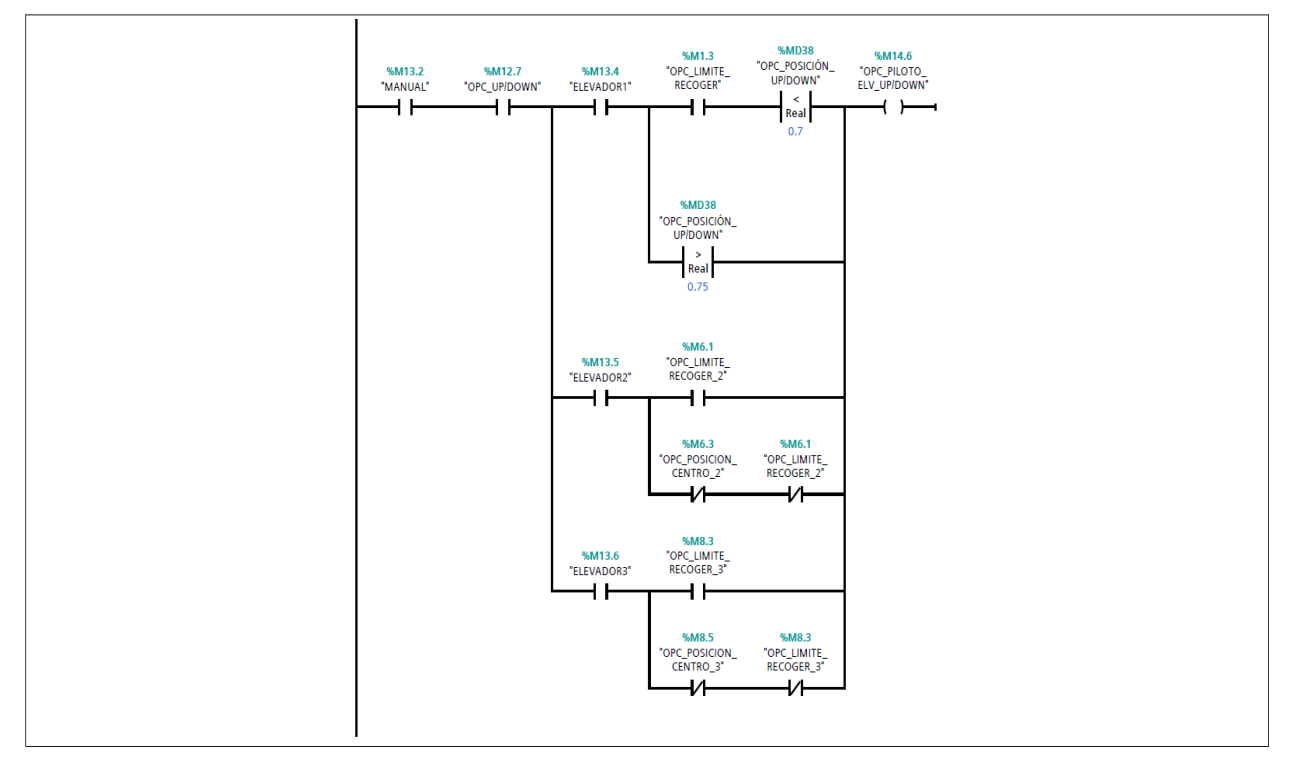

Segmento 15: LUZ PILOTO ELEVADOR RECOGER

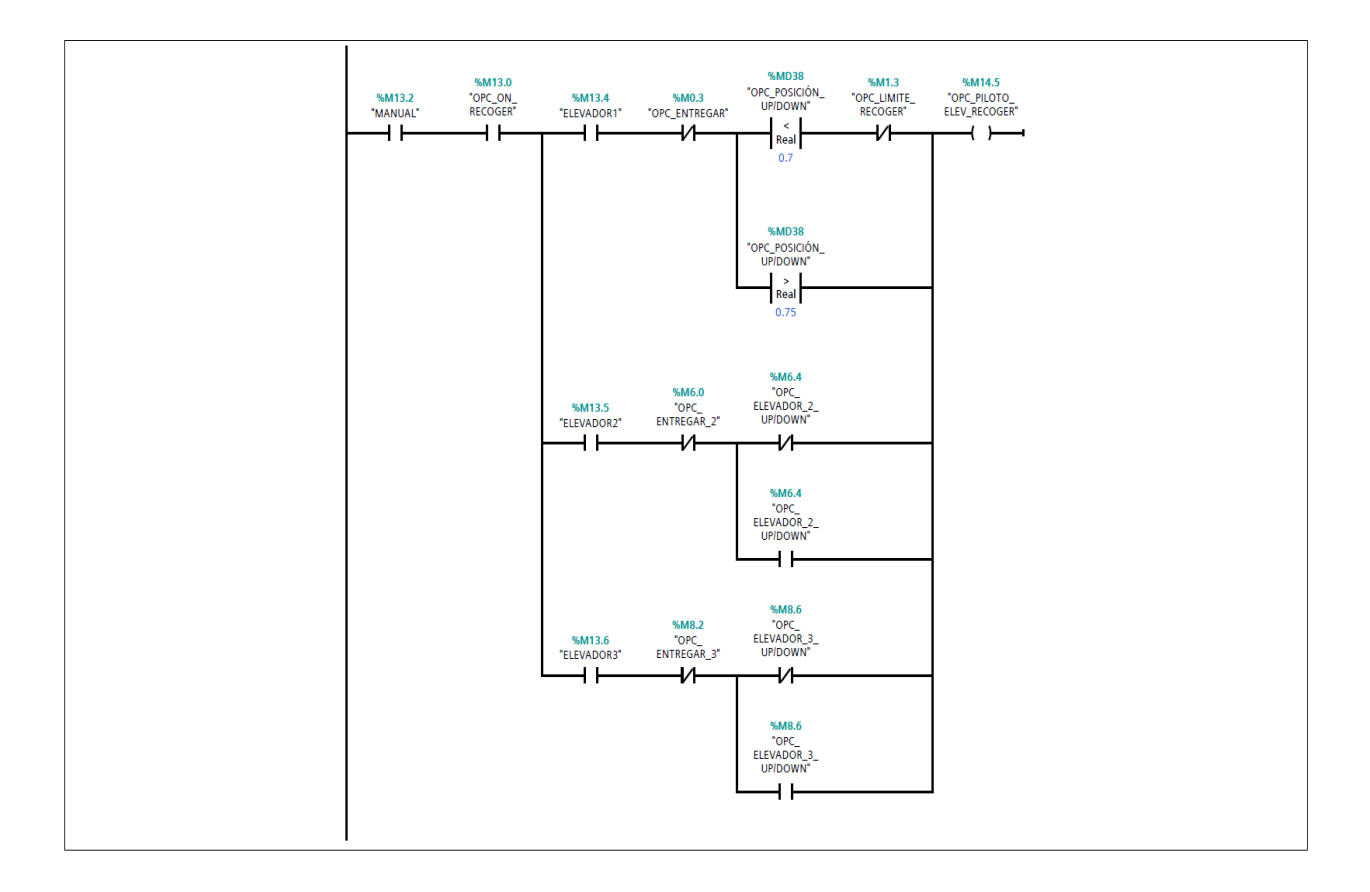

#### Segmento 16: LUZ PILOTO ELEVADO ENETREGAR

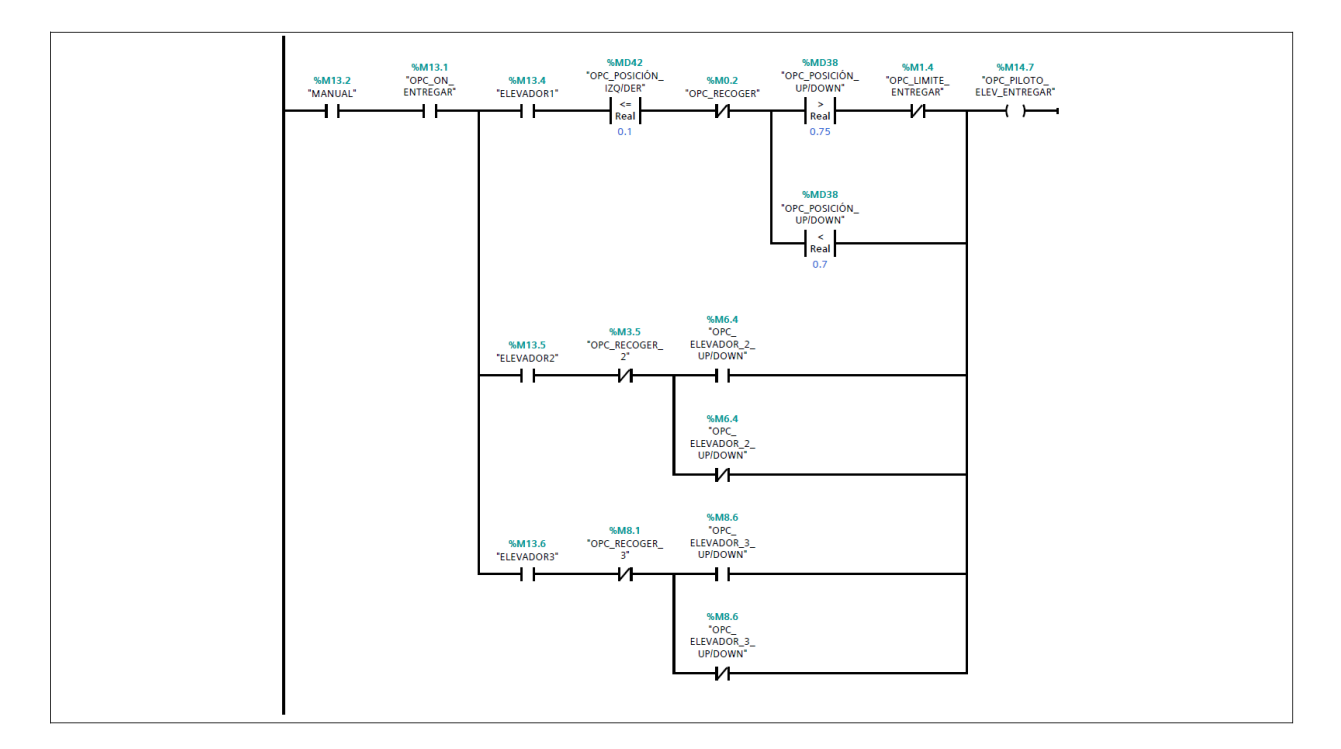

## **Anexo C**

## Bloque de programación marcha

#### MARCHA\_[FC2]

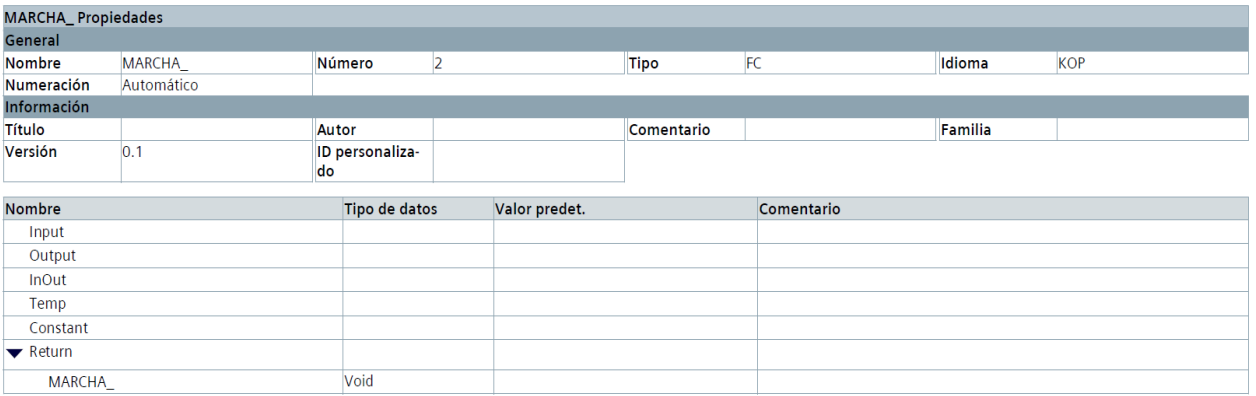

#### Segmento 1: MARCHA PROCESO ALMACENAMIENTO/DESPACHO

por medio del pulsador que se encuentra en el FACTORY I/O se activa la variable q0.0 que representa marcha

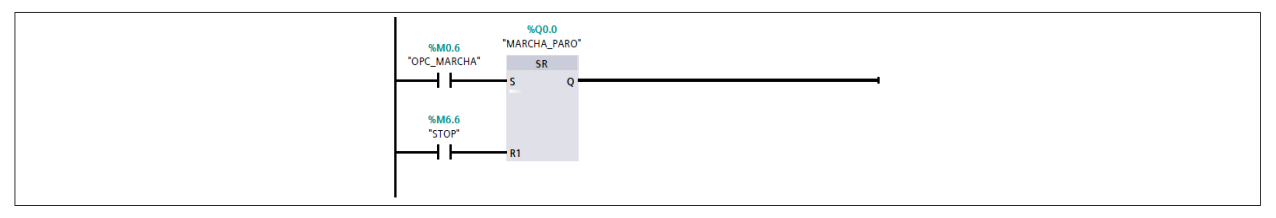

## Segmento 2: PARO\_PROCESO

por medio del pulsador OPC\_PARO Y OPC\_P\_EMERGENCIA que se encuentra en el FACTORY I/O se activa la variable M6.6 que representa paro de la marcha

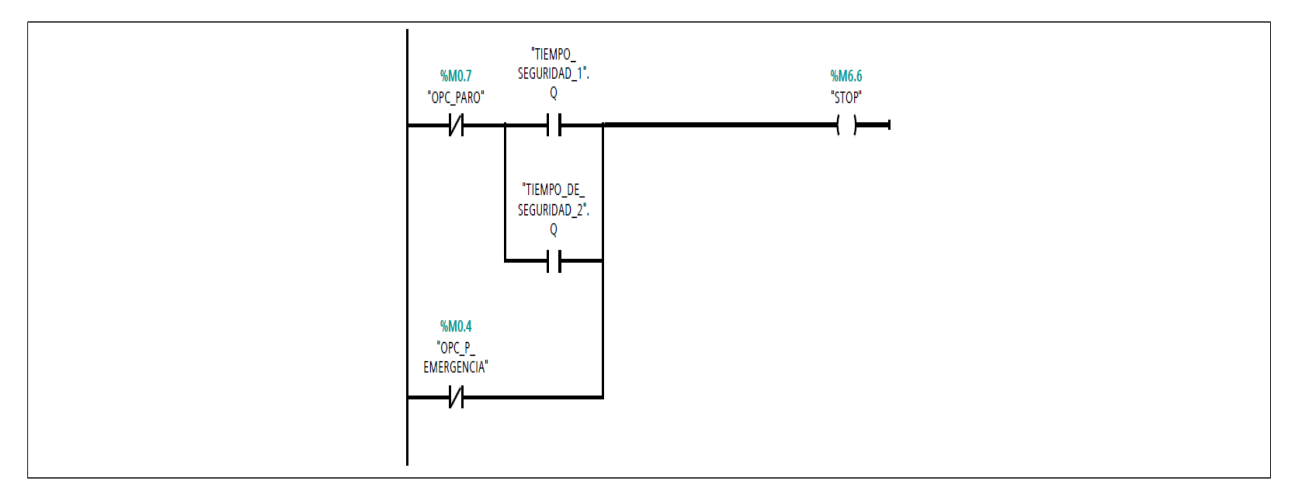

### Segmento 3: STOP DE LOS MOTORES DE LAS MESA DE RODILLOS

stop para los motores de todas las mesas

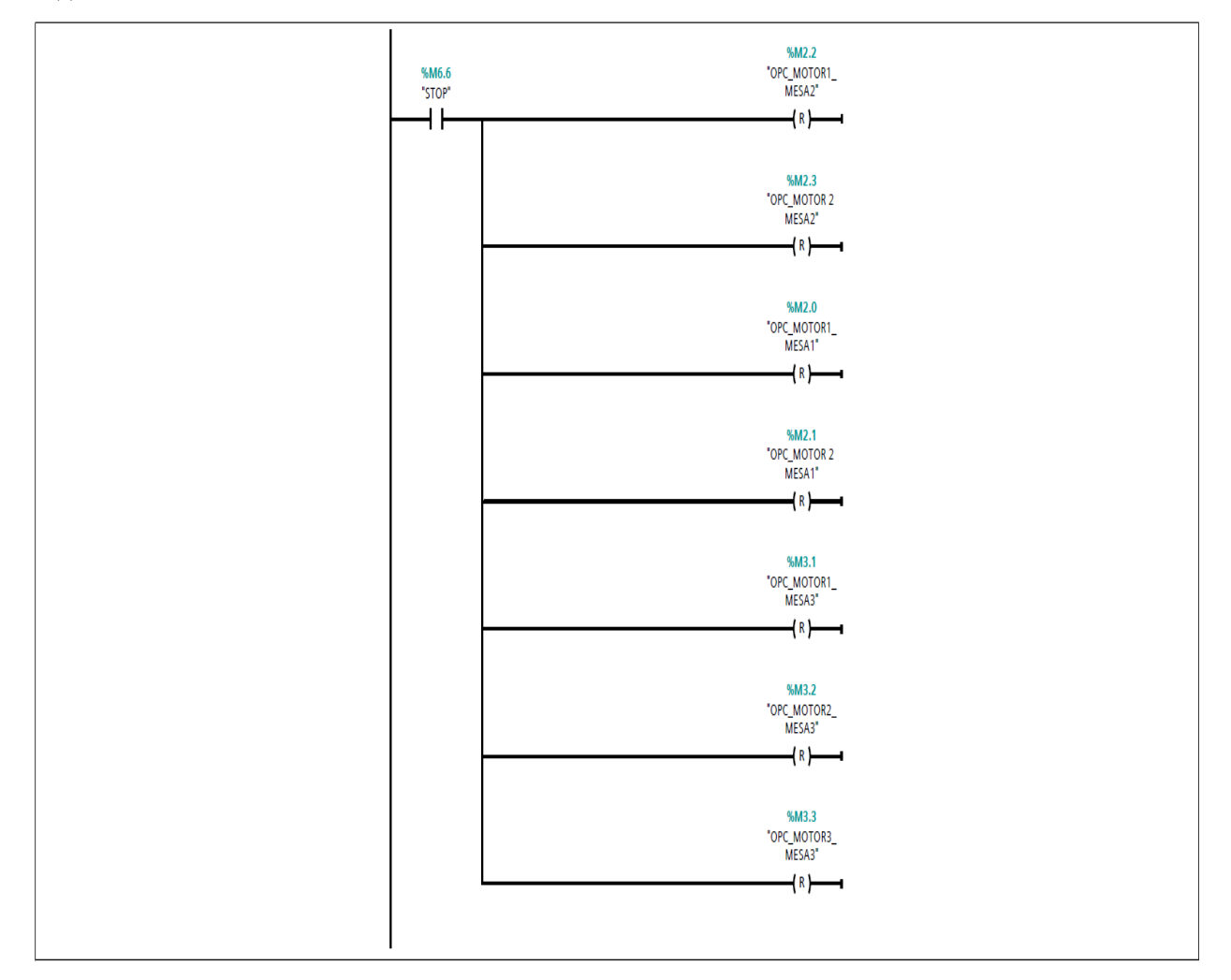

#### Segmento 4: RESET

Resetea todos las varibles que contiene datos

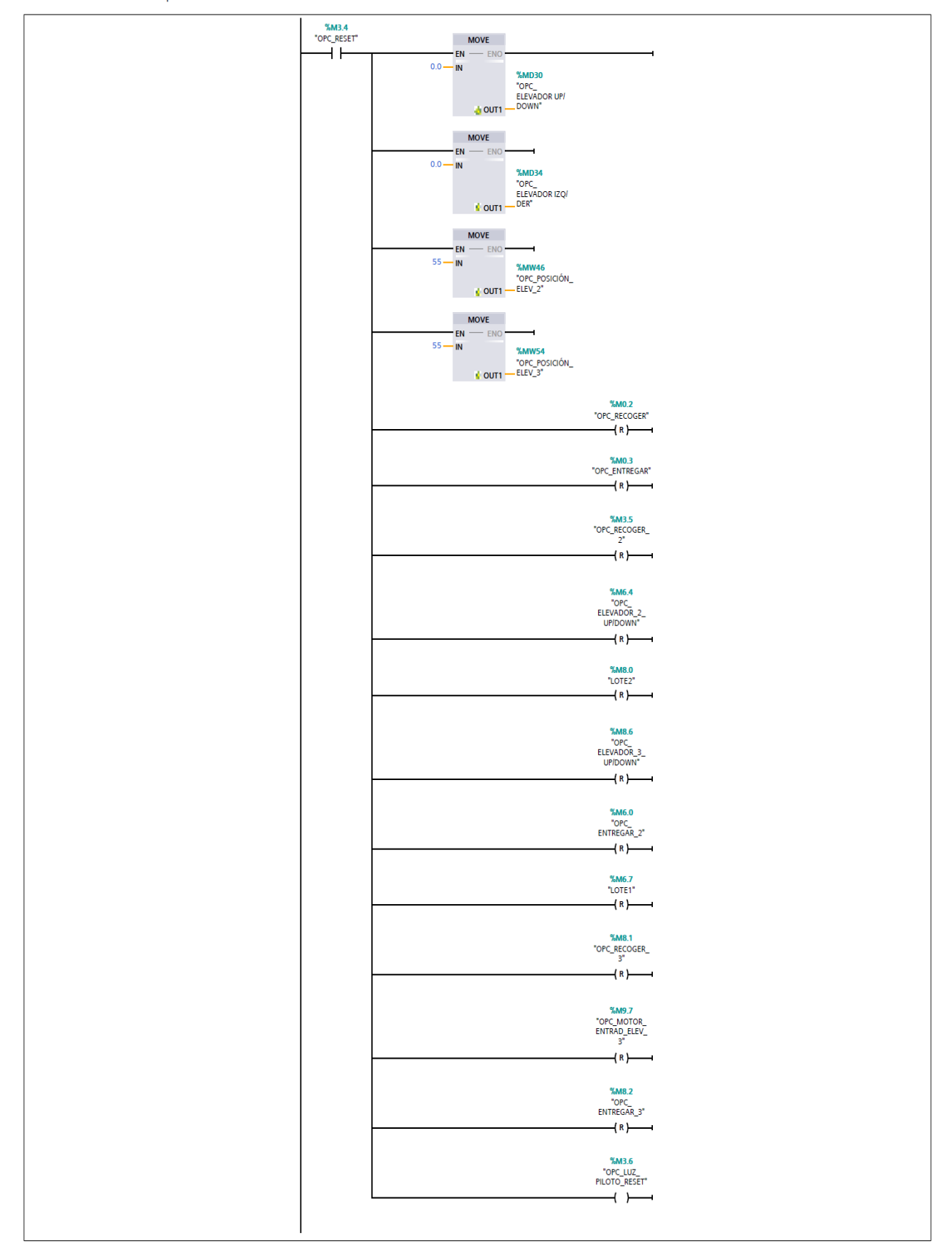

#### Segmento 5: LUZ PILOTO MARCHA/PARO

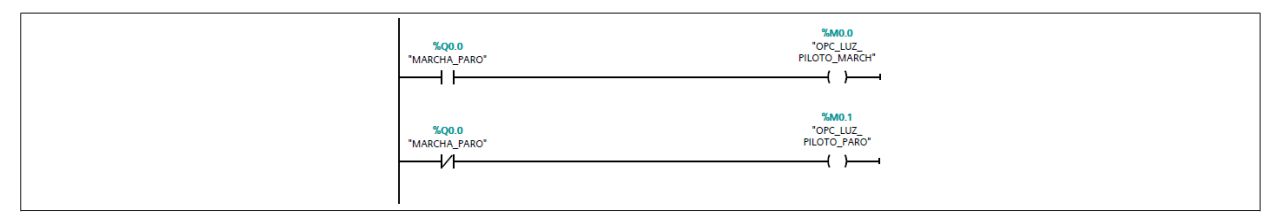

#### Segmento 6: Luces piloto led de los elevadores

logica de las luces pilotos

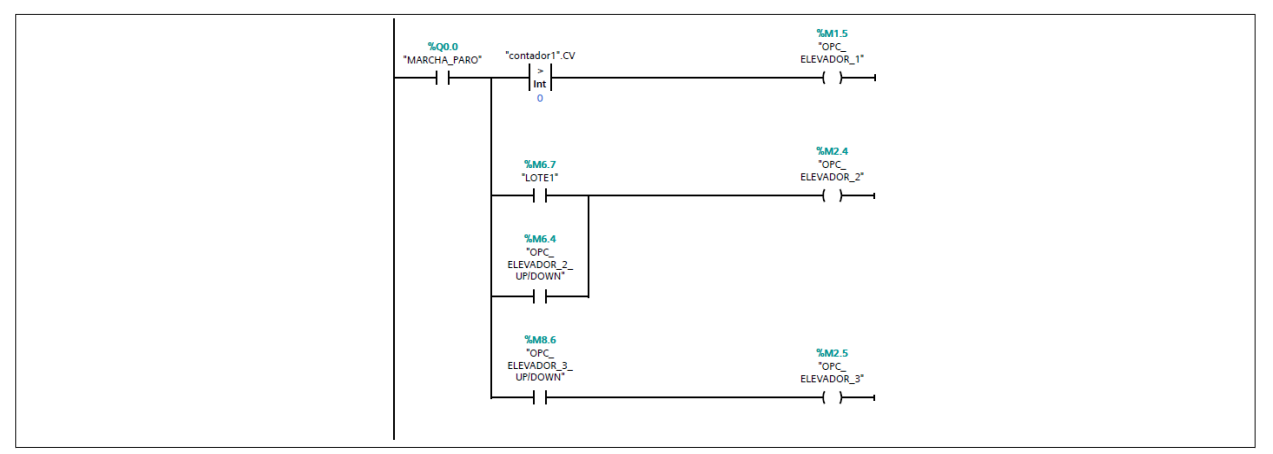

#### Segmento 7: ELEVADOR EN POSICION CERO

Activación del estado de despacho y almacenamiento por medio del selector del FACTORY I/O

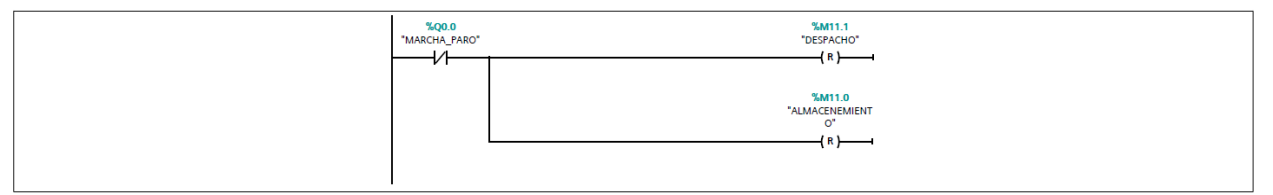

#### Segmento 8: ACTIVAR ALMACENAMIENTO

Se realiza la lógica para la activación de del almacenamiento con sus respectiva seguridades

#### Segmento 8: ACTIVAR ALMACENAMIENTO

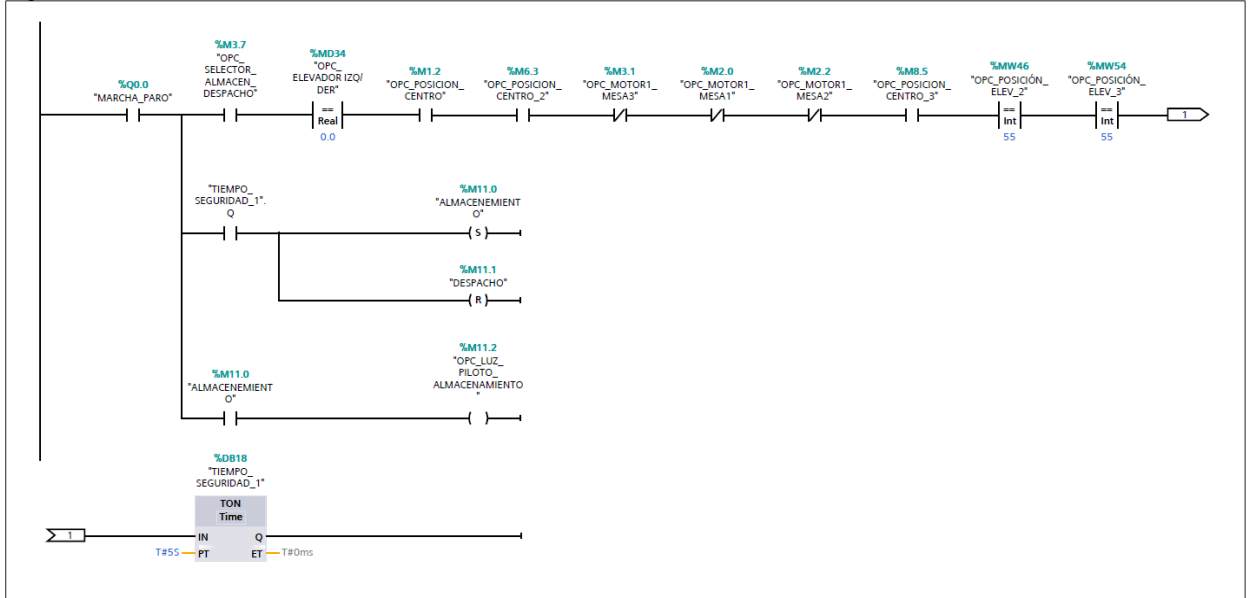

#### Segmento 9: ACTIVAR DESPACHO

Se realiza la lógica para la activación de del despacho con sus respectiva seguridades

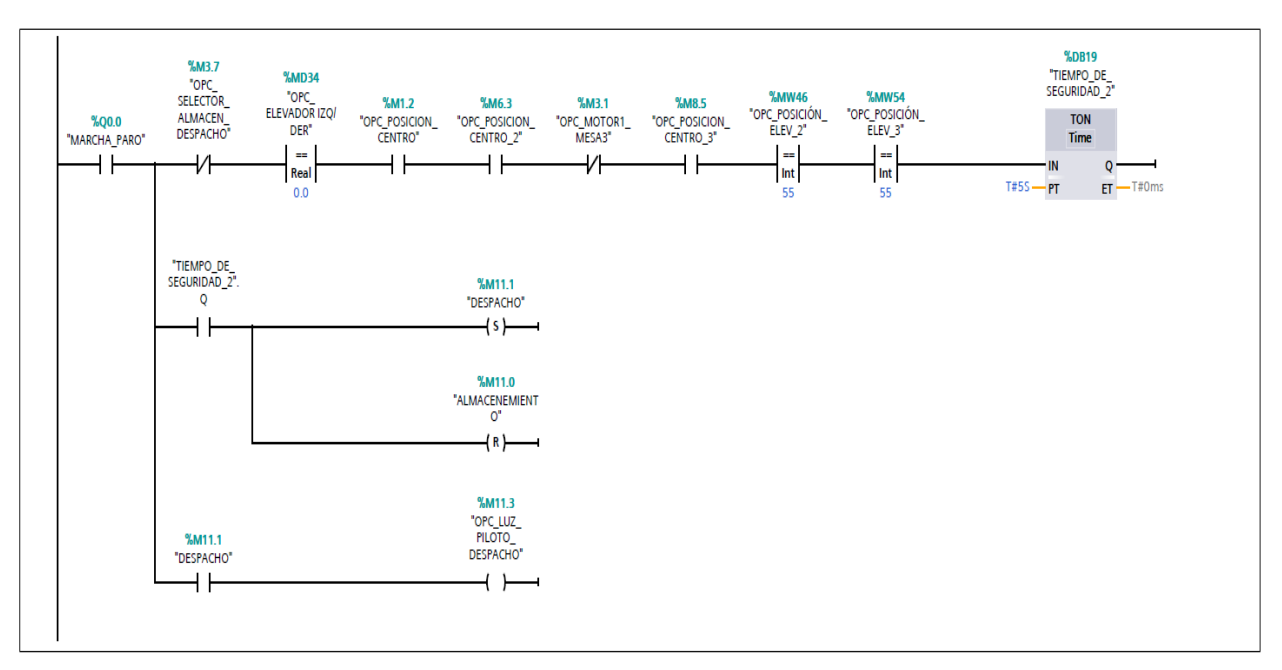

#### Segmento 10: ACTIVACION DE INGRESO DE CAJAS ALEATORIO

Lógica para activar los lotes de las cajas del FACTORY I/O

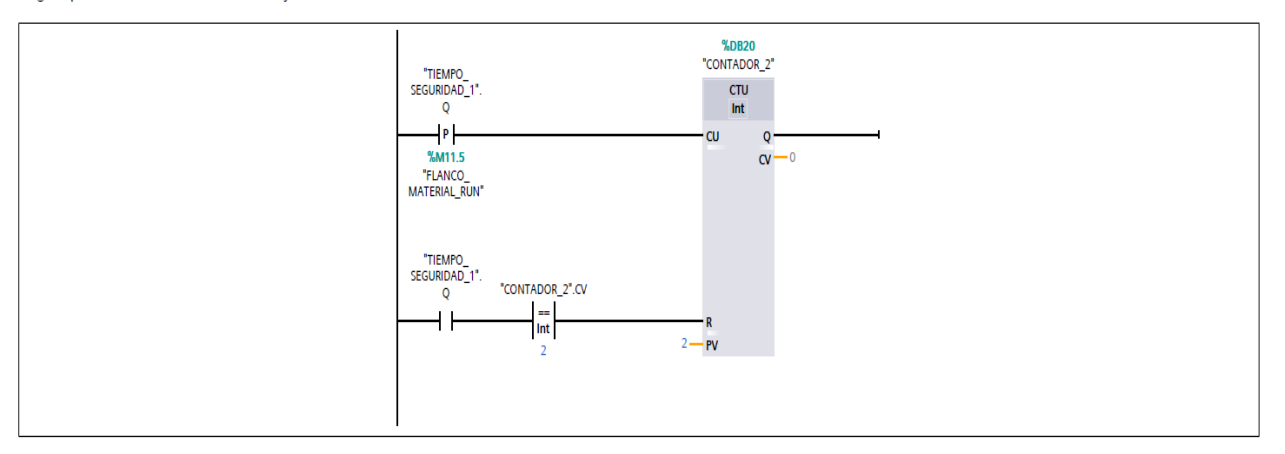

#### Segmento 11: ACTIVACION DE INGRESO DE CAJAS

Lógica para activar los lotes de las cajas del FACTORY I/O

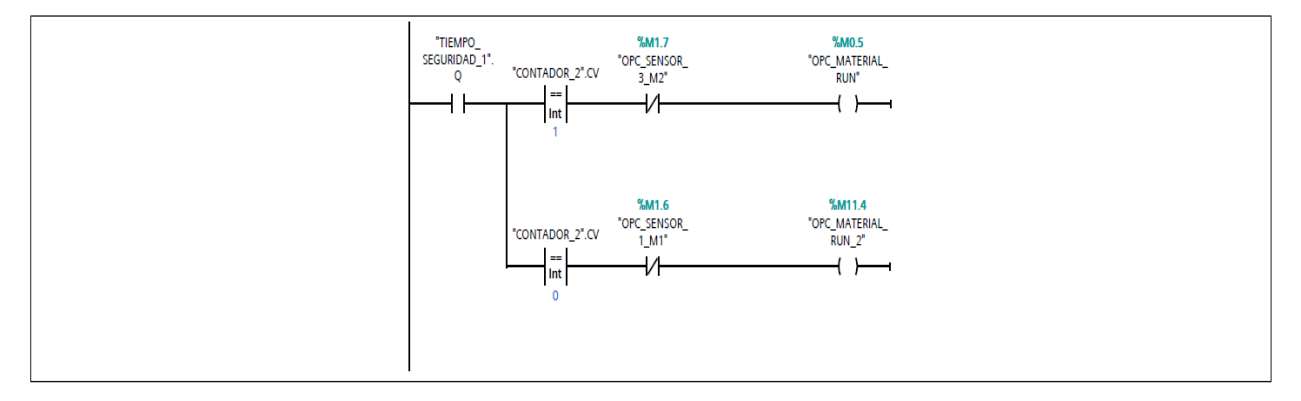

## **Anexo D**

### Bloque de programación mesa de rodillo 1

## **MESA RODILLO\_1 [FC5]**

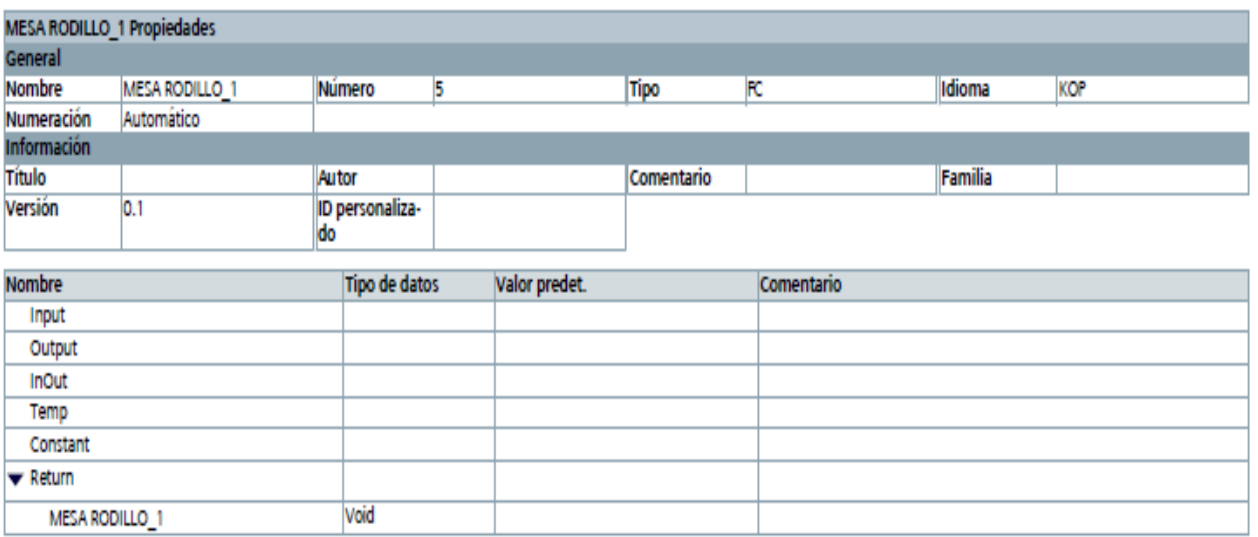

### Segmento 1: ACTIVACIÓN MOTORES MESA RODILLO 1

Activacion de la mesa de rodillo 1 por medio del sensor 1 en modo automatico

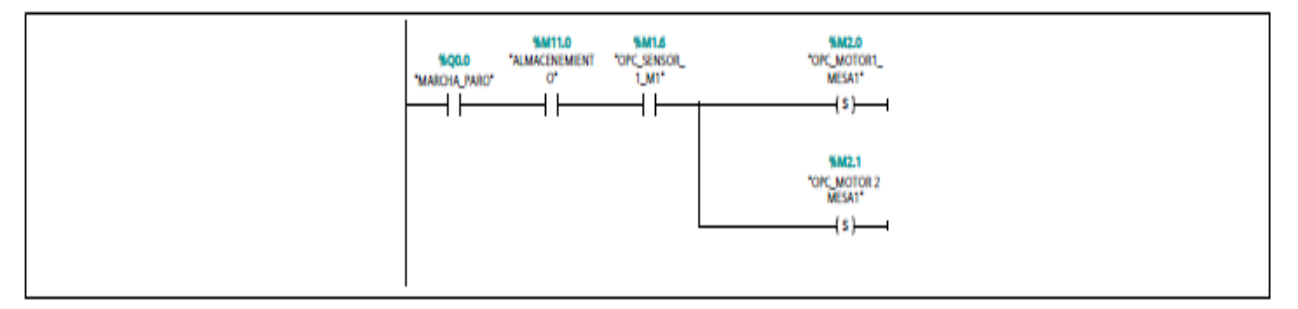

## Segmento 2: DESACTIVACIÓN MOTORES MESA RODILLO 1

desactivacion de la mesa de rodillo 1 por medio del sensor 2 en modo automatico

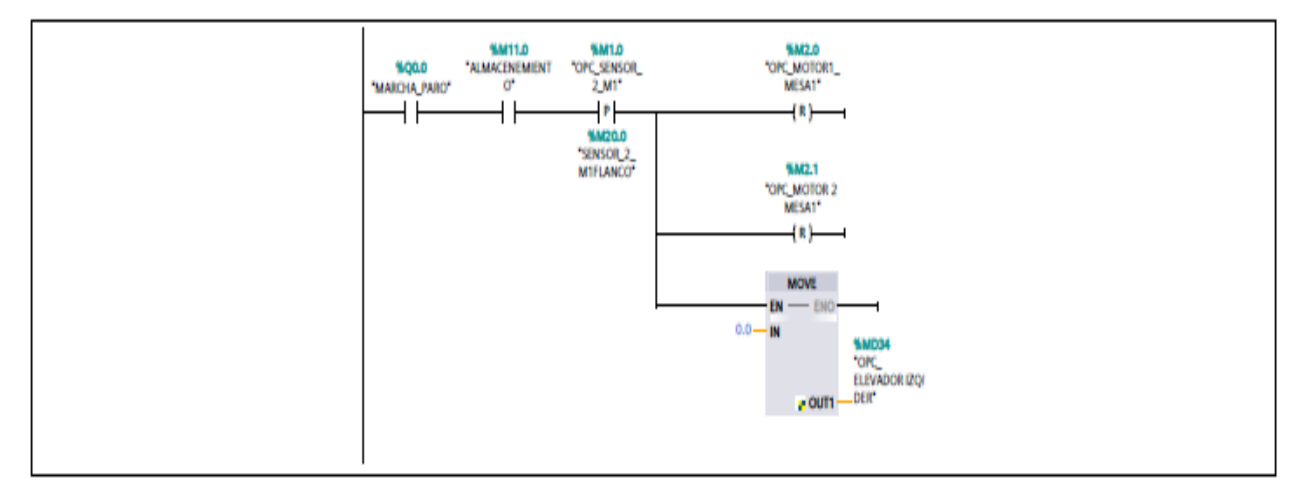

## **Anexo E**

Bloque de programación mesa de rodillo 2

## **MESA RODILLO 2 [FC4]**

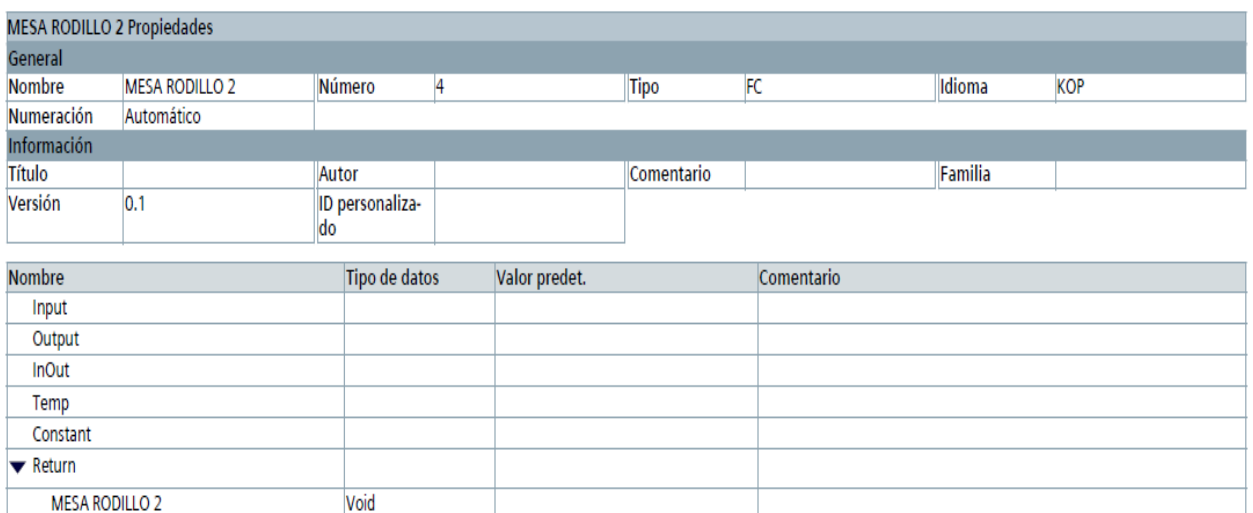

#### Segmento 1: ACTIVACIÓN MOTORES MESA RODILLO 2

Activacion de la mesa de rodillo 2 por medio del sensor 3 en modo automatico

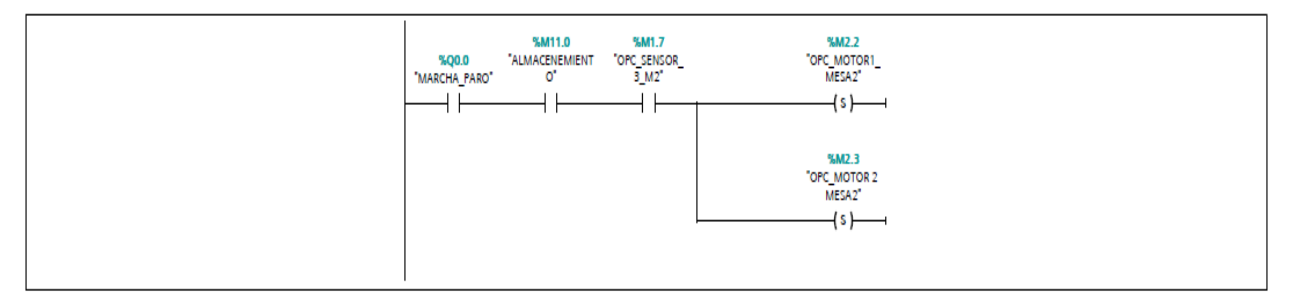

#### Segmento 2: DESACTIVACIÓN MOTORES MESA RODILLO 2

desactivación de la mesa de rodillo 2 por medio del sensor 4 en modo automatico

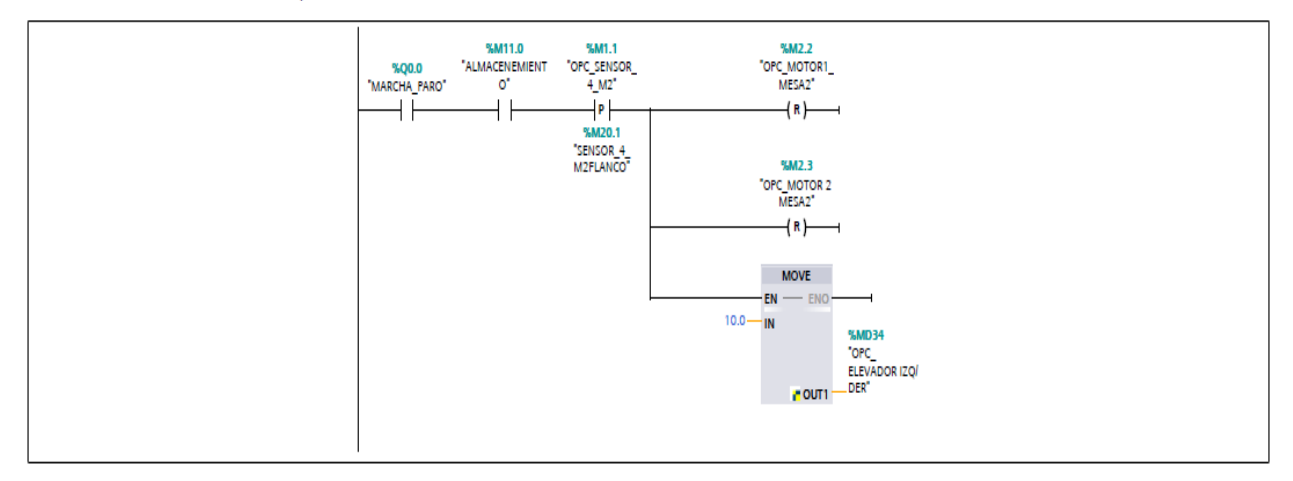

## **Anexo F**

Bloque de programación Elevador brazo grúa 1

#### RECOGER-ENTREGAR\_MATERIAL\_ELEVADOR\_1 [FC1]

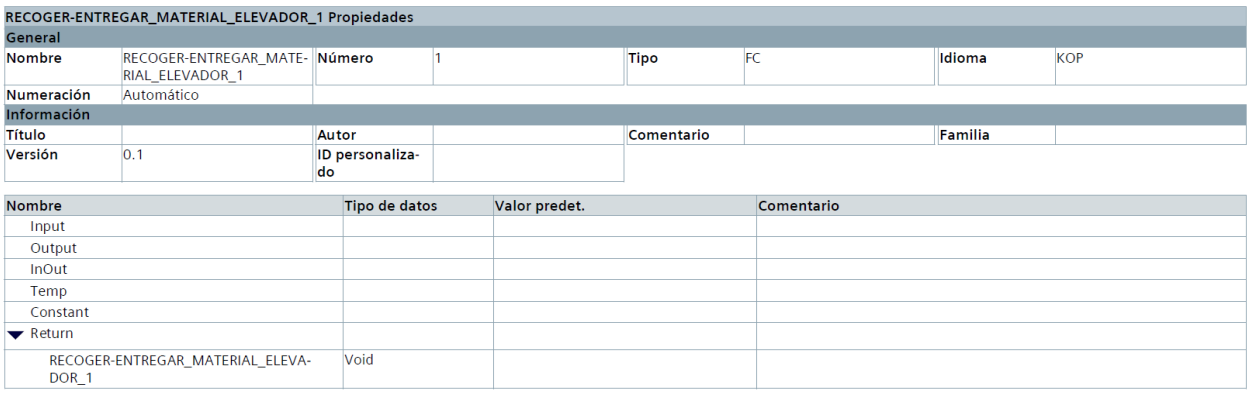

### Segmento 1: CONTADOR\_ELEVADOR\_1

Se coloca el bloque move para resetear los contador del elvador 1

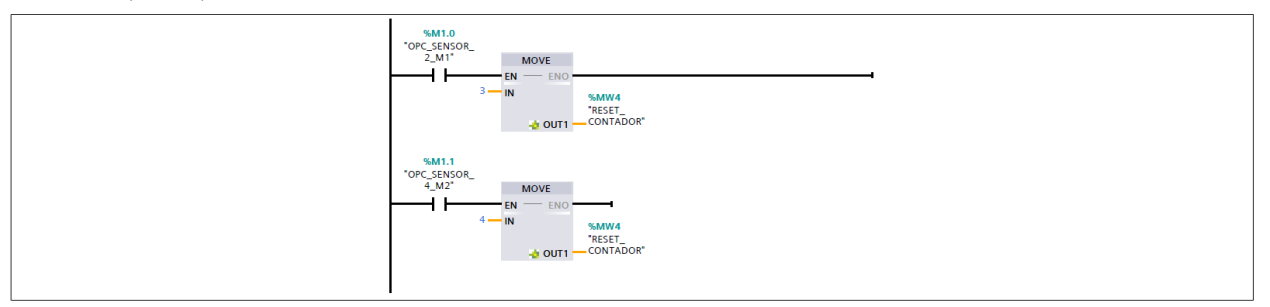

#### Segmento 2: CICLO DE ELEVADOR IZQUIERDA-DERECHA

Se utiliza un contador para realizar los movimientos izquierda y derecha del elevador 1

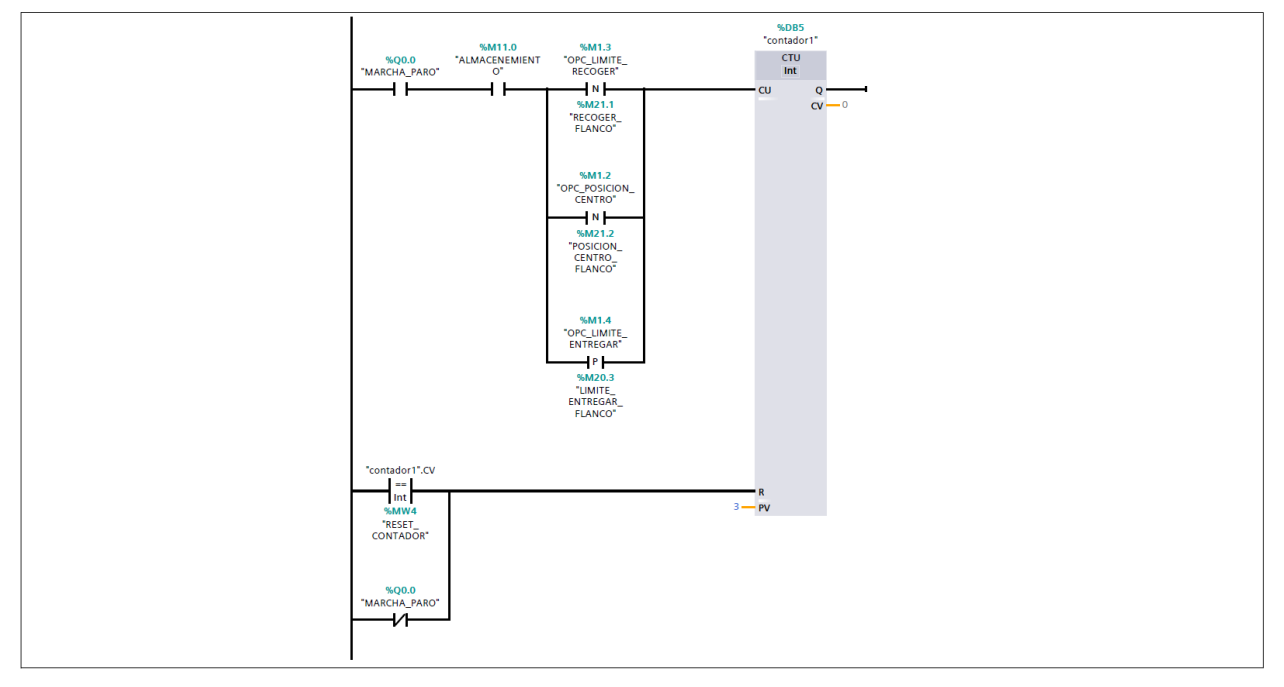

#### Segmento 3: ACTIVACIÓN - DESACTIVACIÓN RECOGER MATERIAL MESA RODILLO 1 Y MESA RODILLO 2

En esta lógica se muestra las condiciones para que el elvador recoga el material de acuerdo a la mesa selecionada y con las condiciones de seguridad correspondiente

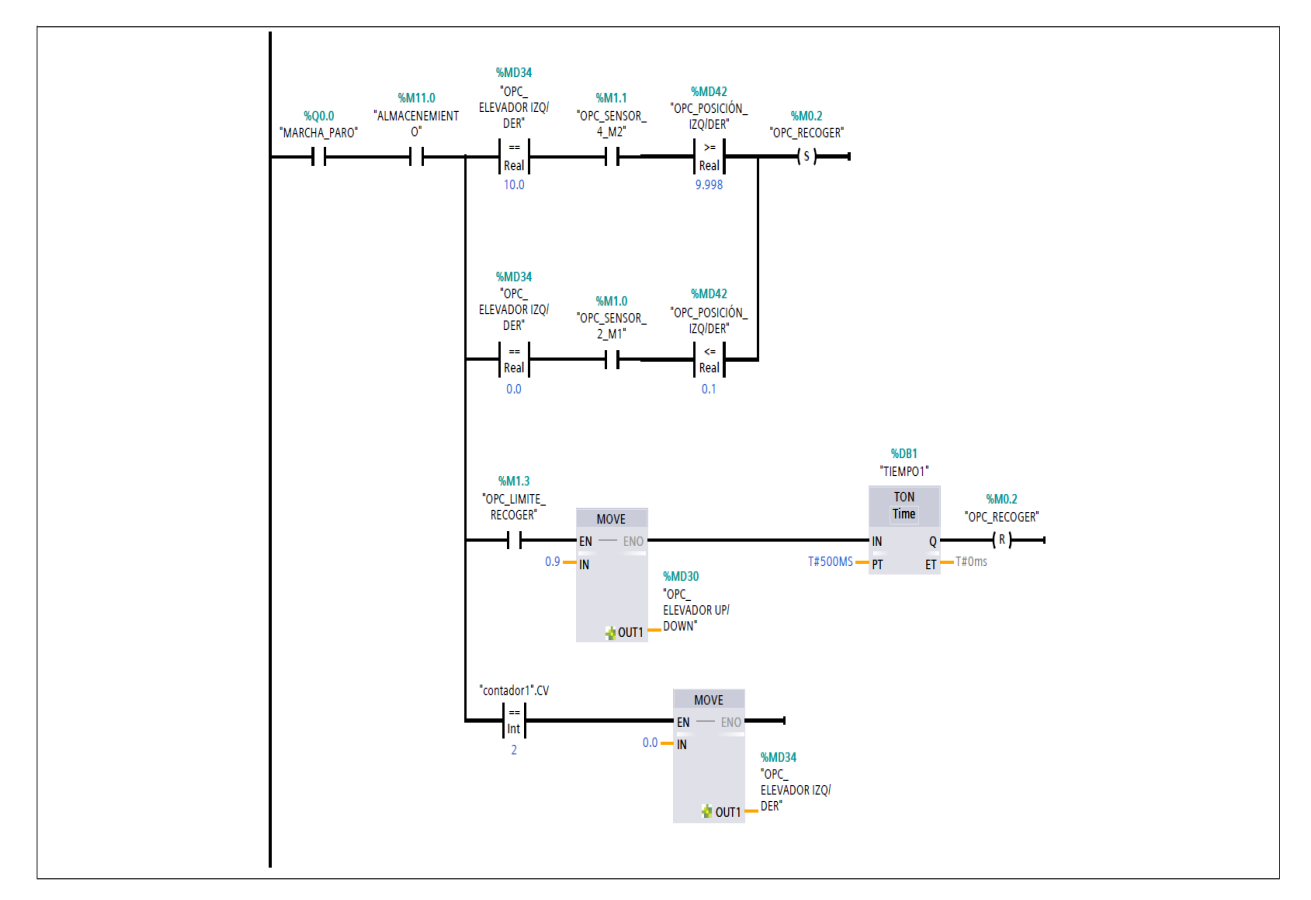

#### Segmento 4: ENTREAGAR MATERIAL

En esta lógica se muestra las condiciones para que el elvador entrege el material de acuerdo a la mesa selecionada y con las condiciones de seguridad correspondiente

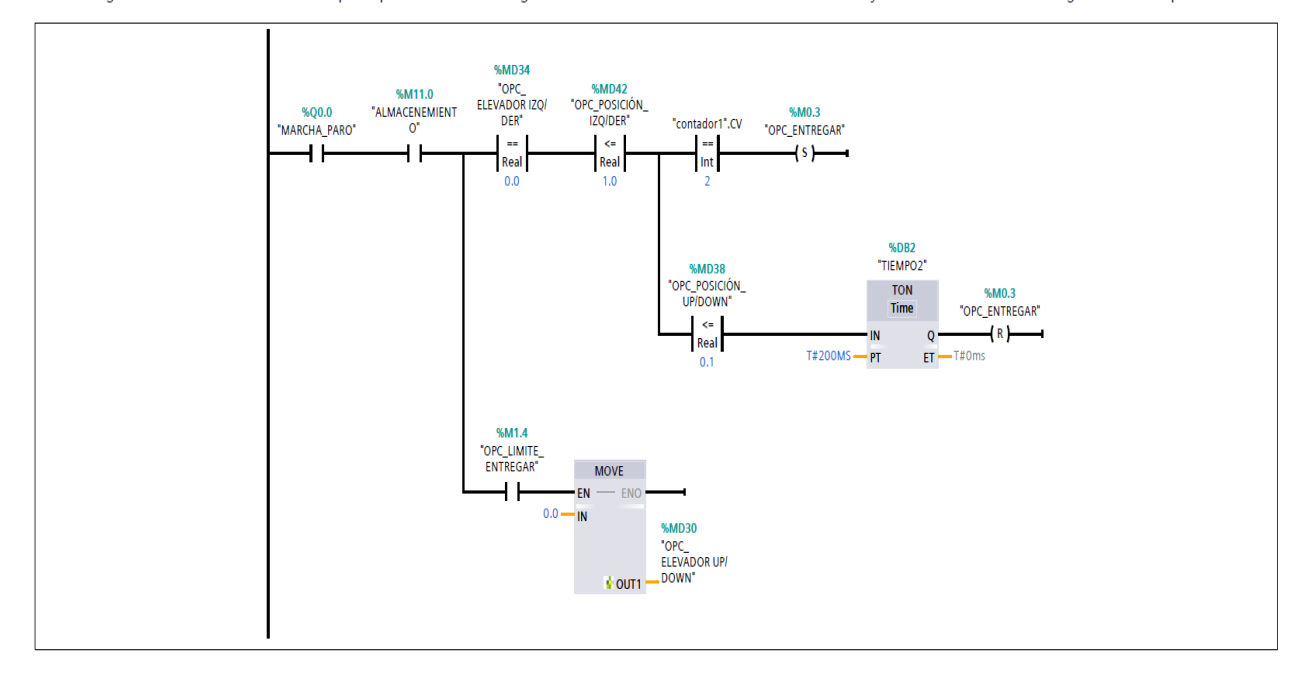

## **Anexo G**

Bloque de programación mesa de rodillo 3

## MESA RODILLO\_3 [FC3]

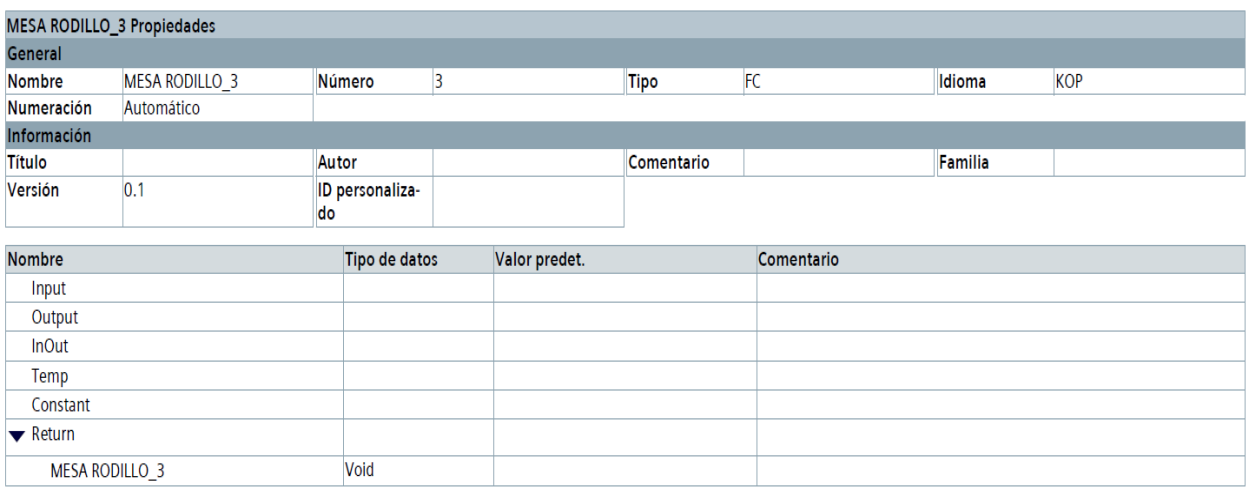

#### Segmento 1: ACTIVACIÓN MOTORES MESA RODILLO 3

Activacion de la mesa de rodillo 3 por medio del sensor 5 en modo automatico

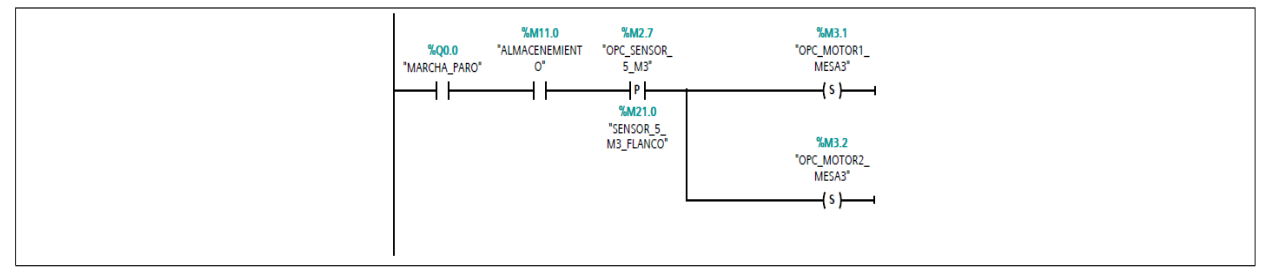

#### Segmento 2: DESACTIVACIÓN MOTORES MESA RODILLO 3

desactivacion de la mesa de rodillo 3 por medio del sensor 6 en modo automatico

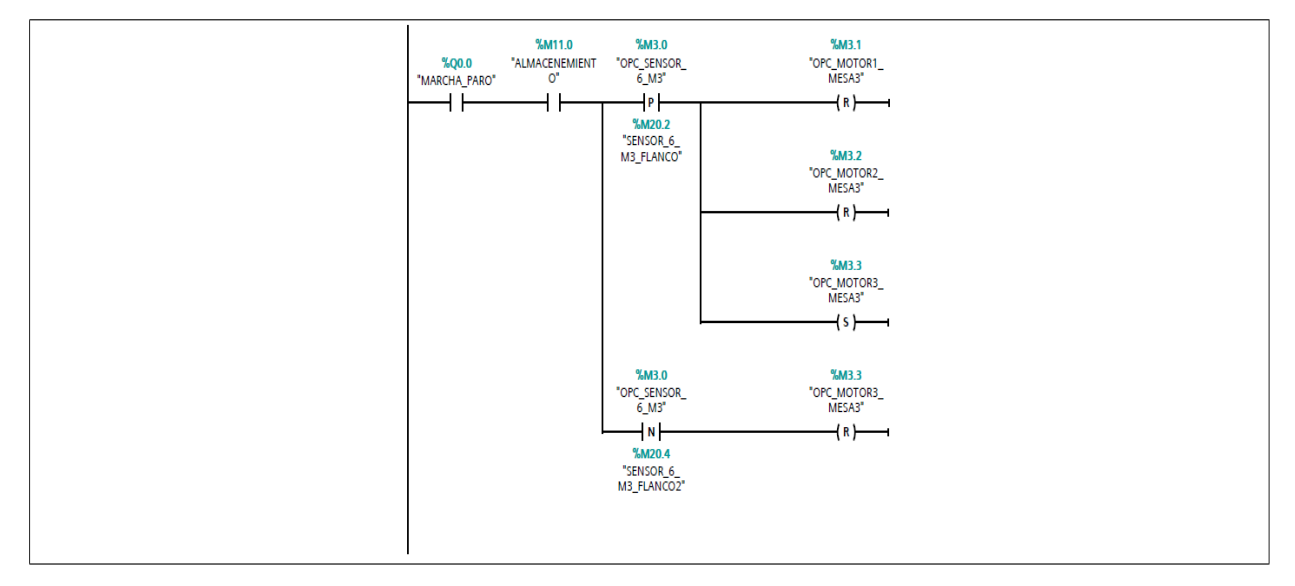

## **Anexo H**

Bloque de programación brazo grúa

#### RECOGER-ENTREGAR\_MATERIAL\_ELEVADOR\_2 [FC6]

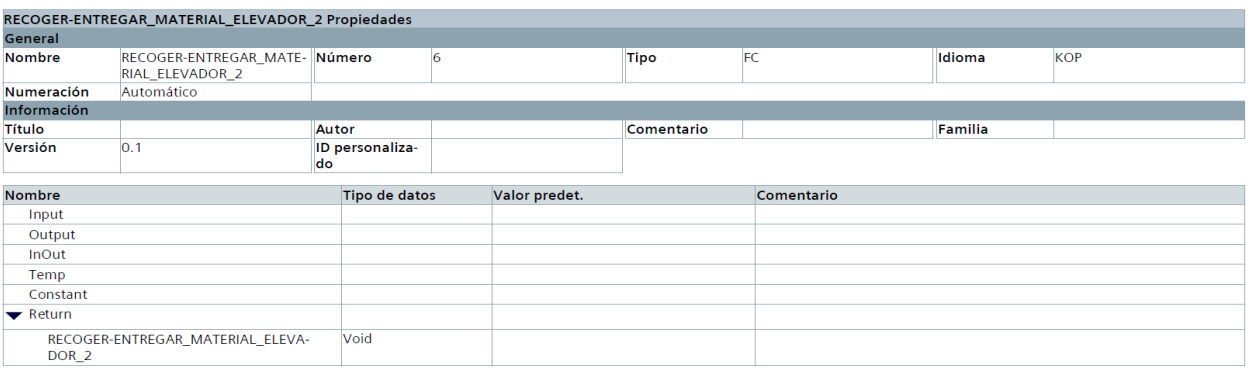

#### Segmento 1: ACTIVACIÓN - DESACTIVACIÓN RECOGER MATERIAL ELEVADOR 2

En esta lógica se muestra las condiciones para que el elvador 2 entrege el material de acuerdo al material registrado por la camara y con las condiciones de seguridad<br>correspondiente

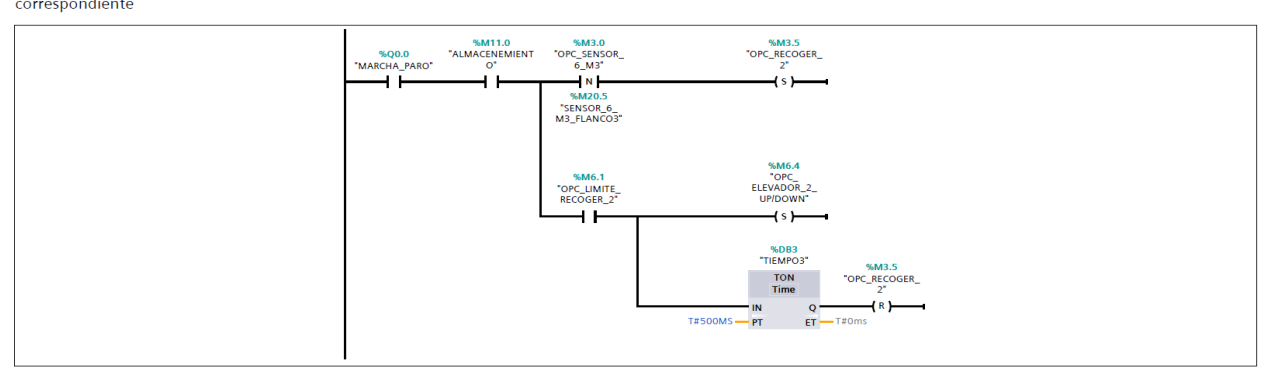

#### Segmento 2: TIEMPO DE RETARDO PARA UBICACION DEL PRODUCTO ELEVADOR 2

se utiliza un tiempo para retardar el movimiento para la ubicación del producto

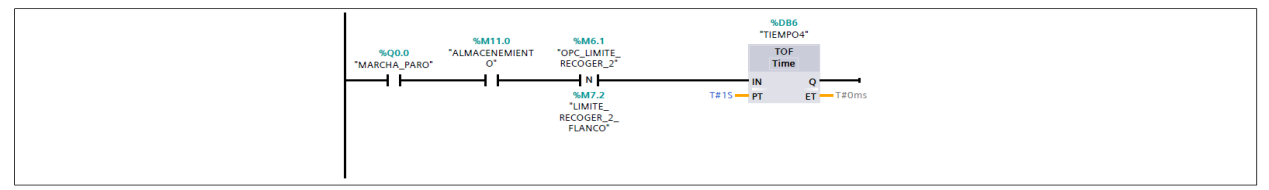

#### Segmento 3: RECONOCIMIENTO DE MATERIAL ELEVADOR 2

Se hace el reconocimiento del material

Se nace er reconocimiento dei material<br>LOTE1\_20x20x1mm=7<br>LOTE2\_25x25x1mm=8<br>se realiza la lógica para el reconocimiento del lote por medio de la camara de reconocimiento de material

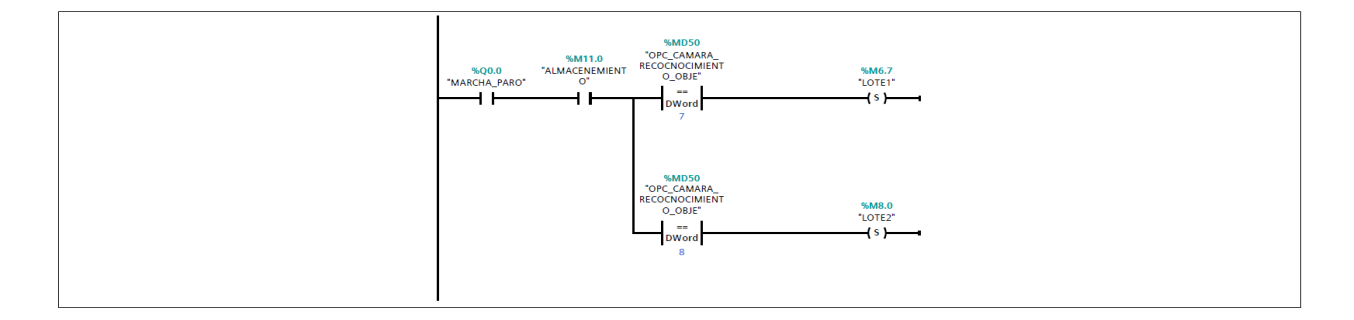

#### Segmento 4: UBICACION DEL PRODUCTO ELEVADOR 2

se realiza una suma para la logica y la posición del material en la percha

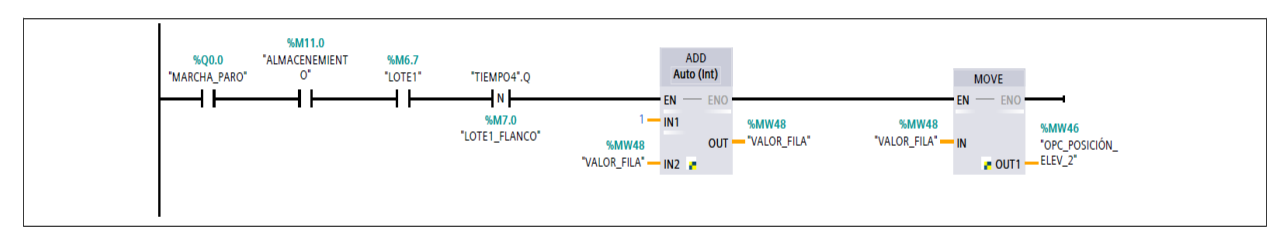

#### Segmento 5: POSICION INICIAL ELEVADOR2

se reliza la logica y se envia una constante 55, el mismo es la variable para que el elevador valla a la posicion de inicio

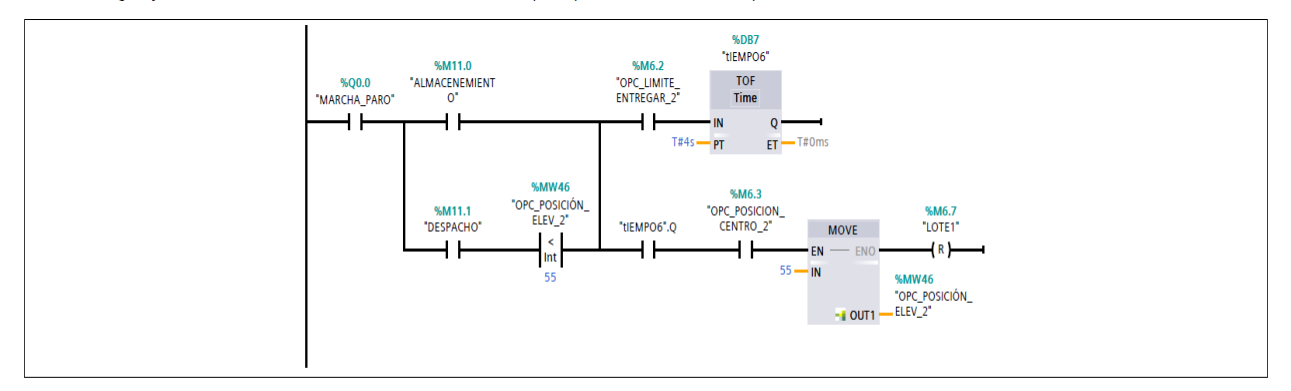

#### Segmento 6: ENTREGAR MATERIAL ELEVADOR 2

lógica para la entrega del material una ves llegado a la posición de perchado

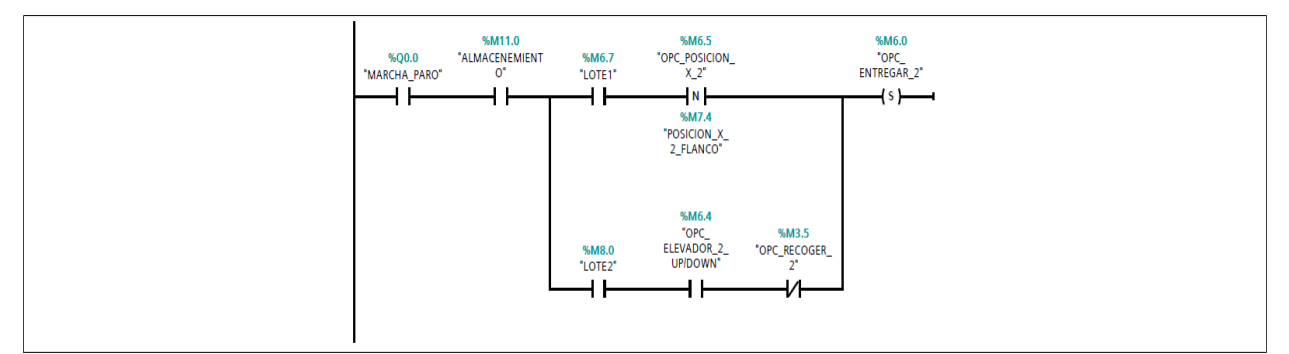

#### Segmento 7: UP/DOWN ELEVADOR 2

se realiza la lógica para subir y bajar el elevador 2

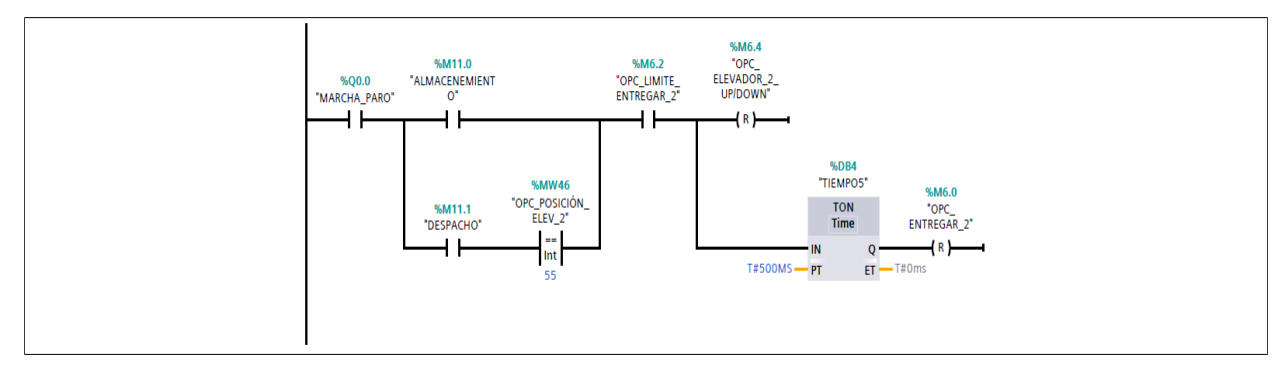

### Anexo I

Bloque de programación Brazo grúa 3

#### RECOGER-ENTREGAR\_MATERIAL\_ELEVADOR\_3 [FC7]

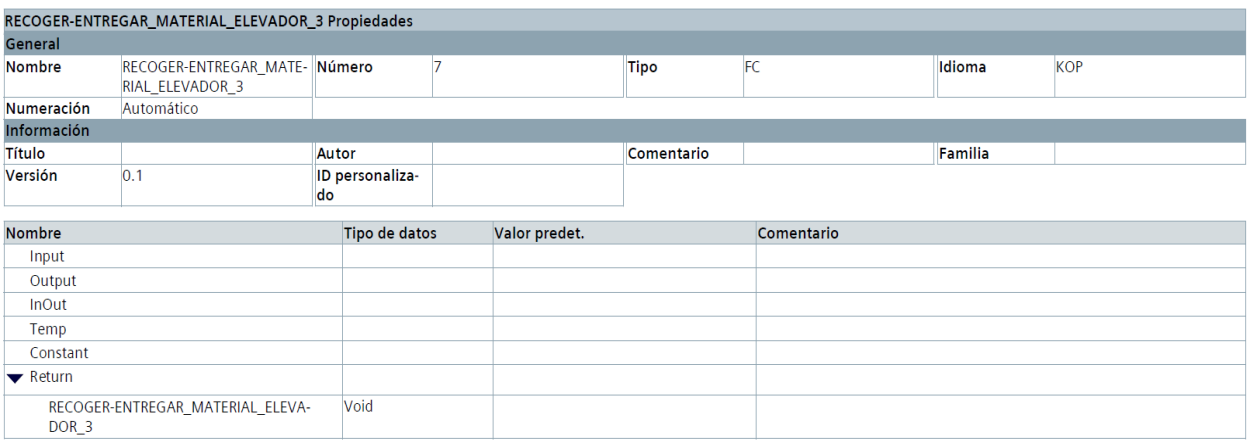

#### Segmento 1: ACTIVACIÓN - DESACTIVACIÓN RECOGER MATERIAL ELEVADOR 3

En esta lógica se muestra las condiciones para que el elvador 3 entrege el material de acuerdo al material registrado por la camara y con las condiciones de seguridad correspondiente

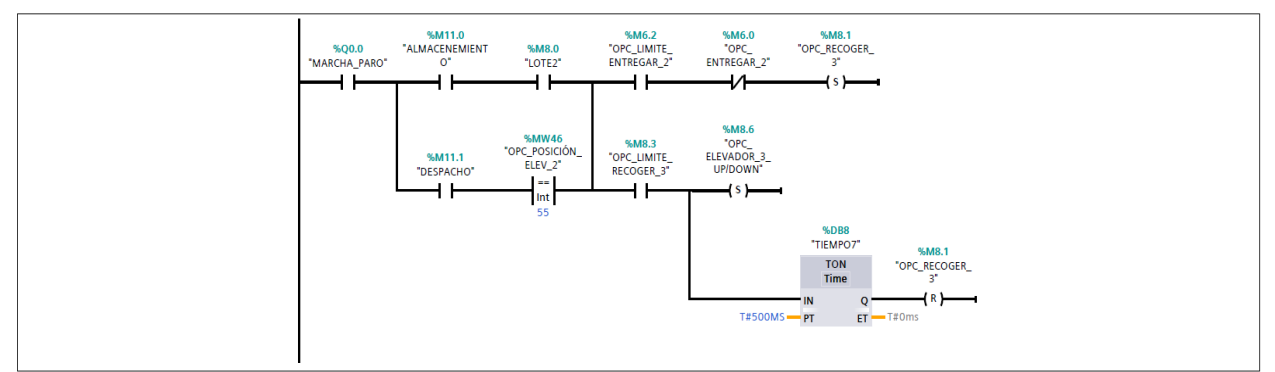

#### Segmento 2: TIEMPO DE RETARDO PARA UBICACION DEL PRODUCTO ELEVADOR 3

se utiliza un tiempo para retardar el movimiento para la ubicación del producto

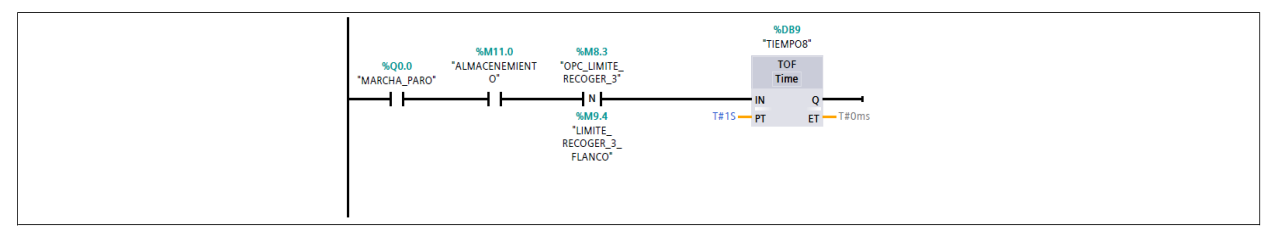

#### Segmento 3: UBICACION DEL PRODUCTO ELEVADOR 3

se realiza una suma para la logica y la posición del material en la percha

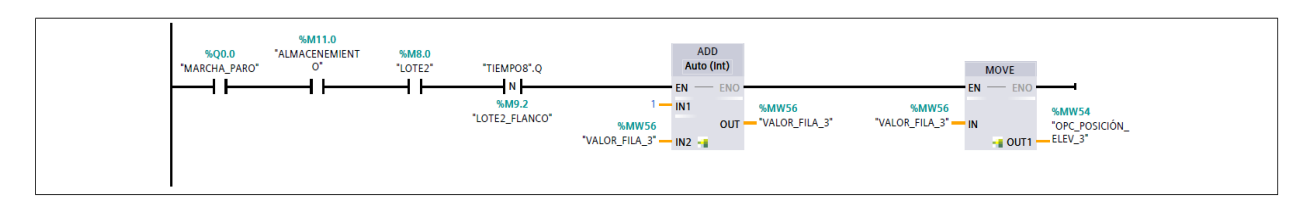

#### Segmento 4: POSICION INICIAL ELEVADOR 3

se reliza la logica y se envia una constante 55, el mismo es la variable para que el elevador valla a la posicion de inicio

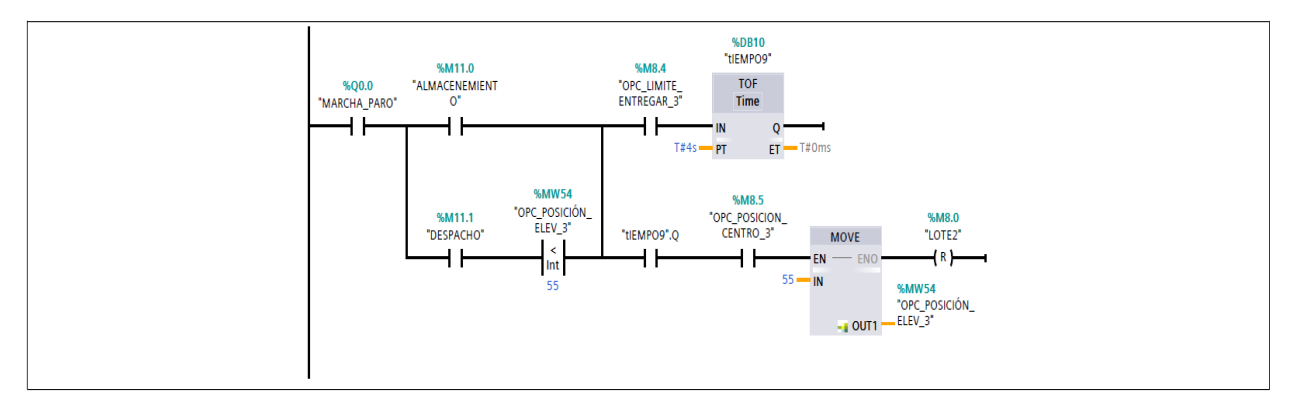

#### Segmento 5: ENTREGAR MATERIAL ELEVADOR\_3

lógica para la entrega del material una ves llegado a la posicion de perchado

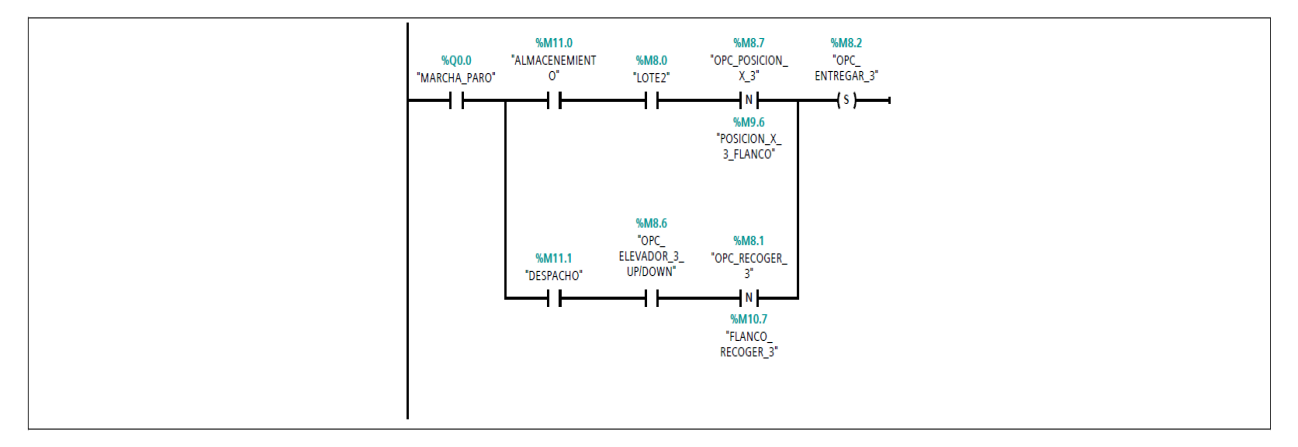

#### Segmento 6: UP/DOWN ELEVADOR 3

se realiza la lógica para subir y bajar el elevador 2

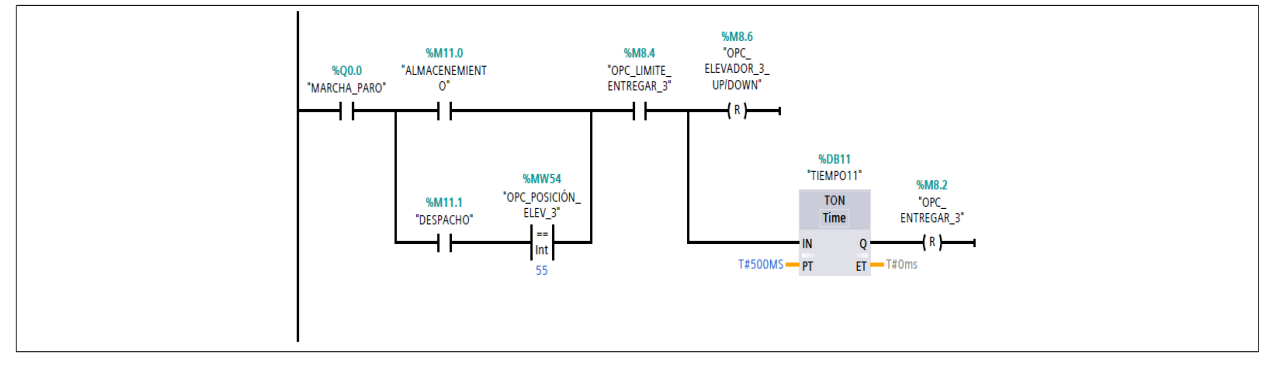

#### Segmento 7: activacion mesa rodillo 3

activacion de la mesa de rodillo entre los elevador 2 y 3

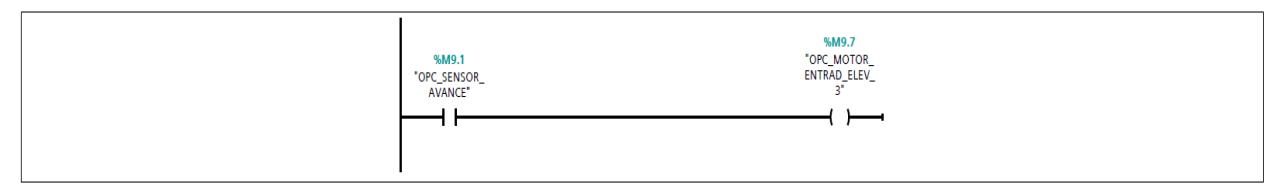

## **Anexo J**

Bloque de programación mesa salida

## MESA SALIDA [FC8]

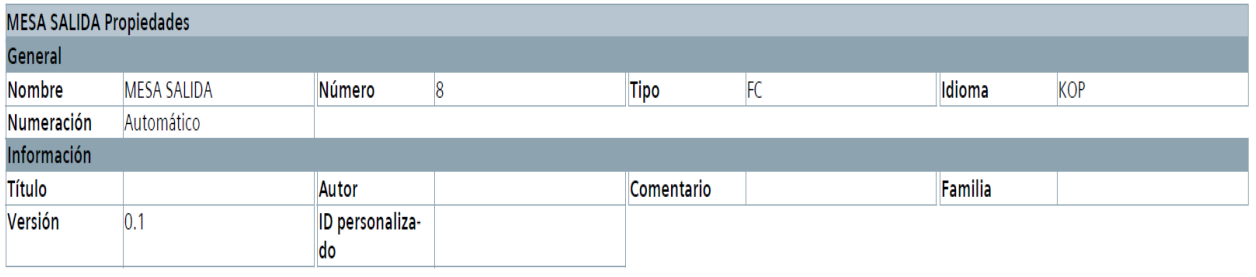

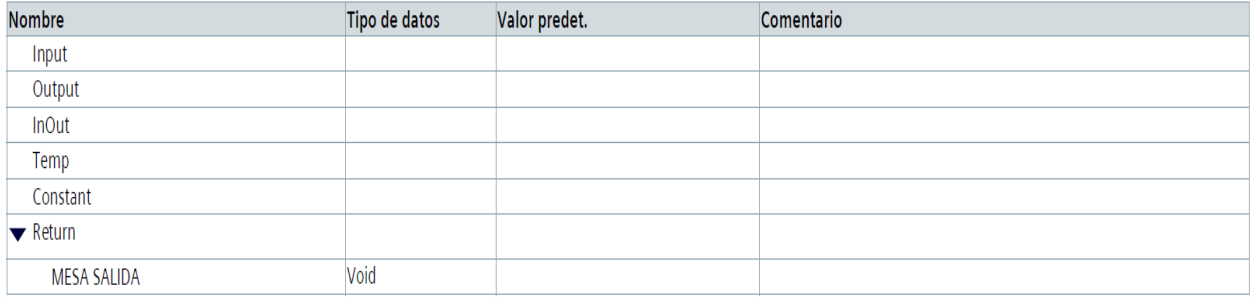

### Segmento 1: ACIVACION/DESACTIVACION\_MESA\_SALIDA

Acitvación mesa de rodillo de salida por medio del sensor 7

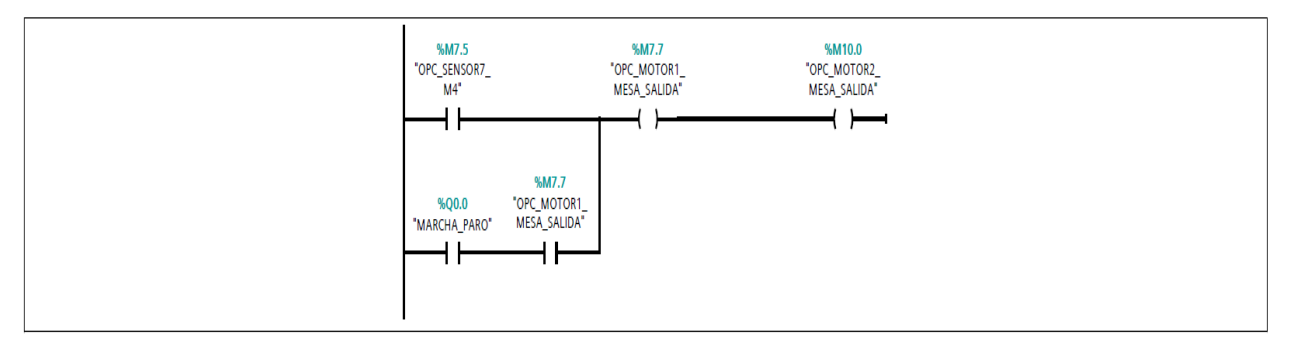

## Segmento 2: ACTIVACION/DESACTIVACION\_MESA\_SALIDAD

Acitvación mesa de rodillo de salida

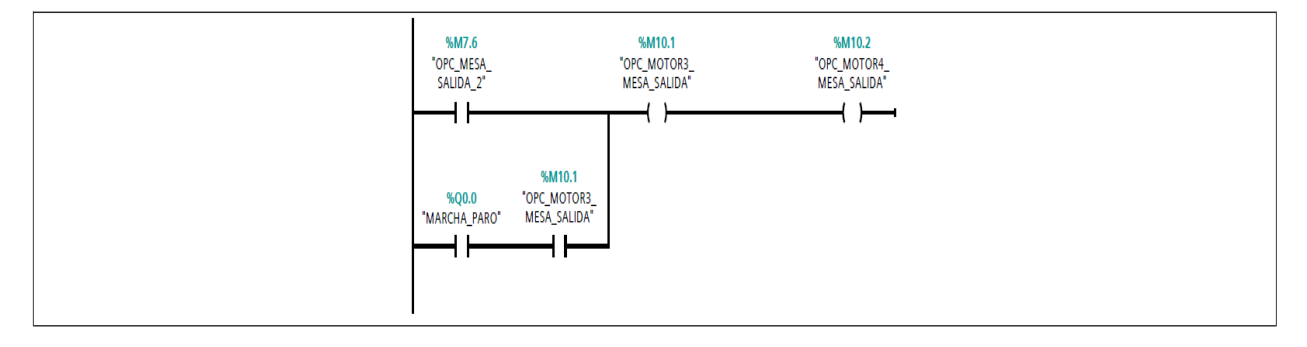

## **Anexo K**

### Bloque de programación Despacho

### DESPACHAR\_PERCHA\_1 [FC10]

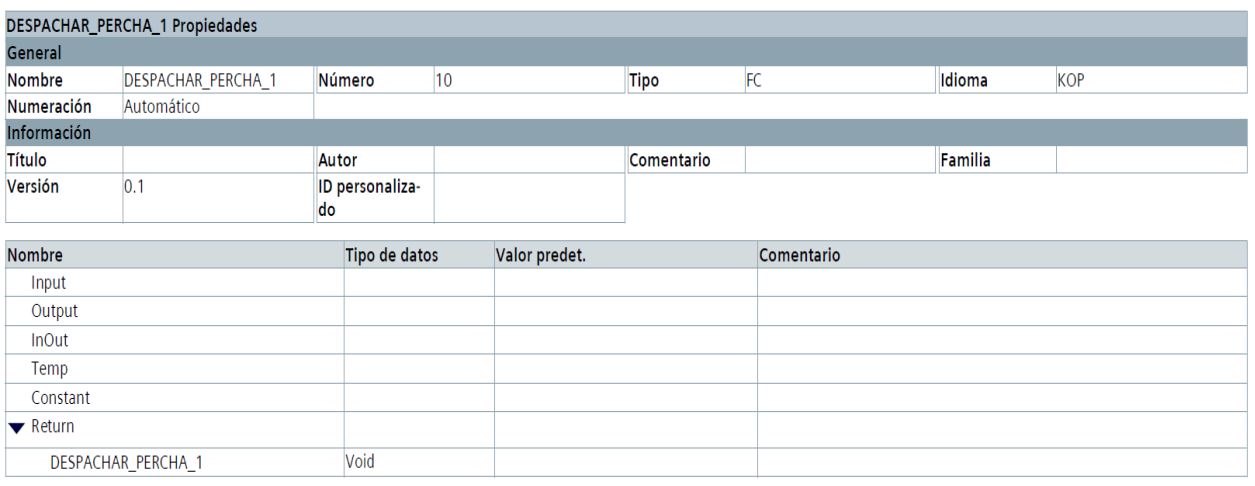

#### Segmento 1: DESPACHO\_RECOGER\_MATERIAL\_LOTE 20x20x1mm

Una vez acitvado el selector en modo despacho en el FACTORY I/O puede proceder a seleccionar la cantida de lotes a despachar.

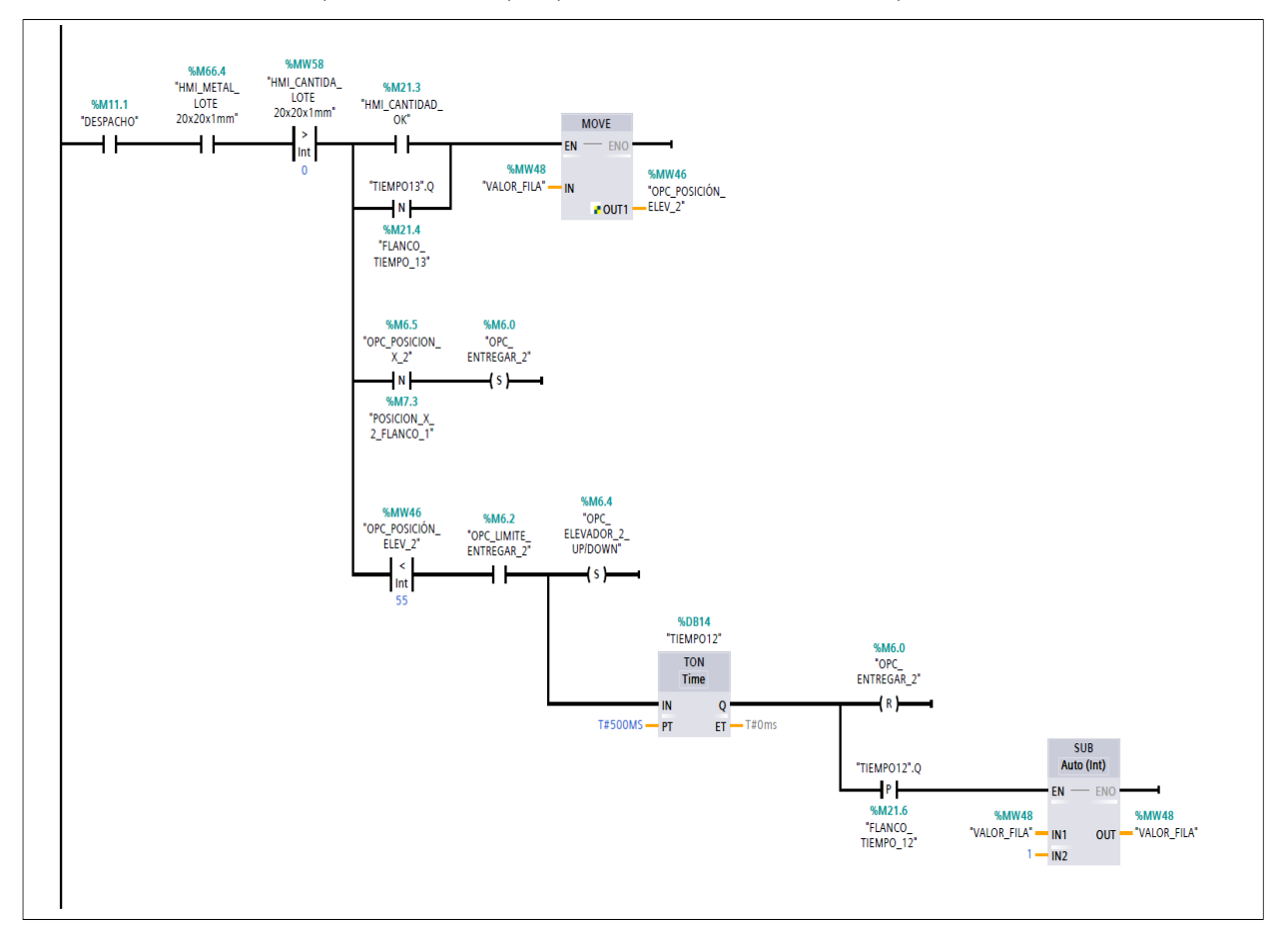

#### Segmento 2: CONTEO DE MATERIAL EN PERCHAS

Se realiza una operacion matemática para descontar los lotes ya almacenado para ambos lotes

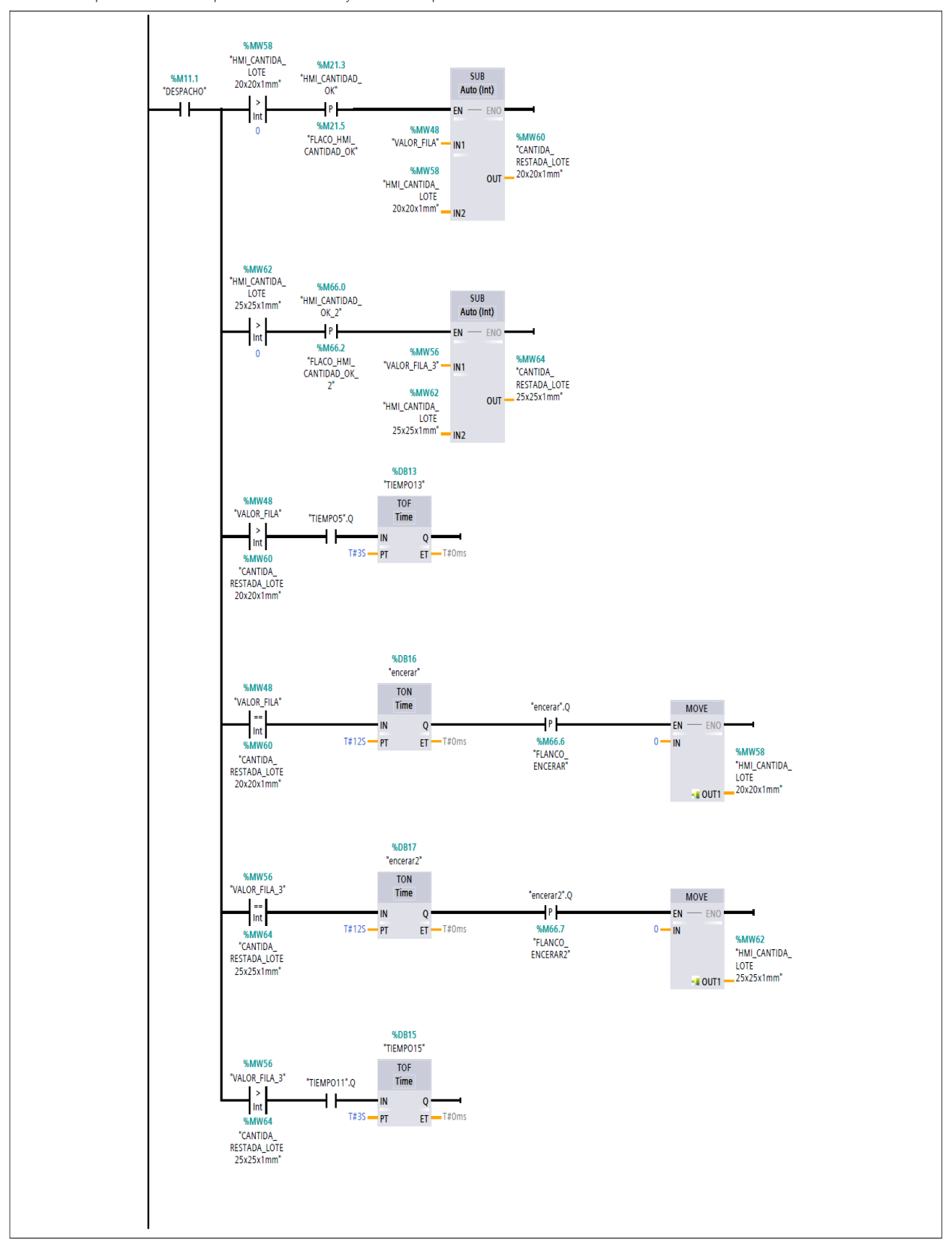

#### Segmento 3: DESPACHO\_RECOGER\_MATERIAL\_LOTE 25x25x1mm"

Una vez acitvado el selector en modo despacho en el FACTORY I/O puede proceder a seleccionar la cantida de lotes a despachar.

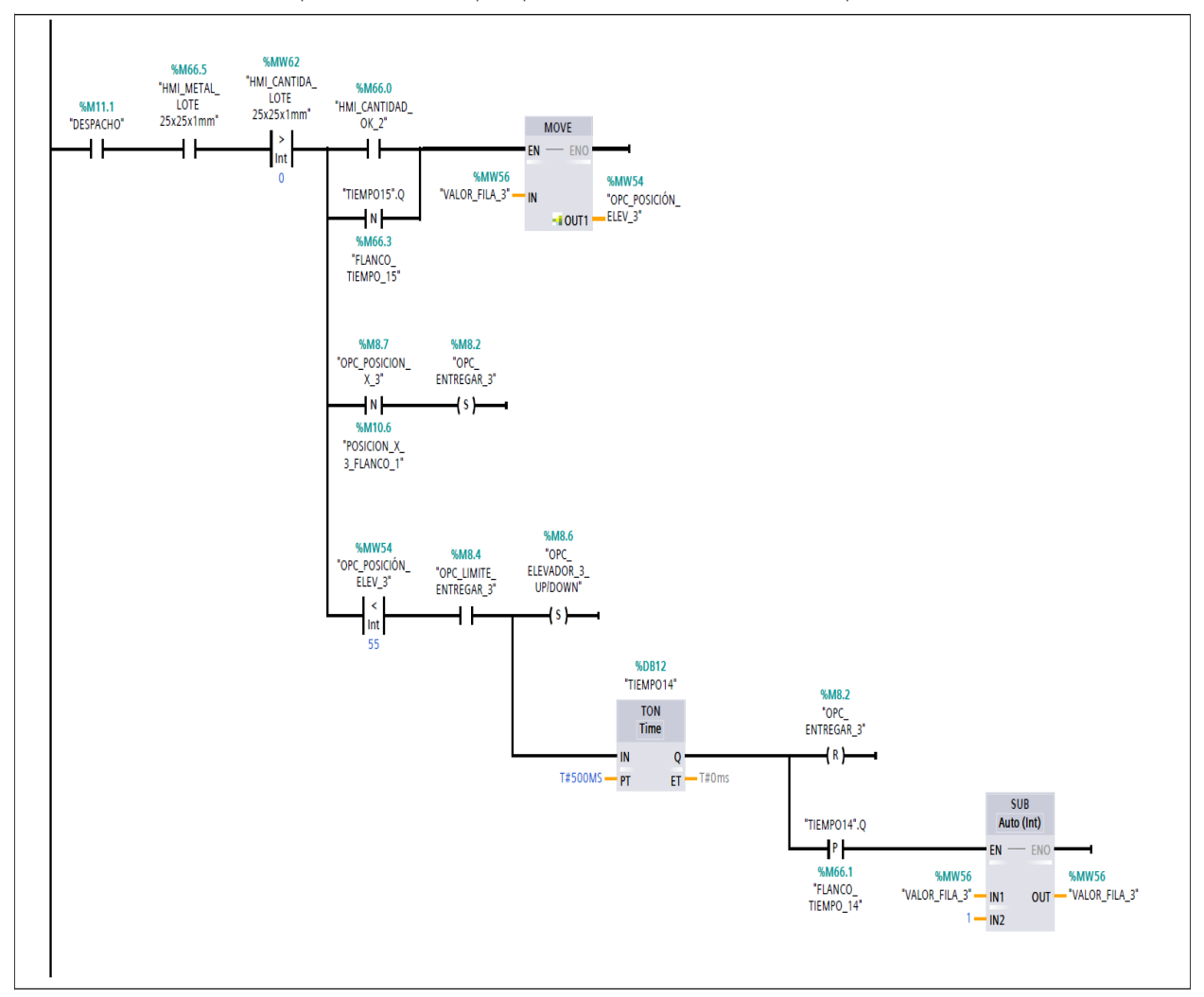

#### Segmento 4: DESACTIVAR LA OPCION SIGUIENTE

Se realiza una logica para desactivar el boton SIGUIENTE del HMI para ambos lotes

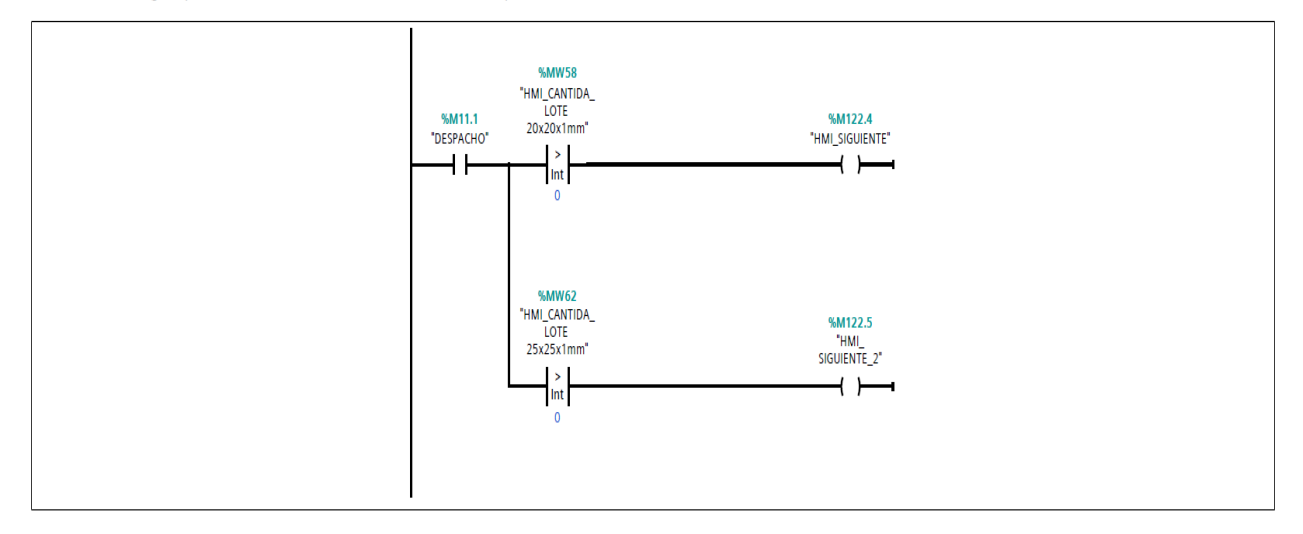

## **Anexo L**

### Bloque de programación Registro

## **REGISTRO [FC11]**

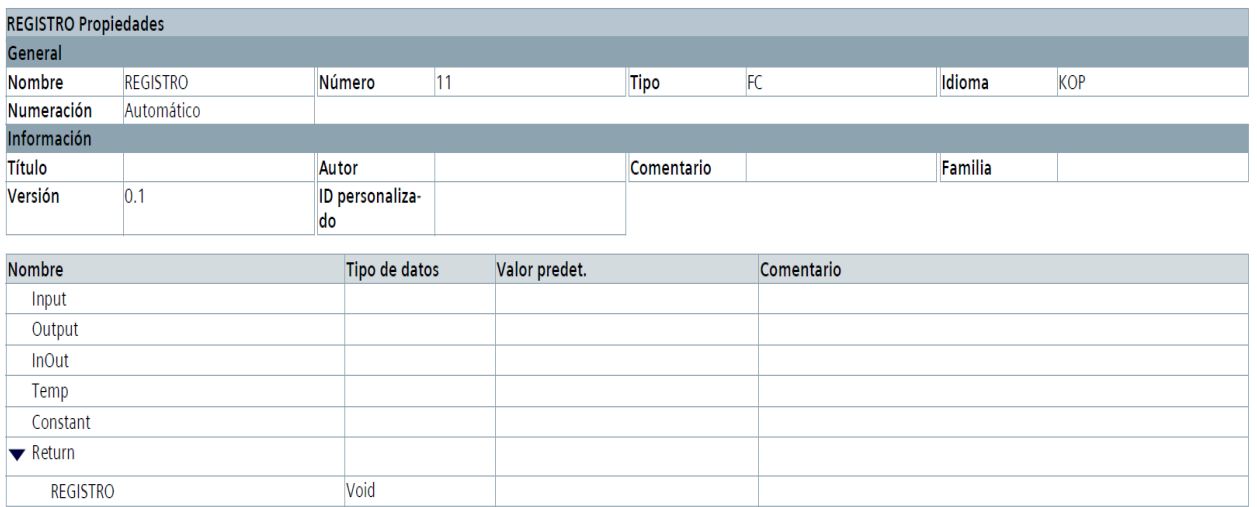

#### Segmento 1: regsitro\_material 20x20x1mm

se realiza la lógica y varaibles para el registro de entrada y salida del producto misma variable que se program en el HMI

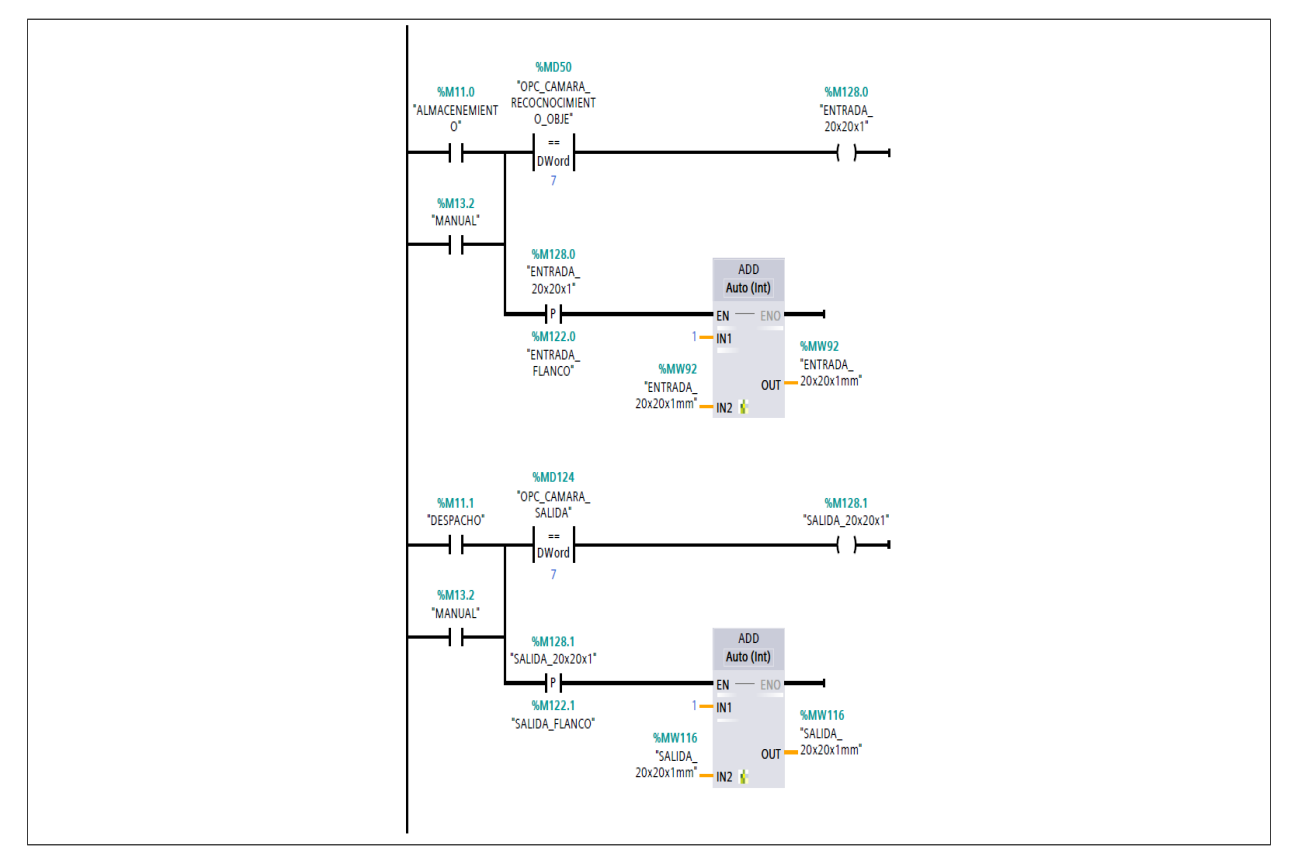

#### Segmento 2: regsitro\_material 25x25x1mm

se realiza la lógica y varaibles para el registro de entrada y salida del producto misma variable que se program en el HMI

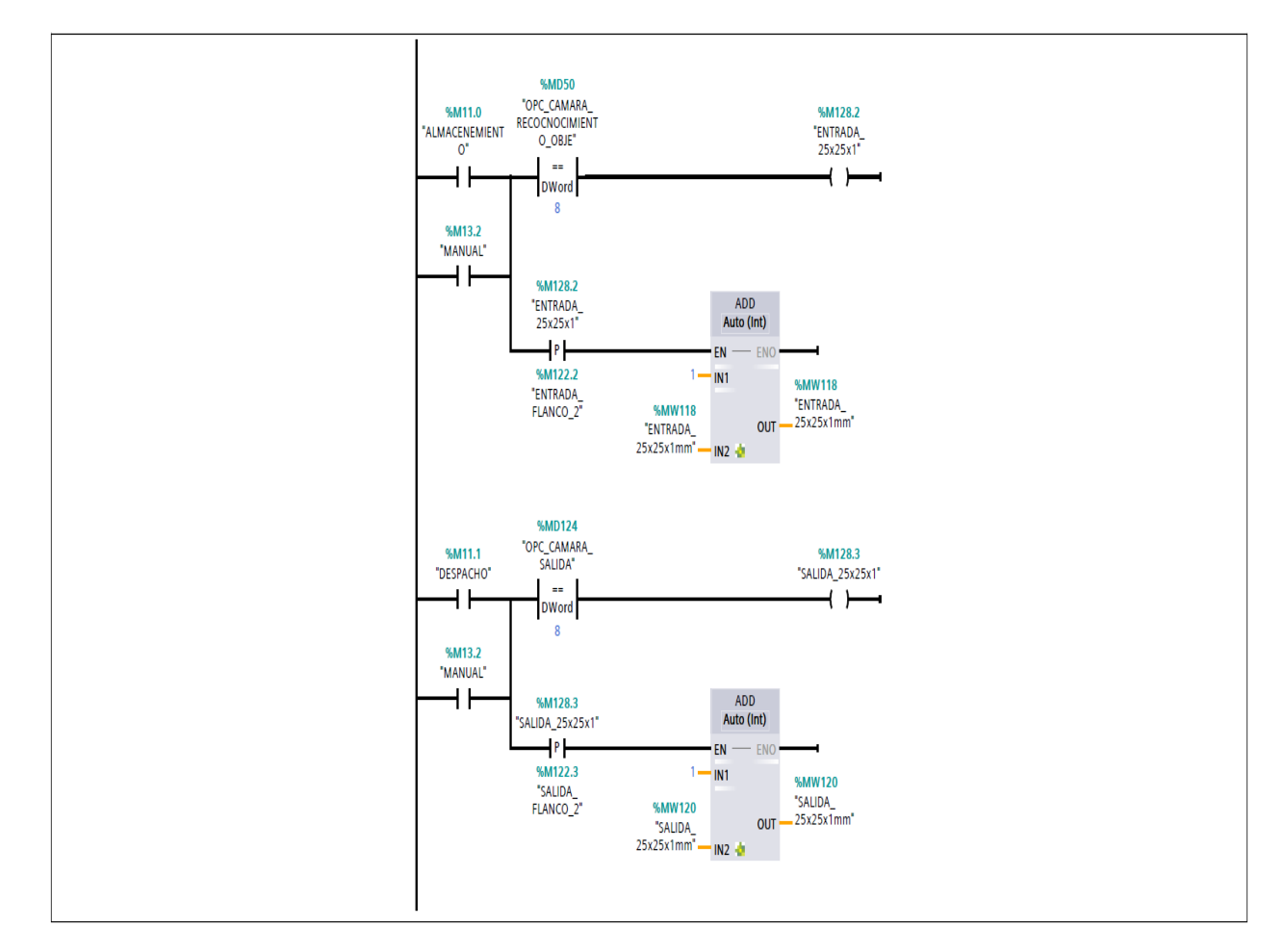

### **Anexo M**

Variables del PLC

## Variables PLC / Tabla de variables estándar [53]

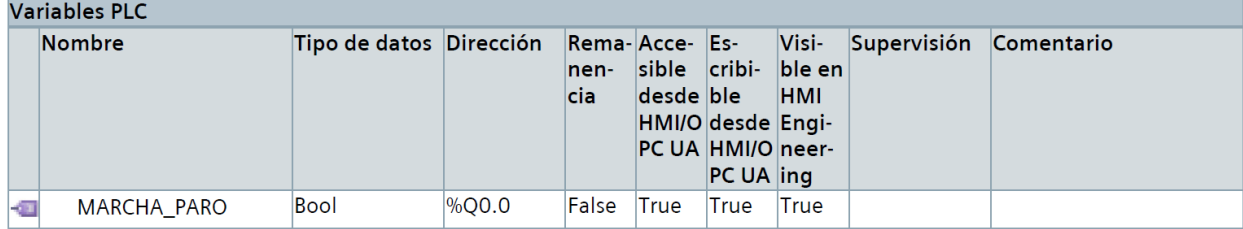

# Variables PLC / VARIABLES DESPACHO 1 [17]

## **Variables PLC**

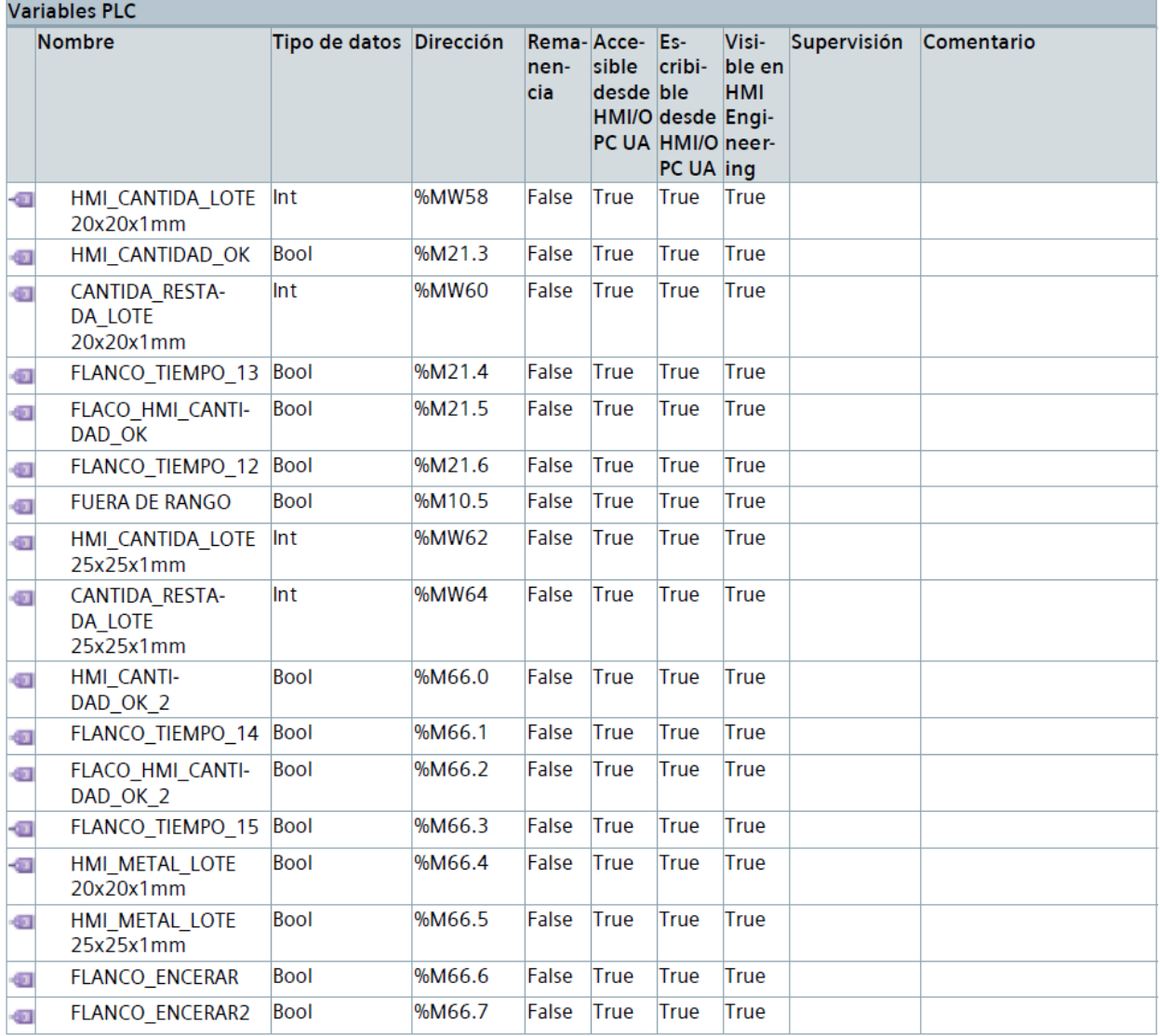

## Variables PLC / VARIABLES ELEVADOR 1 [22]

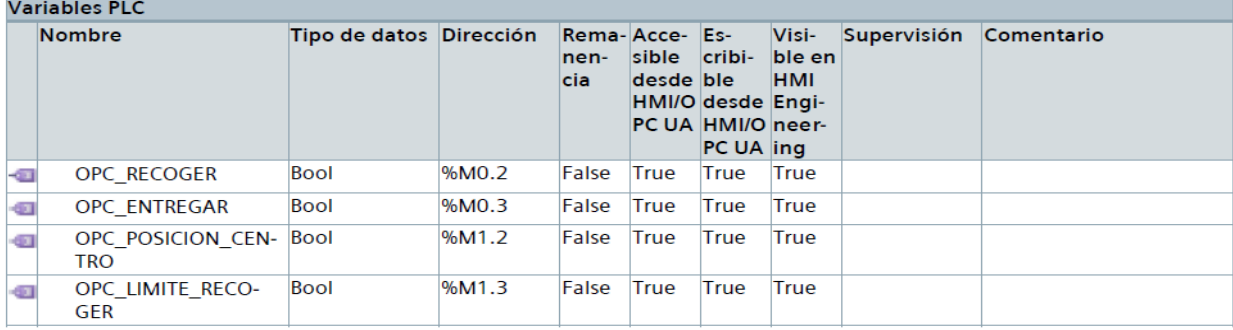

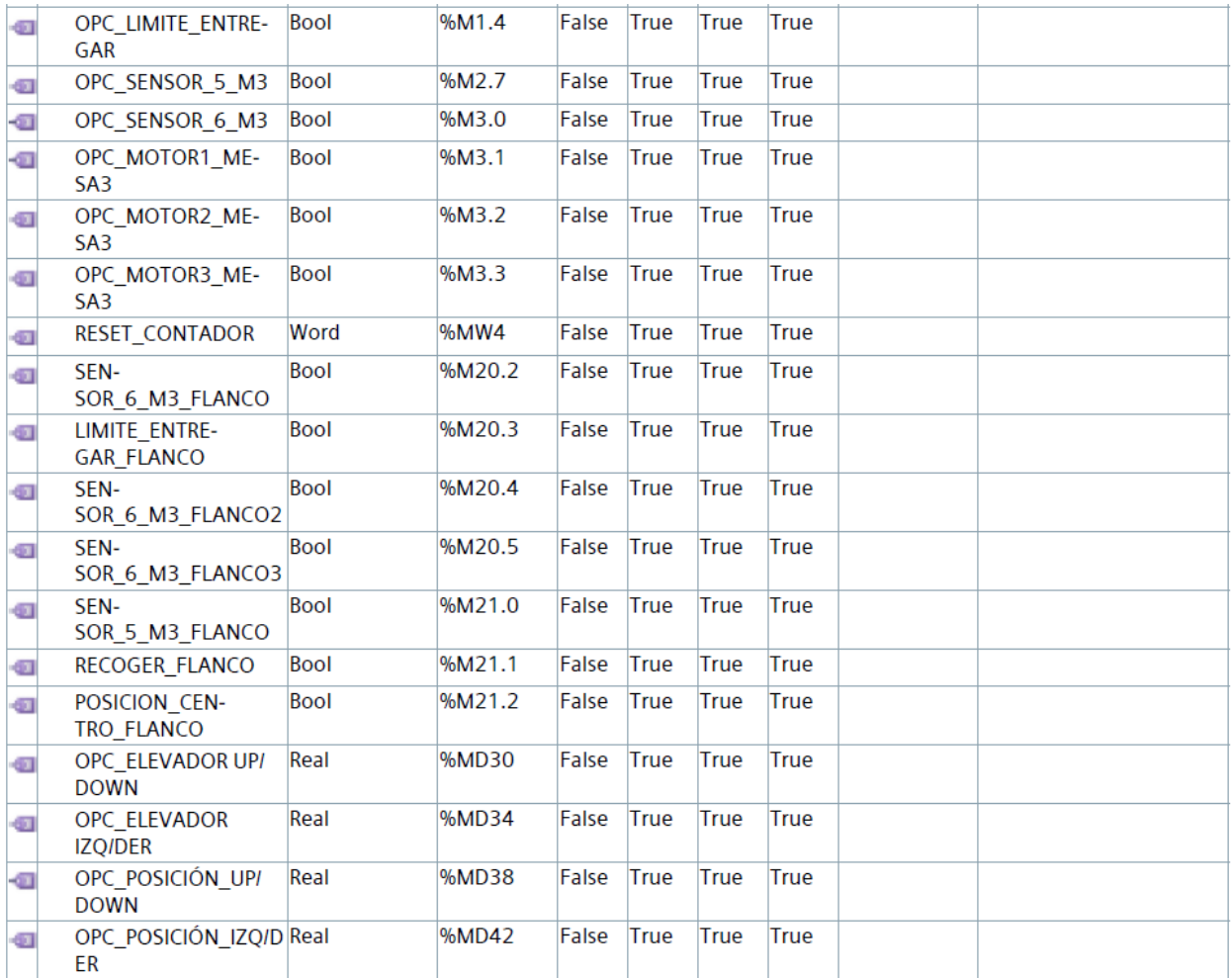

# Variables PLC / VARIABLES ELEVADOR 2 [16]

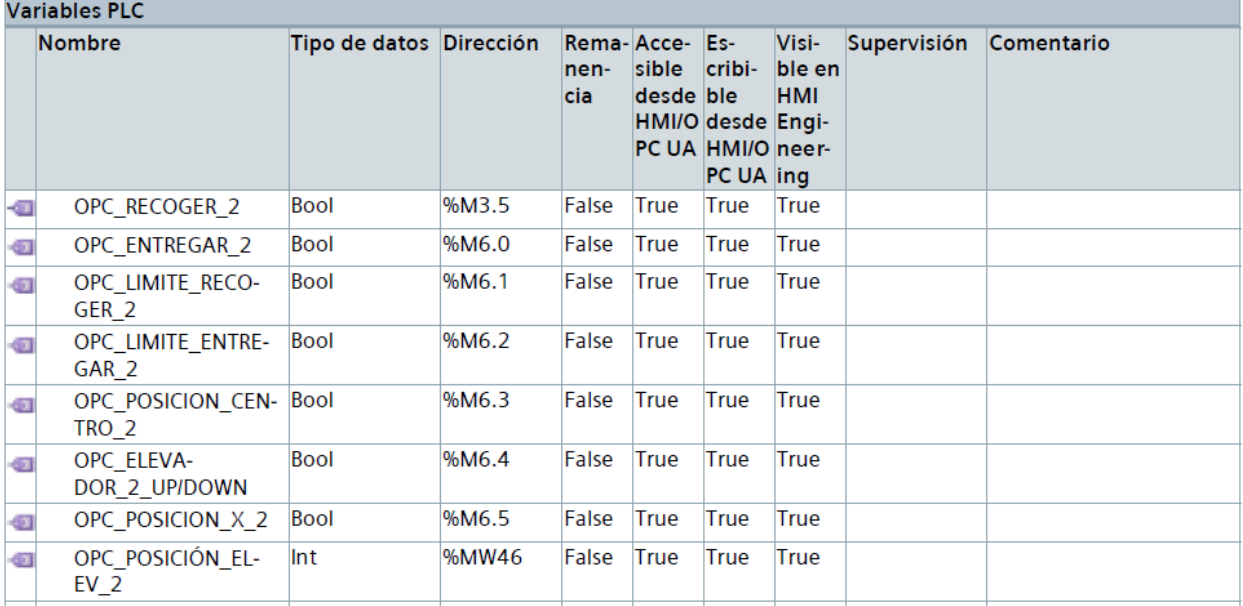

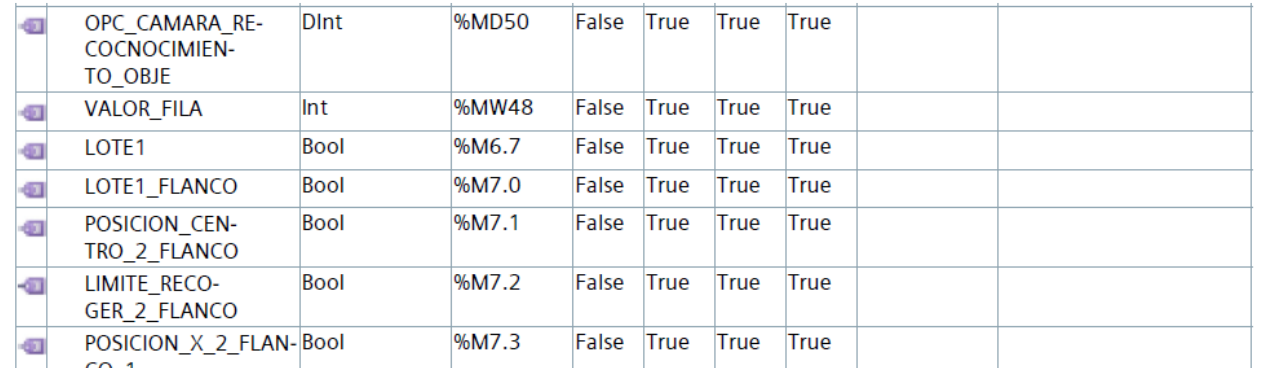

# Variables PLC / VARIABLES ELEVADOR 3 [20]

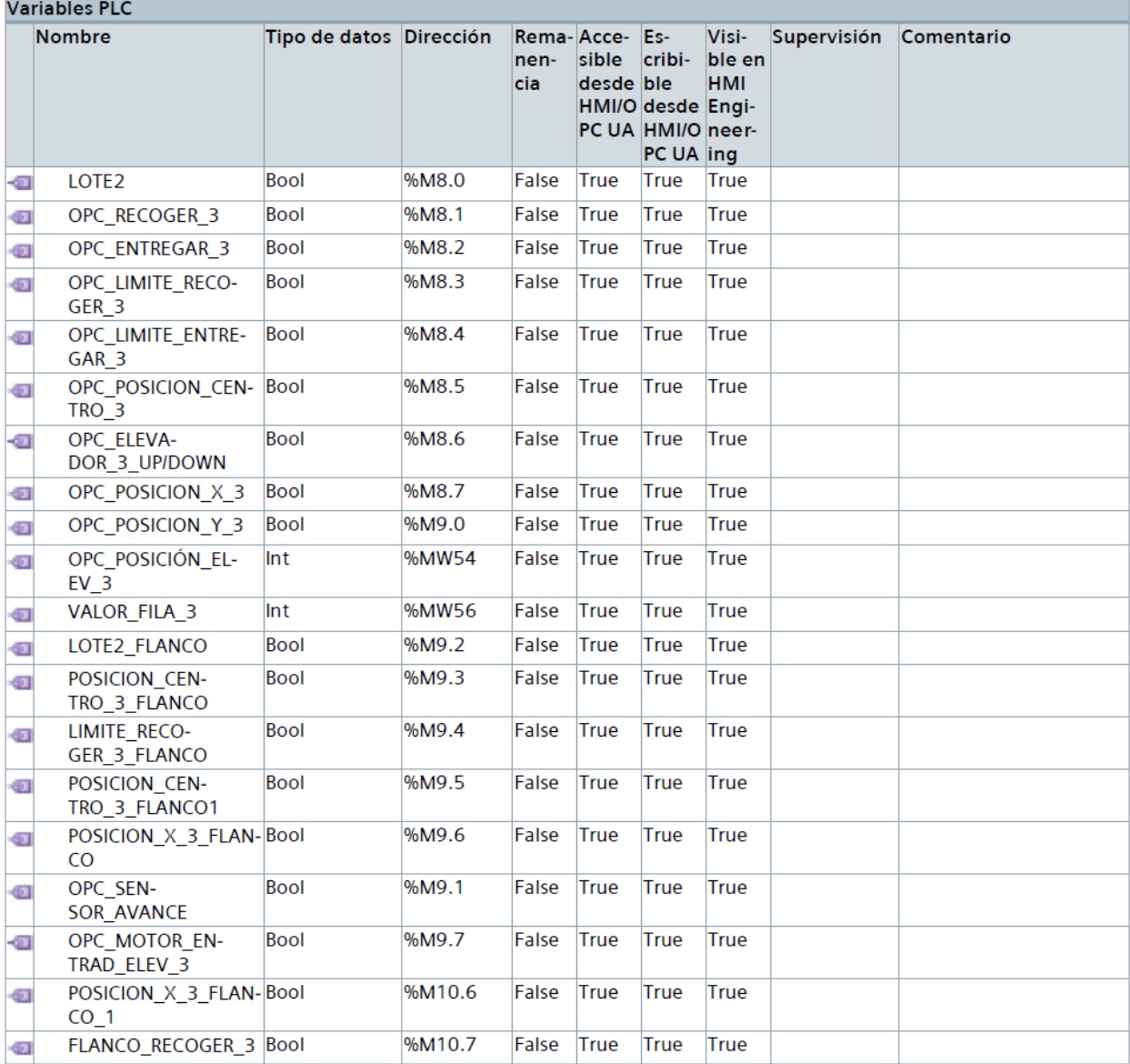

## Variables PLC / VARIABLES HMI [14]

## **Variables PLC**

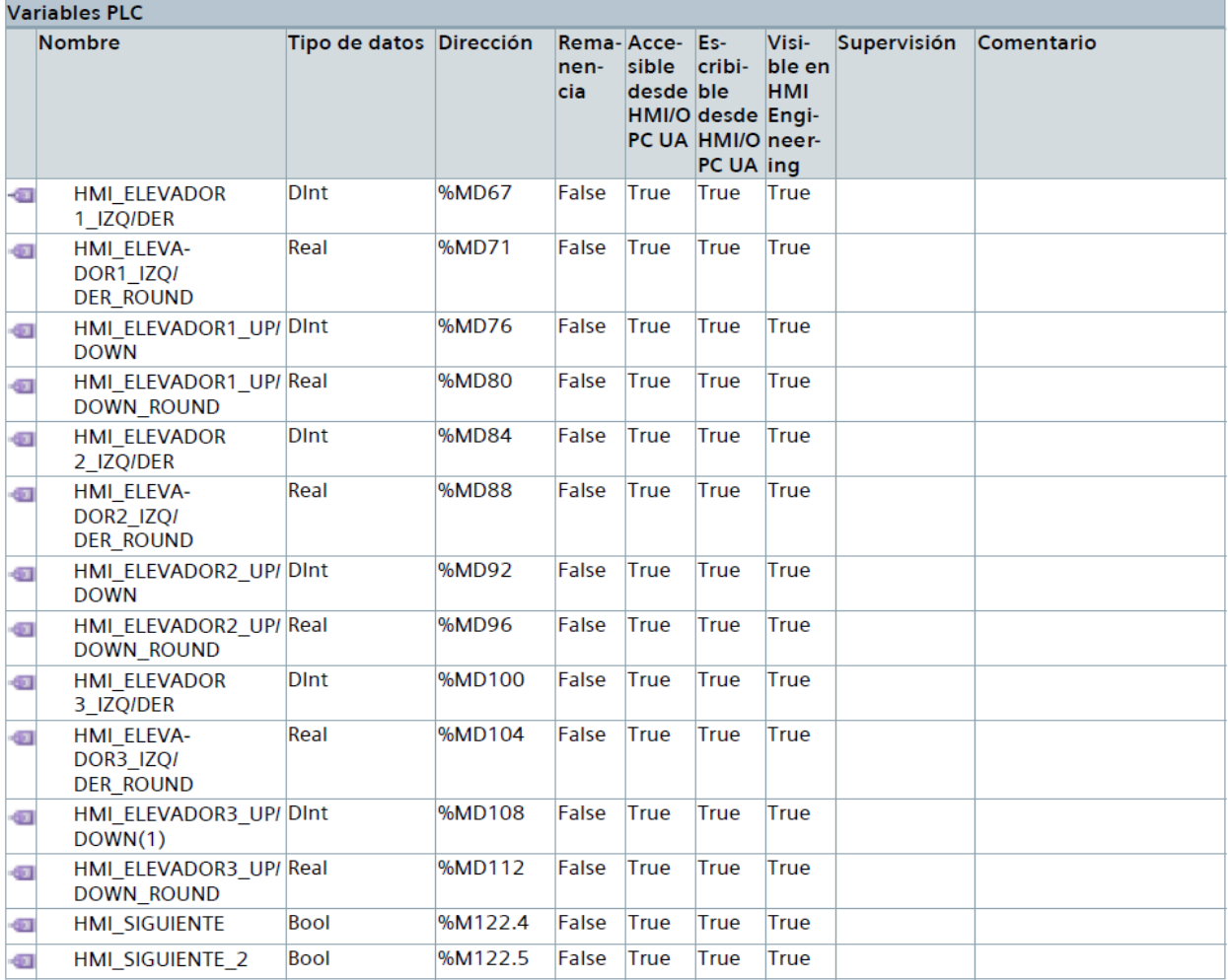

## Variables PLC / VARIABLES MESA\_1 [6]

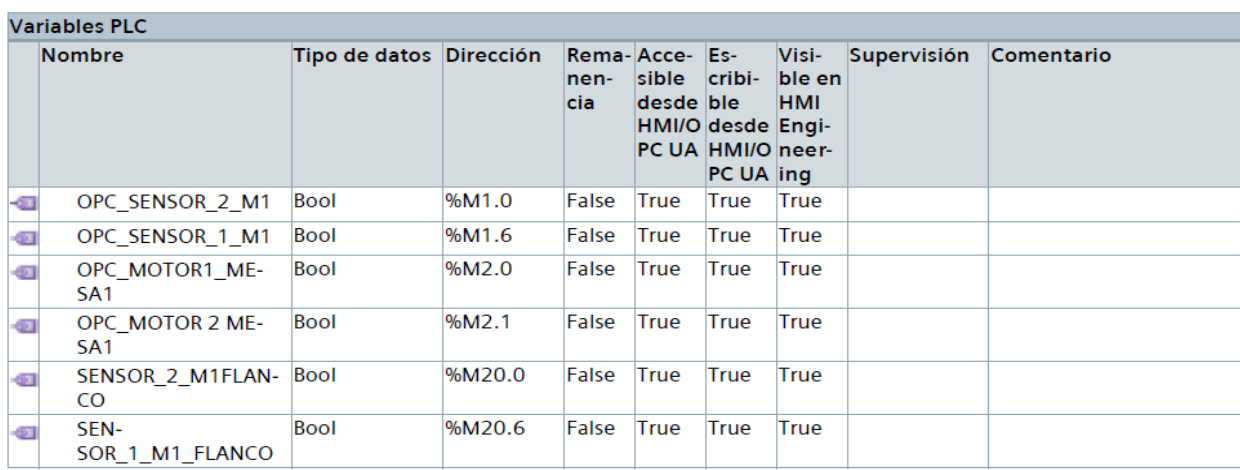

# Variables PLC / VARIABLES MESA\_2 [6]

## **Variables PLC**

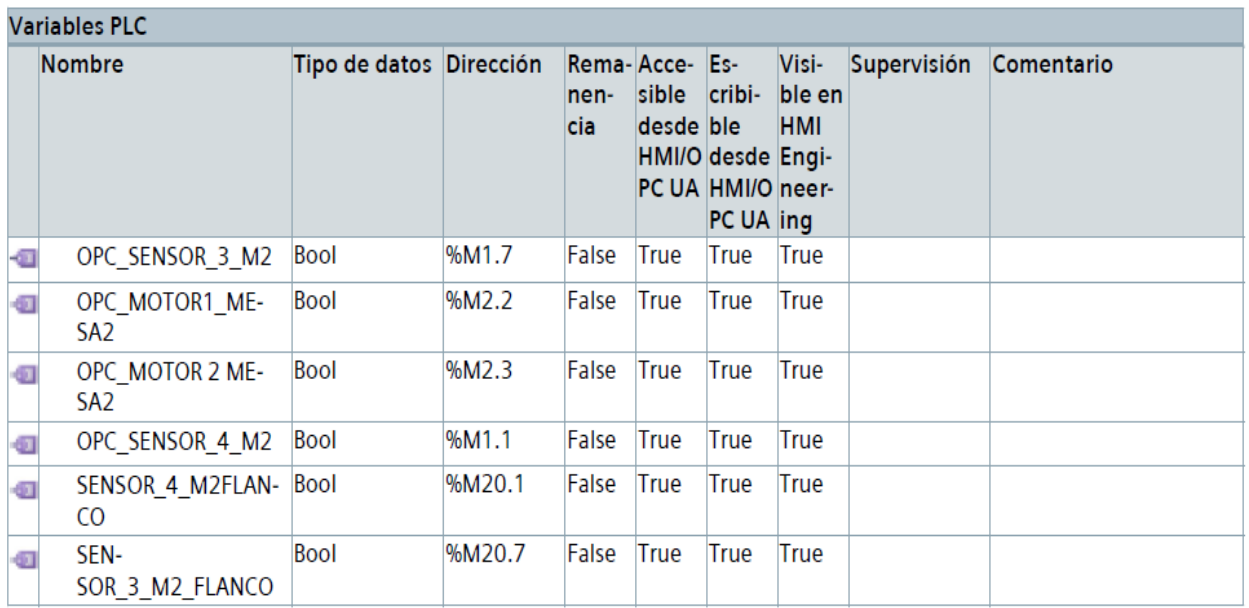

# Variables PLC / VARIABLES MESA\_SALIDA [8]

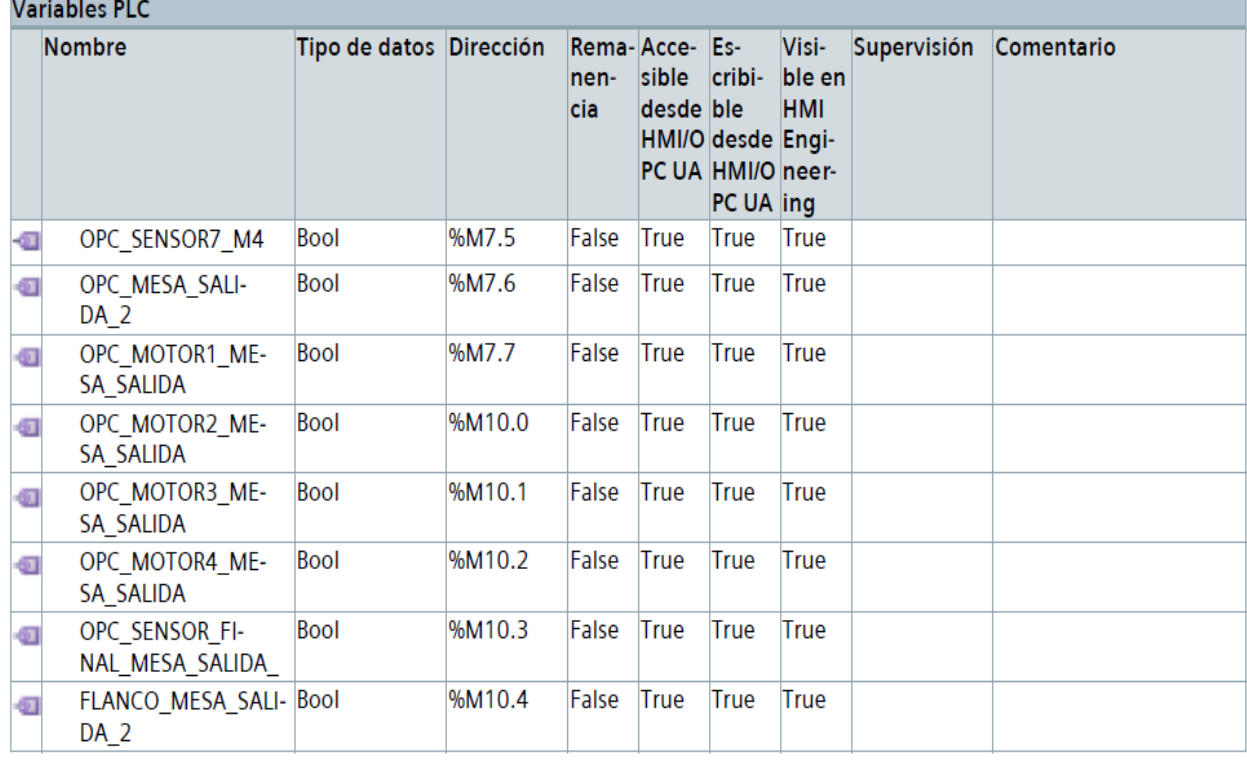

## Variables PLC / VARIABLES REGISTRO [13]

## **Variables PLC**

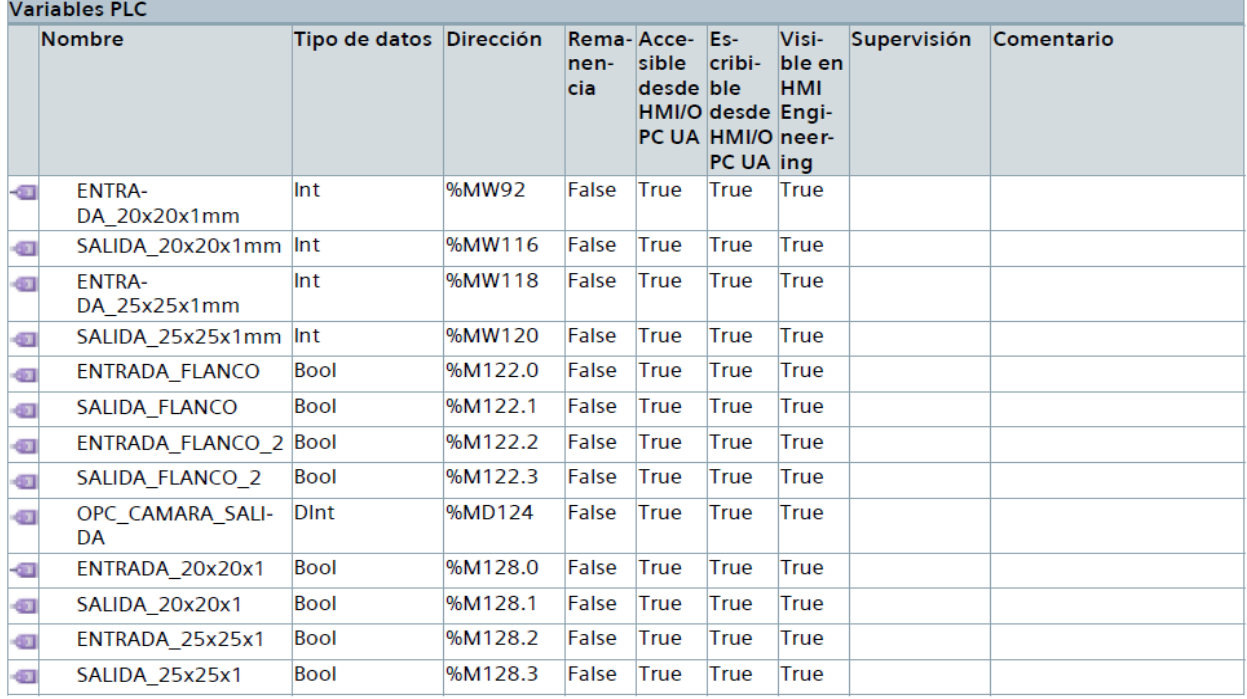

## Variables PLC / VARIABLES TABLERO [45]

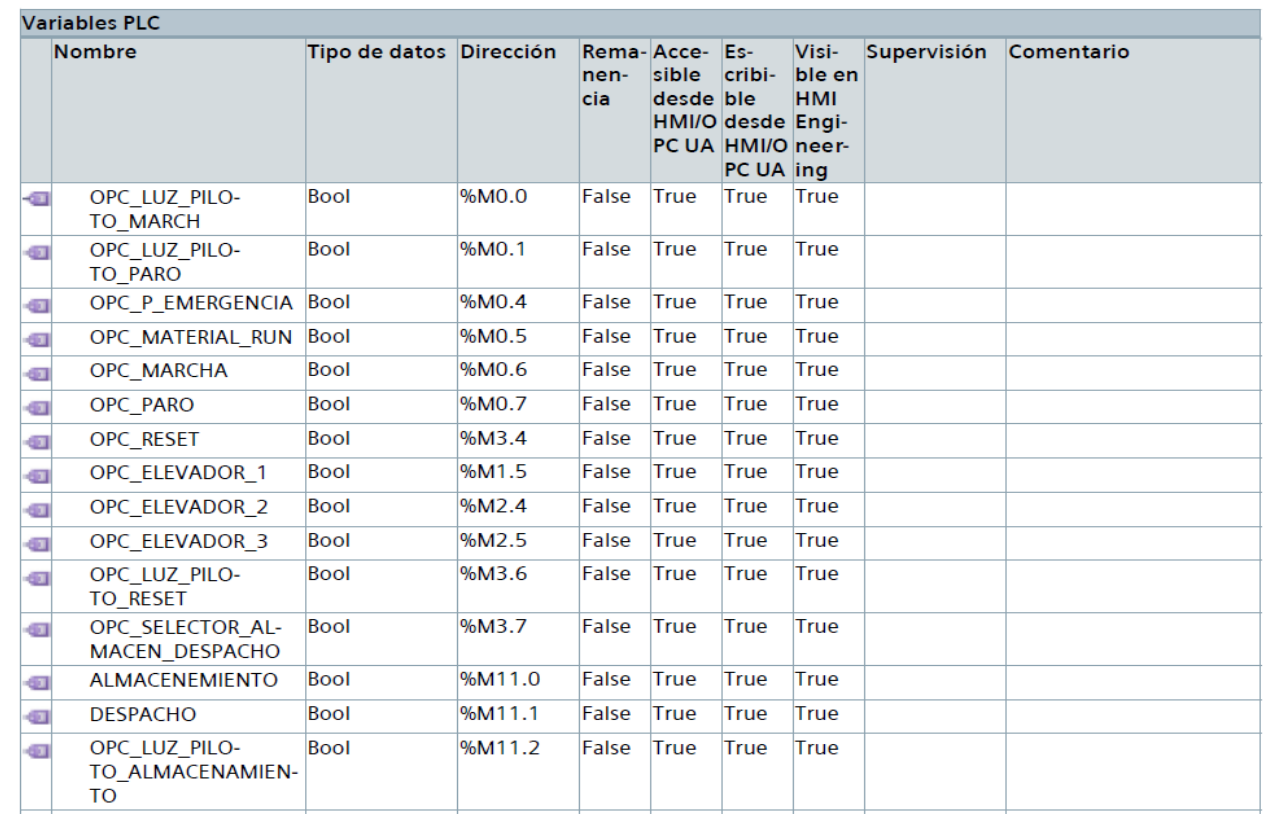

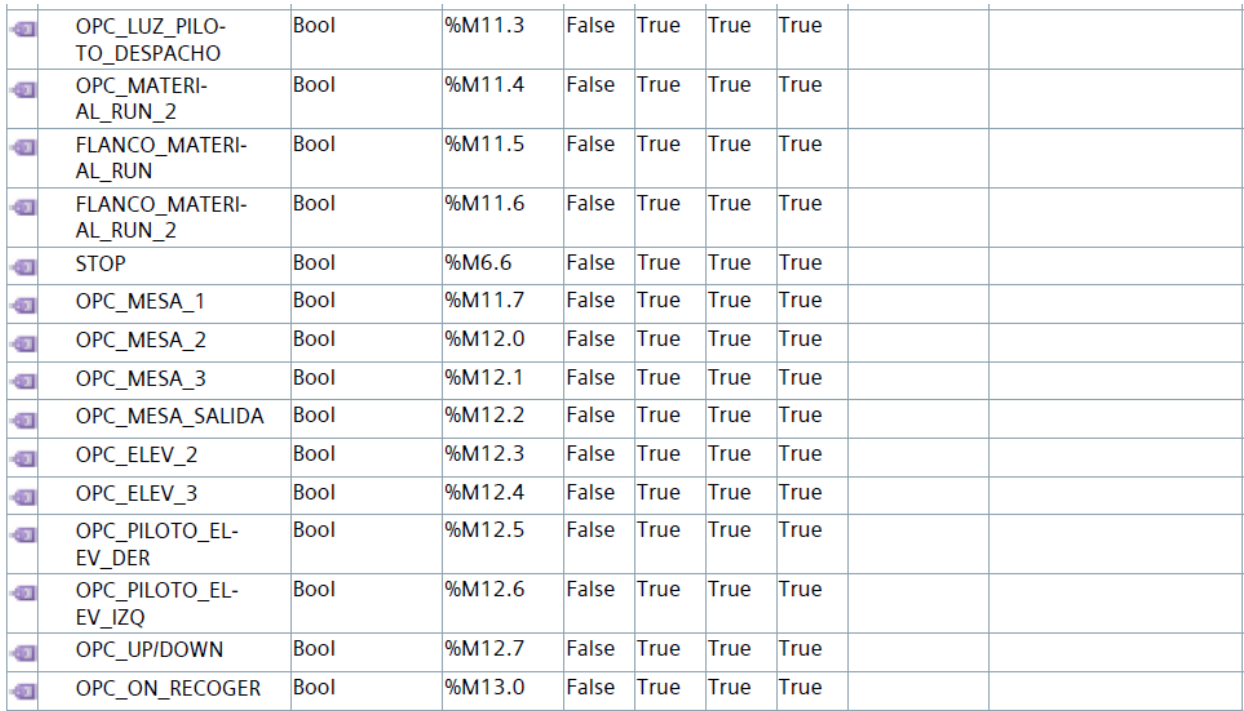

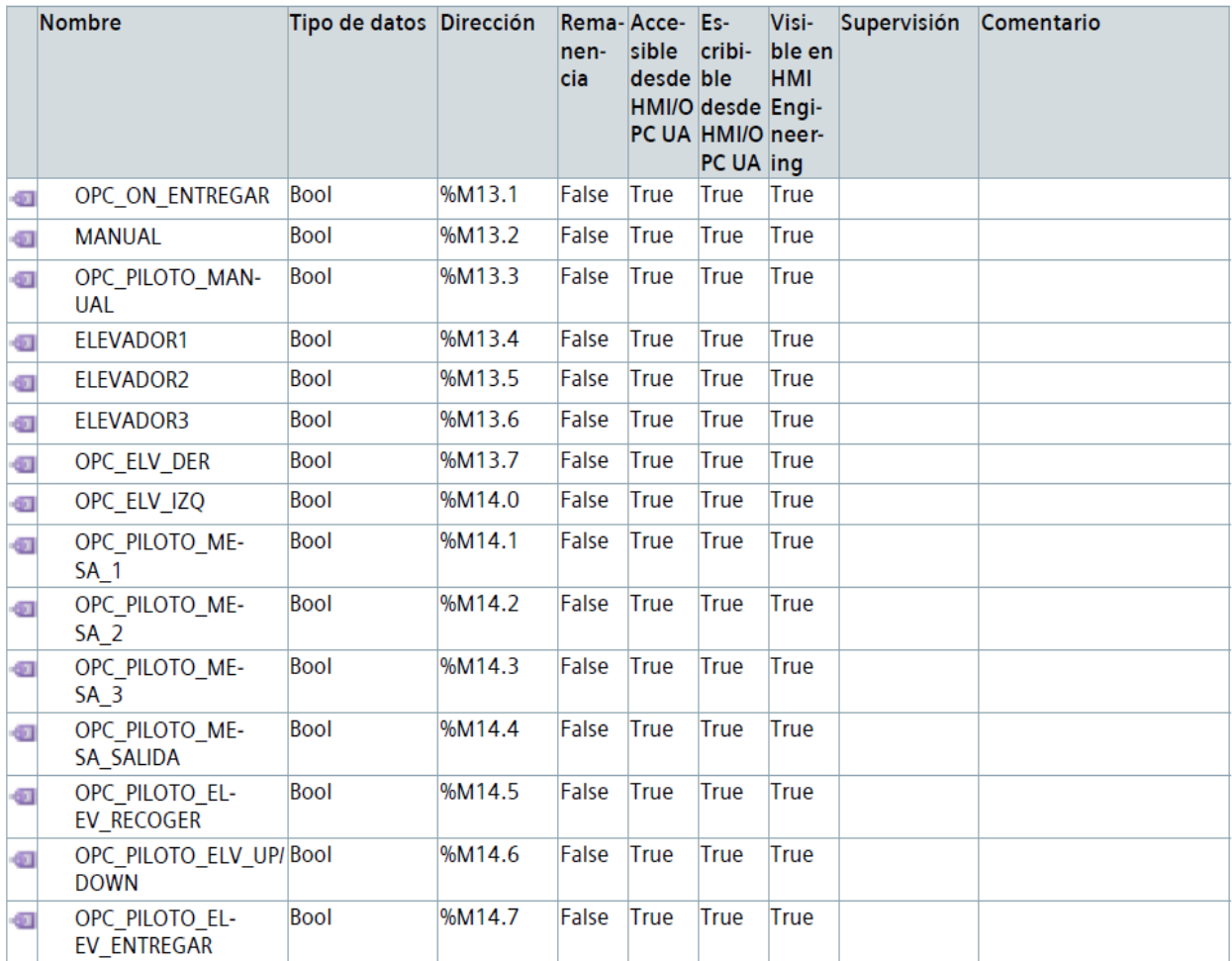

## **Anexo N**

Pantalla principal en el HMI

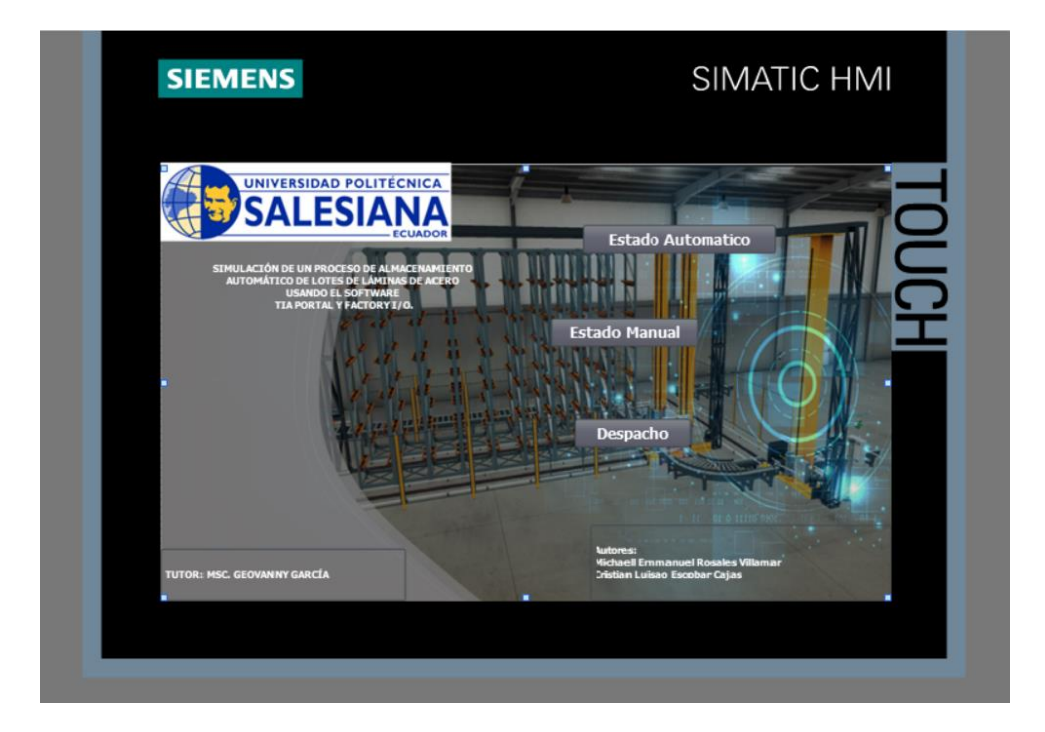

## **Anexo O**

Pantalla visualización en automático en el HMI

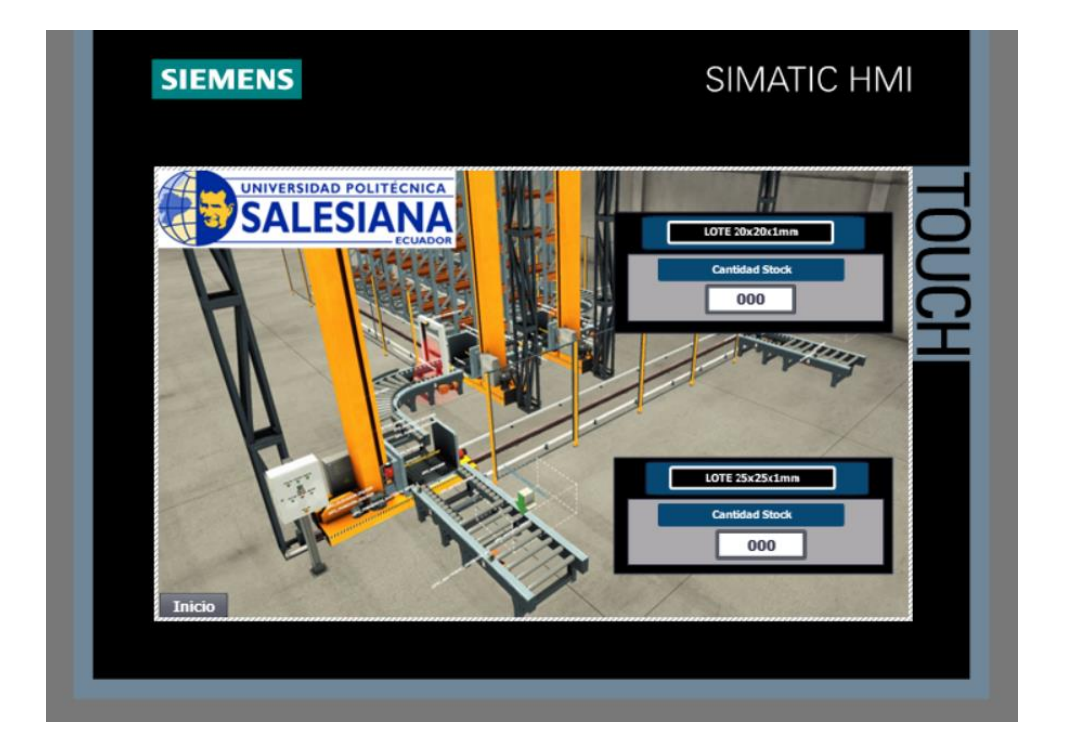

## **Anexo P**

Pantalla visualización despachar material 20x20x1mm en el HMI

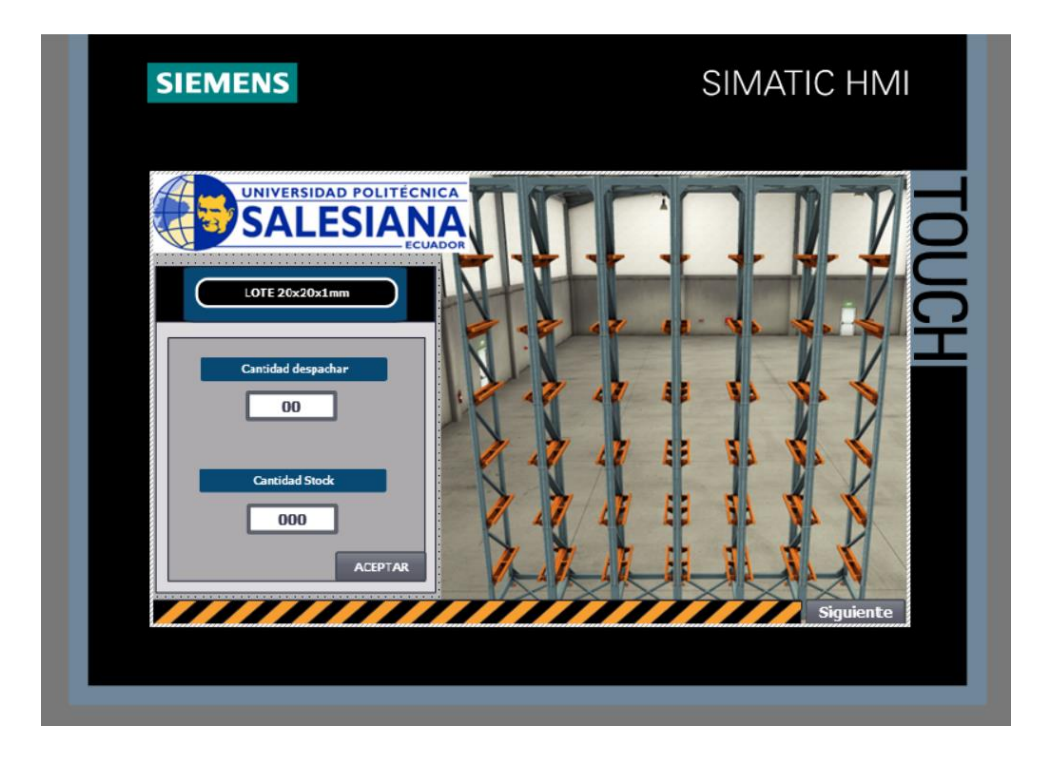

## **Anexo Q**

Pantalla visualización despachar material 25x25x1mm en el HMI

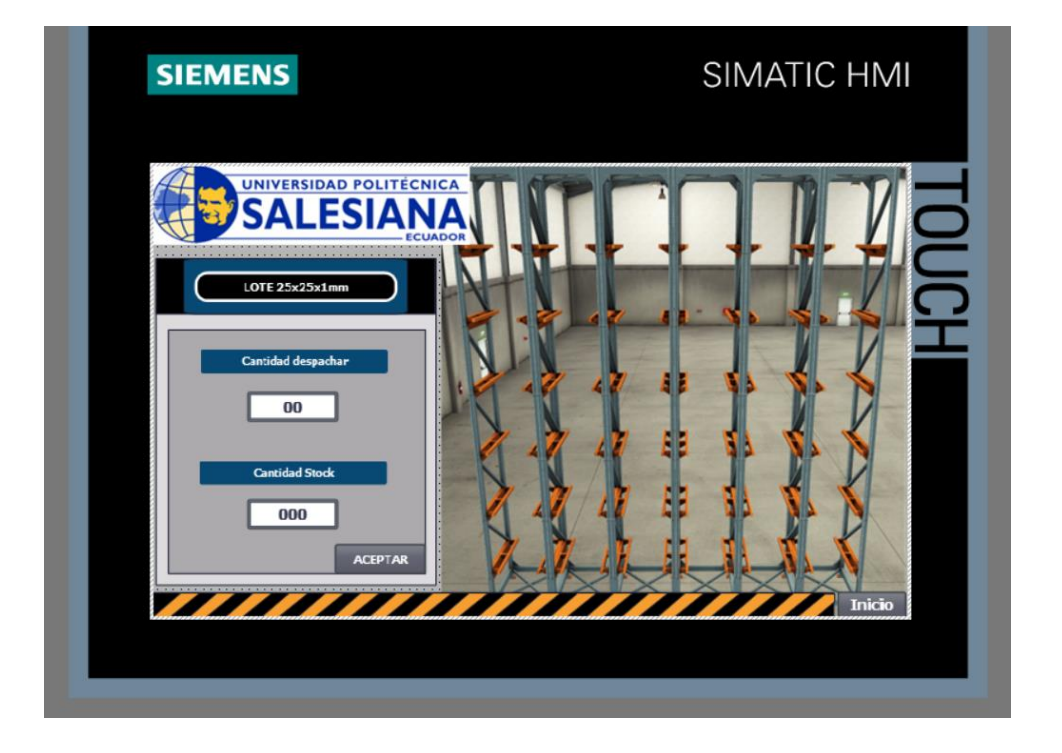

## **Anexo R**

Pantalla visualización brazo grúa

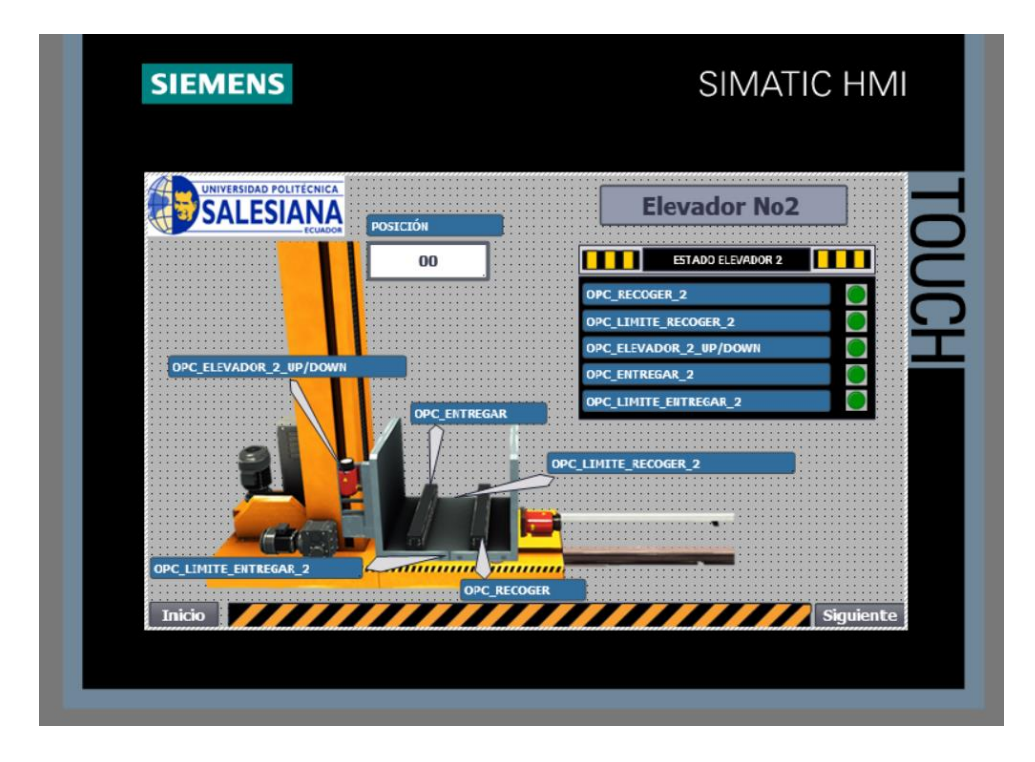

### **Anexo S**

Pantalla visualización mesa de rodillo 3

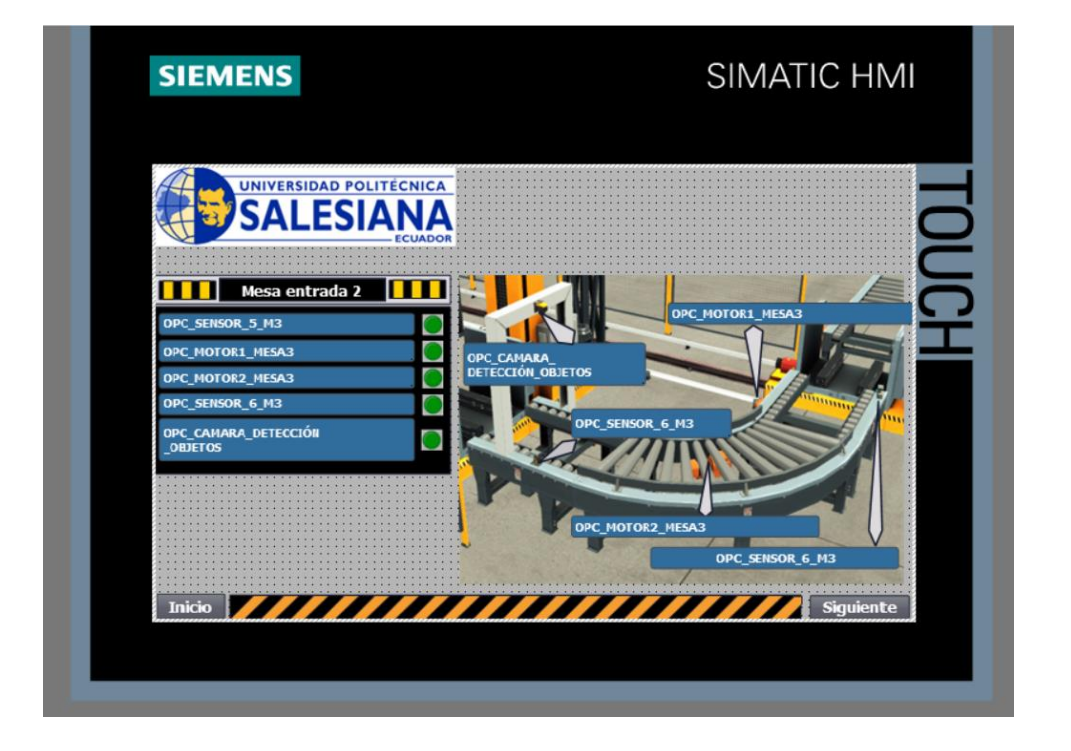